## /SUS® DiGiMatrix

# **Digital Entertainment PC AB-V10**

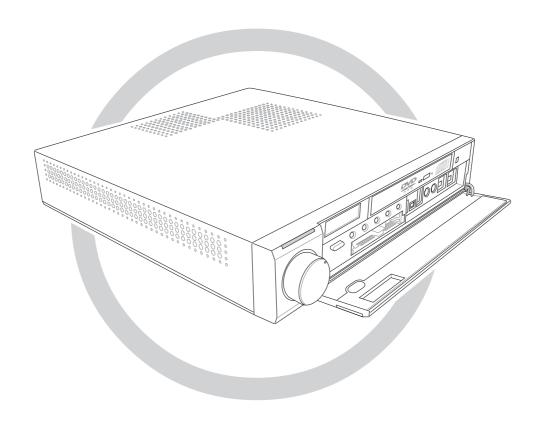

**User Guide** 

### E1469

Revised Edition V3
November 2003

### Copyright © 2003 ASUSTeK COMPUTER INC. All Rights Reserved.

No part of this manual, including the products and software described in it, may be reproduced, transmitted, transcribed, stored in a retrieval system, or translated into any language in any form or by any means, except documentation kept by the purchaser for backup purposes, without the express written permission of ASUSTeK COMPUTER INC. ("ASUS").

Product warranty or service will not be extended if: (1) the product is repaired, modified or altered, unless such repair, modification of alteration is authorized in writing by ASUS; or (2) the serial number of the product is defaced or missing.

ASUS PROVIDES THIS MANUAL "AS IS" WITHOUT WARRANTY OF ANY KIND, EITHER EXPRESS OR IMPLIED, INCLUDING BUT NOT LIMITED TO THE IMPLIED WARRANTIES OR CONDITIONS OF MERCHANTABILITY OR FITNESS FOR A PARTICULAR PURPOSE. IN NO EVENT SHALL ASUS, ITS DIRECTORS, OFFICERS, EMPLOYEES OR AGENTS BE LIABLE FOR ANY INDIRECT, SPECIAL, INCIDENTAL, OR CONSEQUENTIAL DAMAGES (INCLUDING DAMAGES FOR LOSS OF PROFITS, LOSS OF BUSINESS, LOSS OF USE OR DATA, INTERRUPTION OF BUSINESS AND THE LIKE), EVEN IF ASUS HAS BEEN ADVISED OF THE POSSIBILITY OF SUCH DAMAGES ARISING FROM ANY DEFECT OR ERROR IN THIS MANUAL OR PRODUCT.

SPECIFICATIONS AND INFORMATION CONTAINED IN THIS MANUAL ARE FURNISHED FOR INFORMATIONAL USE ONLY, AND ARE SUBJECT TO CHANGE AT ANY TIME WITHOUT NOTICE, AND SHOULD NOT BE CONSTRUED AS A COMMITMENT BY ASUS. ASUS ASSUMES NO RESPONSIBILITY OR LIABILITY FOR ANY ERRORS OR INACCURACIES THAT MAY APPEAR IN THIS MANUAL, INCLUDING THE PRODUCTS AND SOFTWARE DESCRIBED IN IT.

Products and corporate names appearing in this manual may or may not be registered trademarks or copyrights of their respective companies, and are used only for identification or explanation and to the owners' benefit, without intent to infringe.

ii User Guide

### **Table of contents**

| Noti   | ces                                |                         | Vi   |
|--------|------------------------------------|-------------------------|------|
| Safe   | ety inforn                         | nation                  | vii  |
| Abo    | ut this g                          | uide                    | viii |
| Sys    | tem pack                           | kage contents           | x    |
| Chapte | er 1: Sy                           | stem Introduction       |      |
| 1.1    | Welcor                             | me!                     | 1-2  |
| 1.2    | Front p                            | panel (external)        | 1-2  |
| 1.3    | Front p                            | panel (internal)        | 1-4  |
| 1.4    | Rear p                             | anel                    | 1-6  |
| 1.5    | Interna                            | al components           | 1-7  |
| 1.6    | LED pa                             | anel                    | 1-8  |
| Chapte | er 2: Ba                           | sic Installation        |      |
| 2.1    | Prepar                             | ation                   | 2-2  |
| 2.2    | Before                             | you proceed             | 2-2  |
| 2.3    | Remov                              | ving the top cover      | 2-3  |
| 2.4    | Installi                           | ng a hard disk drive    | 2-4  |
| 2.5    | Installi                           | ng a CPU                | 2-6  |
| 2.6    | Installi                           | ng a DIMM               | 2-9  |
| 2.7    | Replac                             | cing the top cover      | 2-10 |
| 2.8    | Conne                              | cting cables            | 2-11 |
|        | 2.8.1                              | Power adapter and cable | 2-11 |
|        | 2.8.2                              |                         |      |
|        | 2.8.3                              |                         |      |
|        | 2.8.4                              |                         |      |
|        | 2.8.5                              |                         |      |
|        | 2.8.6                              | Audio out cable         |      |
| 2.9    | Conne                              | cting external devices  | 2-14 |
| Chapte | er 3: Sta                          | arting up               |      |
| 3.1    | Installing an operating system 3-2 |                         |      |
| 3.2    | Powering up 3-                     |                         |      |

ASUS DiGiMatrix iii

### **Table of contents**

| 3.3    | Support CD information |                                               |      |
|--------|------------------------|-----------------------------------------------|------|
|        | 3.3.1                  | Running the support CD                        | 3-3  |
|        | 3.3.2                  | Drivers menu                                  | 3-3  |
|        | 3.3.3                  | Utilities menu                                | 3-5  |
|        | 3.3.4                  | ASUS contact information                      | 3-6  |
|        | 3.3.5                  | Other information                             | 3-6  |
| 3.4    | Softwa                 | re information                                | 3-7  |
|        | 3.4.1                  | ASUS Update                                   | 3-7  |
|        | 3.4.2                  | ASUS PC Probe                                 | 3-9  |
|        | 3.4.3                  | Multi-channel audio feature                   | 3-13 |
|        | 3.4.4                  | Music Wizard                                  | 3-16 |
| 3.5    | Audio I                | DJ                                            | 3-19 |
|        | 3.5.1                  | Selecting an audio source                     | 3-20 |
|        | 3.5.2                  | Playing MP3 files from the hard disk drive    | 3-20 |
|        | 3.5.3                  | Playing an audio CD/DVD                       | 3-20 |
|        | 3.5.4                  | Tuning into an FM radio station               | 3-21 |
|        | 3.5.5                  | Presetting a station                          | 3-21 |
|        | 3.5.6                  | Adjusting the volume                          | 3-21 |
| 3.6    | ASUS                   | Home Theater                                  | 3-22 |
|        | 3.6.1                  | Installing ASUS Home Theater                  | 3-22 |
|        | 3.6.2                  | Using ASUS Home Theater                       | 3-24 |
|        | 5.6.3                  | Entertainment modes                           | 3-26 |
| 3.7    | ASUS                   | Wireless LAN adapter                          | 3-35 |
|        | 3.7.1                  | Installing the WLAN Card utilities and driver | 3-36 |
|        | 3.7.2                  | Setting the Windows® XP wireless options .    | 3-36 |
|        | 3.7.3                  | Other support CD options                      | 3-36 |
|        | 3.7.4                  | Setup Wizard                                  | 3-37 |
|        | 3.7.5                  | The Control Center utility                    | 3-50 |
|        | 3.7.6                  | Configuring the wireless LAN adapter by       |      |
|        |                        | Wireless Settings utility                     | 3-60 |
| Chapte | er 4: Mo               | otherboard Information                        |      |
| 4.1    |                        | ıction                                        | 4-2  |
| 4.2    |                        | board components                              |      |
| 4.3    |                        | board layout                                  |      |
| r.0    | 1410(1101              | 204.4 14,04t                                  | + 0  |

iv User Guide

### **Table of contents**

| 4.4    | Central Processing Unit (CPU) |                                          | 4-6  |
|--------|-------------------------------|------------------------------------------|------|
| 4.5    | System                        | memory                                   | 4-7  |
| 4.6    | Jumper                        |                                          | 4-8  |
| 4.7    | Connect                       | ors                                      | 4-9  |
| Chapte | er 5: BIO                     | S information                            |      |
| 5.1    | Managin                       | ng and updating your BIOS                | 5-2  |
| 5.2    | BIOS Se                       | etup program                             | 5-4  |
|        | 5.2.1                         | BIOS menu bar                            | 5-5  |
|        | 5.2.2                         | Legend bar                               | 5-5  |
| 5.3    | Main me                       | enu                                      | 5-7  |
|        | 5.3.1                         | Primary and Secondary Master/Slave       | 5-9  |
|        | 5.3.2                         | Keyboard Features                        | 5-13 |
| 5.4    | Advance                       | ed menu                                  | 5-14 |
|        | 5.4.1                         | Chip Configuration                       | 5-16 |
|        | 5.4.2                         | PCI Configuration                        | 5-17 |
| 5.5    | Power m                       | nenu                                     | 5-21 |
|        | 5.5.1                         | Power Up Control                         | 5-23 |
|        | 5.5.2                         | Hardware Monitor                         | 5-24 |
| 5.6    | Boot me                       | nu                                       | 5-25 |
| 5.7    | Exit mer                      | Exit menu                                |      |
| Appen  | dix                           |                                          |      |
| A.1    | Subsyste                      | em                                       | A-2  |
|        | A.1.1                         | Front and rear panel features            | A-2  |
|        | A.1.2                         | Removing the top cover                   | A-3  |
|        | A.1.3                         | Installing a hard disk drive             | A-3  |
|        | A.1.4                         | Connecting the Subsystem to DiGiMatrix   | A-4  |
| A.2    | DiGiMat                       | rix remote controller                    | A-5  |
|        | A.2.1                         | Specifications                           | A-5  |
|        | A.2.2                         | Remote control layout                    | A-5  |
|        | A.2.3                         | Remote control functions in Audio DJ     | A-6  |
|        | A.2.4                         | Remote control functions in Home Theater | A-7  |
| A.3    | Optical of                    | drive technical specifications           | A-9  |
| A.4    | Wireless                      | LAN adapter channels                     | A-10 |

ASUS DiGiMatrix v

### **Notices**

### **Federal Communications Commission Statement**

This device complies with FCC Rules Part 15. Operation is subject to the following two conditions:

- This device may not cause harmful interference, and
- This device must accept any interference received including interference that may cause undesired operation.

This equipment has been tested and found to comply with the limits for a Class B digital device, pursuant to Part 15 of the FCC Rules. These limits are designed to provide reasonable protection against harmful interference in a residential installation. This equipment generates, uses and can radiate radio frequency energy and, if not installed and used in accordance with manufacturer's instructions, may cause harmful interference to radio communications. However, there is no guarantee that interference will not occur in a particular installation. If this equipment does cause harmful interference to radio or television reception, which can be determined by turning the equipment off and on, the user is encouraged to try to correct the interference by one or more of the following measures:

- Reorient or relocate the receiving antenna.
- Increase the separation between the equipment and receiver.
- Connect the equipment to an outlet on a circuit different from that to which the receiver is connected.
- Consult the dealer or an experienced radio/TV technician for help.

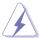

### WARNING!

The use of shielded cables for connection of the monitor to the graphics card is required to assure compliance with FCC regulations. Changes or modifications to this unit not expressly approved by the party responsible for compliance could void the user's authority to operate this equipment.

### **Canadian Department of Communications Statement**

This digital apparatus does not exceed the Class B limits for radio noise emissions from digital apparatus set out in the Radio Interference Regulations of the Canadian Department of Communications.

This class B digital apparatus complies with Canadian ICES-003.

vi User Guide

### **Safety information**

### **Electrical safety**

- To prevent electrical shock hazard, disconnect the power cable from the electrical outlet before relocating the system.
- When adding or removing devices to or from the system, ensure that the power cables for the devices are unplugged before the signal cables are connected.
- If the power supply is broken, do not try to fix it by yourself. Contact a qualified service technician or your retailer.

### **Operation safety**

- Before installing devices into the system, carefully read all the documentation that came with the package.
- Before using the product, make sure all cables are correctly connected and the power cables are not damaged. If you detect any damage, contact your dealer immediately.
- To avoid short circuits, keep paper clips, screws, and staples away from connectors, slots, sockets and circuitry.
- Avoid dust, humidity, and temperature extremes. Do not place the product in any area where it may become wet. Place the product on a stable surface.
- If you encounter technical problems with the product, contact a qualified service technician or your retailer.

### Lithium-Ion Battery Warning-

**CAUTION**: Danger of explosion if battery is incorrectly replaced. Replace only with the same or equivalent type recommended by the manufacturer. Dispose of used batteries according to the manufacturer's instructions.

**VORSICHT**: Explosionsgetahr bei unsachgemäßen Austausch der Batterie. Ersatz nur durch denselben oder einem vom Hersteller empfohlenem ähnlichen Typ. Entsorgung gebrauchter Batterien nach Angaben des Herstellers.

LASER PRODUCT WARNING

**CLASS 1 LASER PRODUCT** 

ASUS DiGiMatrix vii

### **About this guide**

### **Audience**

This guide provides general information and installation instructions about the ASUS DiGiMatrix. This guide is intended for experienced users and integrators with hardware knowledge of personal computers.

### How this guide is organized

This guide contains the following chapters:

### 1. Chapter 1: System Introduction

This chapter gives a general description of the ASUS DiGiMatrix. The chapter lists the system features including introduction on the front and rear panel, and internal components.

### 2. Chapter 2: Basic Installation

This chapter provides step-by-step instructions on how to install components in the ASUS DiGiMatrix system.

### 3. Chapter 3: Starting up

This chapter helps you power up the system and install drivers and utilities from the support CD.

### 4. Chapter 4: Motherboard Information

This chapter gives information about the P4SQ motherboard that came with the system. This chapter includes the motherboard layout, jumper settings, and connector locations.

### 5. Chapter 5: BIOS information

This chapter tells how to change system settings through the BIOS Setup menus and describes the BIOS parameters.

### 6. Appendix

The Appendix provides information on the DiGiMatrix Subsystem, remote controller, optical drive technical specifications, and IEEE 802.11b channels for the wireless LAN adapter.

viii User Guide

### Conventions used in this guide

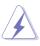

**WARNING:** Information to prevent injury to yourself when trying to complete a task.

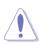

**CAUTION:** Information to prevent damage to the components when trying to complete a task.

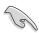

**IMPORTANT:** Information that you MUST follow to complete a task.

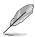

**NOTE:** Tips and additional information to aid in completing a task.

### Where to find more information

Refer to the following sources for additional information and for product and software updates.

### 1. ASUS websites

The ASUS websites worldwide provide updated information on ASUS hardware and software products. Refer to the ASUS contact information.

### 2. Optional documentation

Your product package may include optional documentation, such as warranty flyers, that may have been added by your dealer. These documents are not part of the standard package.

ASUS DiGiMatrix ix

### **System package contents**

Check your ASUS DiGiMatrix package for the following items.

- 1. ASUS DiGiMatrix Digital Entertainment System with
  - ASUS P4SQ motherboard
  - DVD-ROM/CD-RW/DVD-RW drive
  - 7-in-1 storage card reader

### 2. Cables

- Universal power adapter and cable (100V-240V)
- HDTV cable
- Audio/video cable
- Video out cable
- Audio out cable

### 3. Accessories

- Radio antenna
- Remote controller
- 4. DiGiMatrix support CD
- 5. User Guide

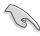

If any of the above items is damaged or missing, contact your retailer immediately.

X User Guide

## **Chapter 1**

This chapter gives a general description of the ASUS DiGiMatrix. The chapter lists the system features including introduction on the front and rear panel, and internal components.

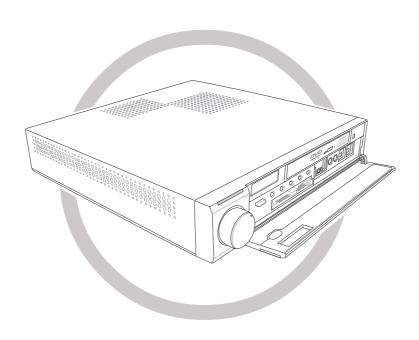

# Introduction System

### 1.1 Welcome!

Thank you for choosing the ASUS DiGiMatrix!

The ASUS DiGiMatrix is a smart personal computer and a versatile home entertainment system in one. Powered by the ASUS P4SQ motherboard, DiGiMatrix delivers the cutting edge technology for your computing and multimedia entertainment needs. DiGiMatrix comes with a slim optical drive, TV and FM tuner, 4-slot card reader, wireless LAN adapter, and 6-channel digital audio in a compact and stylish casing.

DiGiMatrix supports the latest Intel® Pentium® 4/Celeron processor with up to 2.4GHz core frequencies and up to 2GB of system memory. Providing the best connectivity for external devices and peripherals are eight (8) USB 2.0 ports, fast Ethernet and Gigabit LAN ports, IEEE 1394 port, and S/PDIF interface. The DiGiMatrix includes an IEEE 802.11b compliant wireless network adapter to support your wireless networking needs.

The DiGiMatrix features the most silent multimedia system to give you pure acoustic enjoyment. With the ASUS DiGiMatrix, you don't need anything else!

### 1.2 Front panel (external)

The DiGiMatrix front panel includes the system and audio control buttons, system LEDs, and LED panel.

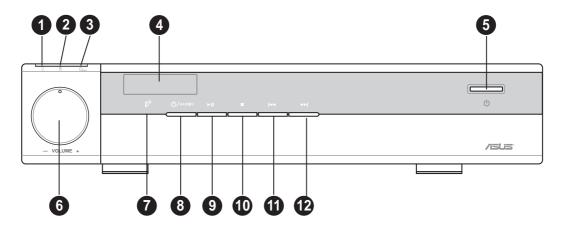

- 1. **Power LED.** When lit, this LED indicates that the system is ON.
- 2. **HDD LED.** This LED lights up when data is being read from or written to the hard disk drive.
- **3. Card LED.** This LED lights up when data is being read from or written to a storage card inserted in any of the card reader slots.

- **4. LED panel.** The LED panel displays the audio medium (HD/CD/FM), radio frequency, player status (►/□), real time clock, track number and time, and CPU temperature. See page 1-8 for details.
- **5. System power button.** Press this button to turn the system on and enter the DiGiMatrix operating system.
- **6. System volume dial.** Turn this dial clockwise to increase the system volume or counterclockwise to decrease the system volume. In Audio DJ mode, press the system volume dial to mute sound.
- **7. Remote sensor.** This sensor receives signals from the DiGiMatrix remote controller. See page A-5 for details on the remote controller.
- **8. Audio DJ power button.** Press this button to turn on the DiGiMatrix Audio DJ. The Audio DJ feature allows you to play CD/DVD audio tracks and MP3 files on your hard disk drive, or tune into an FM radio station without entering the DiGiMatrix operating system. See page 3-19 for details.

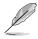

The following front panel buttons are activated only when DiGiMatrix is in **Audio DJ mode**.

**9. PLAY/PAUSE button.** Press this button to perform various functions in different modes.

In **CD mode**, plays the first track of the audio CD/DVD in the optical drive. When playing an audio track, pauses the track being played.

In **Hard Disk (HD) mode**, plays the first MP3 file of a selected playlist. When playing an audio track/file, pauses the track/file being played.

In Radio mode, scans the available FM stations.

**10. STOP button.** Press this button to perform various functions in different modes.

In **CD/HD mode**, (pressed once) stops the audio track/file being played, or (pressed twice) sets the Audio DJ in **Playlist mode**.

In Radio mode, sets the Audio DJ in Playlist mode.

**11. PREVIOUS button.** Press this button to perform various functions in different modes.

In **CD/HD mode**, selects the previous audio track/file.

In **Radio mode**, selects the previous preset station.

In **Playlist mode**, selects the previous available audio source.

ASUS DiGiMatrix 1-3

**12. NEXT button.** Press this button to perform various functions in different modes.

In **CD/HD mode**, selects the next audio track/file.

In Radio mode, selects the next preset station.

In **Playlist mode**, selects the next available audio source.

### 1.3 Front panel (internal)

The optical drive, storage card slots, and several I/O ports are located inside the front panel door.

Flip down the front panel door to open. Refer to the illustration on the right.

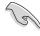

You can not close the front panel door if a flash memory card is inserted into any of the card slots.

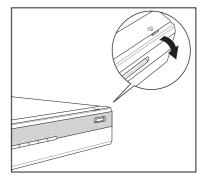

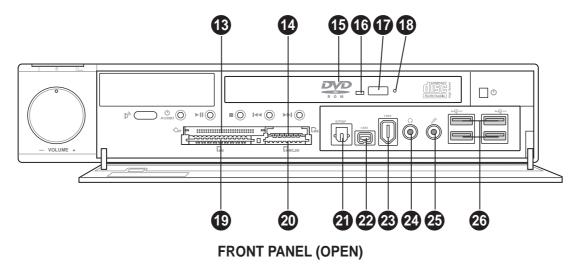

- **13.** CompactFlash®/Microdrive™ card slot. This slot is for a CompactFlash®/Microdrive™ storage card.
- **14.** Memory Stick®/Memory Stick Pro<sup>™</sup> card slot. This slot is for a Memory Stick®/Memory Stick Pro<sup>™</sup> storage card.
- **15. Optical drive.** This is a slim DVD-ROM/CD-RW/DVD-RW drive.

- **16. Drive activity LED.** This LED lights up when you place a disc on the drive tray, and turns off when you remove the disc. The LED flashes when data is being read from or written to the disc.
- **17. STOP/EJECT button.** Press this button to eject the disc loading tray.
- 18. Emergency eject pinhole. The emergency eject pinhole allows you to manually eject a disc when the STOP button does not work due to power failure or software problems. Insert the emergency eject pin or a paper clip into this hole to manually eject the tray and the disc.
- 19. SmartMedia® card slot. This slot is for a SmartMedia® storage card.
- **20.** Secure Digital™/MultimediaCard slot. This slot is for a Secure Digital™/MultimediaCard storage card.
- **21. Optical S/PDIF port.** This port connects your audio system for 5.1-channel surround sound and enhanced 3D audio.
- **22. 4-pin IEEE 1394 port.** This port provides high-speed connectivity for IEEE 1394-compliant audio/video devices, storage peripherals, and other PC devices.
- **23. 6-pin IEEE 1394 port.** This port provides high-speed connectivity for IEEE 1394-compliant audio/video devices, storage peripherals, and other PC devices.
- **24. Headphone port.** This port connects a headphone with a stereo mini-plug.
- 25. Microphone port. This Mic (pink) port connects a microphone.
- **26. USB 2.0 ports.** These Universal Serial Bus 2.0 (USB 2.0) ports are available for connecting USB 2.0 devices such as a mouse, printer, scanner, camera, PDA, and others.

ASUS DiGiMatrix 1-5

### 1.4 Rear panel

The DiGiMatrix rear panel includes the power socket and several I/O ports that allow convenient connection of devices.

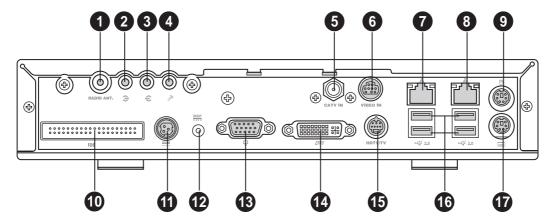

- **1.** Radio antenna port. This port connects the FM antenna.
- 2. Line In port. This Line In (light blue) port connects a tape player or other audio sources. In 6-channel mode, the function of this port becomes Low Frequency Enhanced Output/Center.
- **3. Line Out port.** This Line Out (lime) port connects a headphone or a speaker. In 4/6-channel mode, the function of this port becomes Front Speaker Out.
- **4. Microphone port.** This Microphone (pink) port connects a microphone. In 4/6-channel mode, the function of this port becomes Surround Speaker.
- **5. Cable TV connector.** This connects a cable TV twist-on connector.
- **6. Video In port.** This port connects a video casette recorder.
- 7. Ethernet LAN port. This port allows connection to a Local Area Network (LAN) through a network hub.
- **8. Gigabit LAN port.** This port allows high speed connection to the Internet via a DSL or cable modem.
- **9. PS/2 mouse port.** This green 6-pin connector is for a PS/2 mouse.
- **10. Secondary IDE connector.** This interface connects the optional DiGiMatrix subsystem. See page A-2 for details on the DiGiMatrix subsystem.
- 11. DC IN socket. This socket connects the power adapter and plug.
- **12. DC OUT socket.** This socket connects the DC power cable that supplies power to the optional DiGiMatrix Subsystem. See page A-4 for details.

- **13. VGA port.** This port connects a VGA monitor.
- **14. DVI port.** This port connects a DVI-enabled flat screen or LCD monitor using a DVI cable.
- **15. HDTV/TV port.** This port connects a high-definition television (HDTV) or a regular TV set using the supplied HDTV, audio/video, or video out cable.
- **16. USB 2.0 ports.** These Universal Serial Bus 2.0 (USB 2.0) ports are available for connecting USB 2.0 devices such as a mouse, printer, scanner, camera, PDA, and others.
- 17. PS/2 keyboard port. This purple 6-pin connector is for a PS/2 keyboard.

### 1.5 Internal components

The illustration below is the internal view of the system when you remove the top cover. The installed components are labeled for your reference. Proceed to Chapter 2 for instructions on installing other system components.

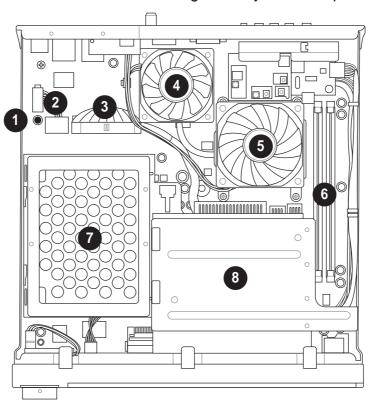

- 1. Standby power LED
- HDD power plug (to HDD power connector)
- 3. IDE cable (to HDD connector)
- 4. Chassis fan
- 5. CPU fan
- 6. DIMM sockets
- 7. HDD metal tray
- 8. Optical drive shield

ASUS DiGiMatrix 1-7

### 1.6 LED panel

The DiGiMatrix LED panel displays different system information depending on the system mode.

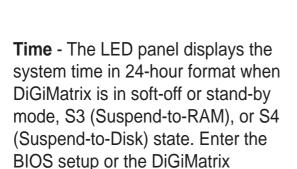

**CPU Temperature** - The LED panel displays the CPU temperature in degree Celsius when DiGiMatrix is in Windows® mode.

operating system to adjust the time.

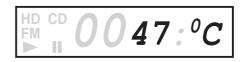

**00**00:00

18:30

### **Audio DJ**

The LED panel displays the playlist number when Audio DJ is set to HD mode. In play status, the LED panel displays the play icon, track number, and track duration.

In DVD/CD mode, the LED panel displays the audio mode. In play status, the LED panel displays the play icon, track number and track duration

The LED panel displays the station preset number and station frequency when Audio DJ is in radio mode.

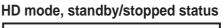

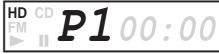

HD mode, play/paused status

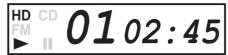

DVD/CD mode, standby/stopped status

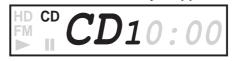

DVD/CD mode, play/paused status

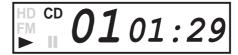

FM radio mode

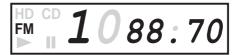

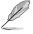

Refer to page 3-21 on how to preset a radio station.

# **Chapter 2**

This chapter provides step-by-step instructions on how to install components in the ASUS DiGiMatrix system.

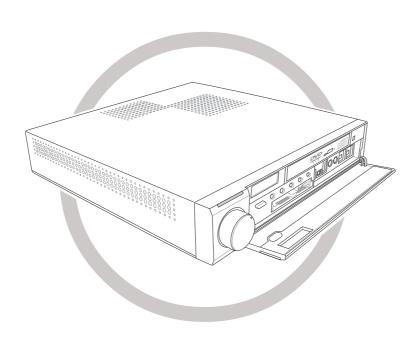

# Installation asic

### 2.1 Preparation

Before you proceed, make sure that you have all the components that you plan to install in the DiGiMatrix system.

### **Basic components to install**

- 1. Hard disk drive (HDD)
- 2. Central processing unit (CPU)
- 3. DDR Dual Inline Memory Module (DIMM)

### Tool

Phillips (cross) screw driver

### 2.2 Before you proceed

Take note of the following precautions before you install components into the DiGiMatrix system.

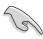

- 1. Use a grounded wrist strap or touch a safely grounded object or to a metal object, such as the power supply case, before handling components to avoid damaging them due to static electricity.
- 2. Hold components by the edges to avoid touching the ICs on them.
- 3. Whenever you uninstall any component, place it on a grounded antistatic pad or in the bag that came with the component.

The motherboard comes with an onboard standby power LED. When lit, this LED indicates that the system is ON, in sleep mode or in soft-off mode, and not powered OFF. Unplug the power cable from the power outlet and make sure that the standby power LED is OFF before installing any system component.

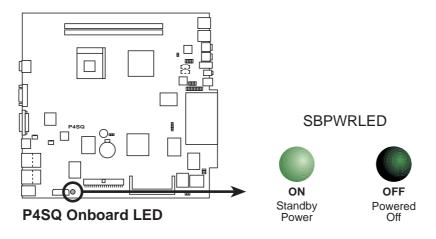

### 2.3 Removing the top cover

To remove the top cover:

1. On the rear panel, locate the two screws that secure the top cover to the chassis.

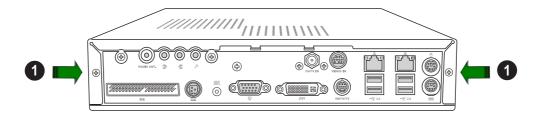

- 2. Use a Phillips (cross) screw driver to remove the top cover screws. Keep the screws for later use.
- 3. Pull the top cover slightly toward the rear panel until the side tabs are disengaged from the chassis.

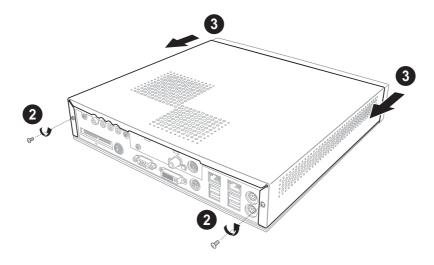

4. Hold the center edge of the top cover, then lift it up from the chassis. Set the top cover aside.

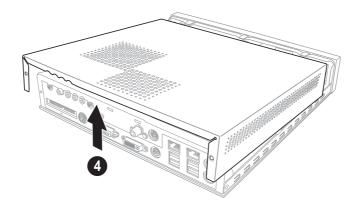

ASUS DiGiMatrix 2-3

### 2.4 Installing a hard disk drive

The DiGiMatrix system supports one UltraATA133 IDE hard disk drive (HDD).

To install a hard disk drive:

1. Remove the two metal cover screws. Keep the screws for later use.

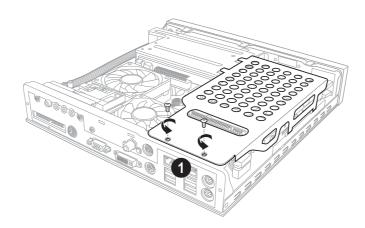

2. Use the hand slot to slide the metal cover toward the rear panel. Lift the metal cover after the side hooks are disengaged from the HDD tray rail and optical drive shield.

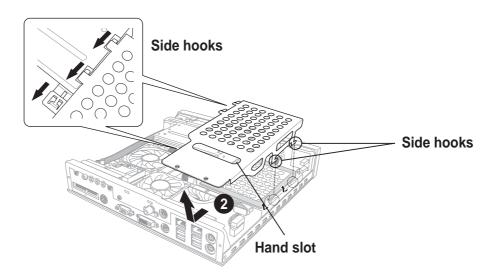

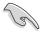

Set your hard disk drive as Master device before connecting the IDE cable and power plug. Refer to the HDD documentation on how to set the drive as a Master device.

- 3. Connect the 40-pin IDE cable to the IDE connector on the drive.
- 4. Connect the 4-pin power plug to the HDD power connector.
- 5. Place the drive on the tray. Insert the tray metal tacks into the drive screw holes (two at the side and two at the bottom).

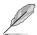

Insert the side metal tacks before inserting the bottom metal tacks.

6. Secure the drive with two side screws.

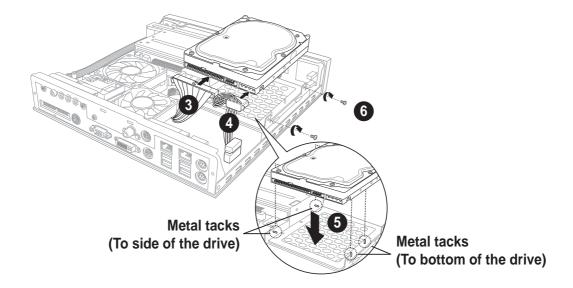

7. Replace the metal cover by aligning its side hooks with the tray rail and optical drive shield. Slide the metal cover toward the front panel until it fits in place.

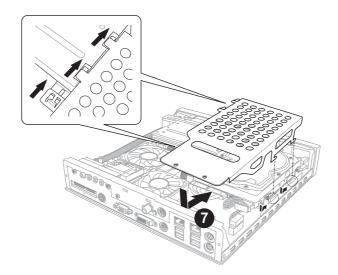

ASUS DiGiMatrix 2-5

8. Secure the metal cover with screws that you removed earlier.

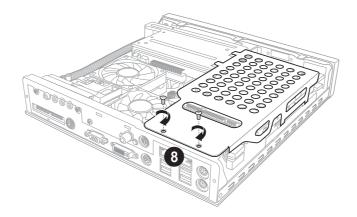

### 2.5 Installing a CPU

The P4SQ motherboard comes with a surface mount 478-pin Zero Insertion Force (ZIF) socket. This socket is specifically designed for Intel® Pentium® 4/Celeron processor.

### To install a CPU:

- 1. Loosen the CPU fan screws.
- 2. Disconnect the CPU fan cable from the CPU fan connector on the motherboard.
- 3. Lift the CPU fan.

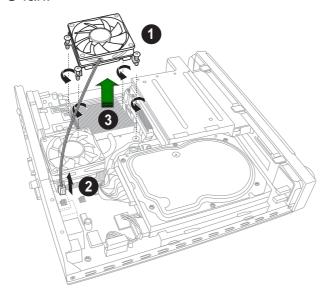

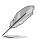

The DiGiMatrix system comes with a pre-installed proprietary CPU fan. Do not replace the CPU fan.

- 4. Remove the chassis fan and heatsink assembly bracket screw on the rear panel.
- Disconnect the chassis fan cable from the chassis fan connector.
- 6. Move the chassis fan and heatsink assembly slightly toward the direction of the front panel until it is disengaged from the chassis. Lift the chassis fan and heatsink assembly.

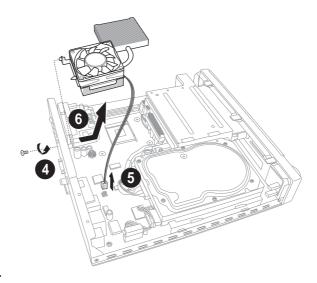

- 7. Locate the 478-pin CPU socket on the motherboard. Unlock the socket by pressing the lever sideways then lifting it up to a 90° angle.
- 8. Position the CPU above the socket such that its marked corner (gold mark) matches the base of the socket lever.
- 9. Carefully insert the CPU to the socket until it fits in place.
- 10. When the CPU is in place, push down the socket lever to secure the CPU. The lever clicks on the side tab to indicate that it is locked.

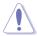

The CPU fits only in one correct orientation. DO NOT force the CPU into the socket to prevent bending the pins and damaging the CPU!

ASUS DiGiMatrix 2-7

- Reinstall the chassis fan and heatsink assembly.
   Align the bracket screw hole with the rear panel screw hole.
- 12. Secure the chassis fan and heatsink assembly with the screw you removed earlier.
- Connect the chassis fan cable to the chassis fan connector. Refer to page 4-11 for the location of the chassis fan connector.

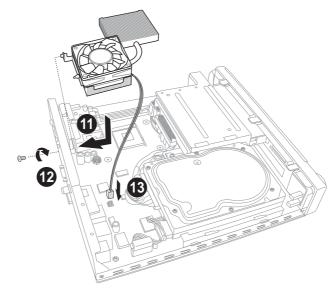

- Reinstall the CPU fan over the CPU heatsink. Fasten the CPU fan screws to the motherboard.
- 15. Connect the CPU fan cable to the CPU fan connector. Refer to page 4-11 for the location of the CPU fan connector on the P4SQ motherboard.

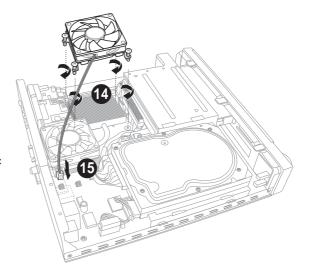

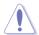

Do not overtighten the CPU fan screws! Doing so may damage the motherboard.

### 2.6 Installing a DIMM

The motherboard comes with two Double Data Rate (DDR) Dual Inline Memory Module (DIMM) sockets. These sockets support up to 2GB system memory using unbuffered non-ECC PC2700/2100/1600 DIMMs.

Follow these steps to install a DDR DIMM.

- Locate the two DIMM sockets on the motherboard.
- 2. Unlock a socket by pressing the retaining clips outward.

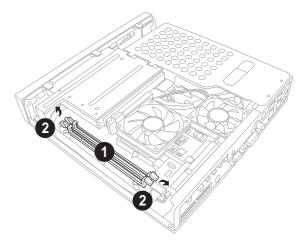

 Align a DIMM on the socket such that the notch on the DIMM matches the break on the socket.

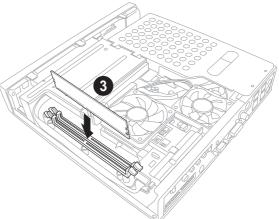

4. Firmly insert the DIMM into the socket until the retaining clips snap back in place and the DIMM is properly seated.

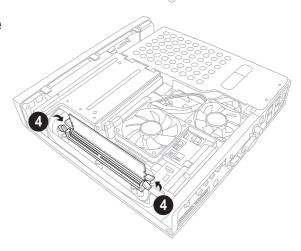

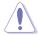

A DDR DIMM is keyed with a notch so that it fits in only one direction. DO NOT force a DIMM into a socket to avoid damaging the DIMM.

ASUS DiGiMatrix 2-9

### 2.7 Replacing the top cover

After installing the components, follow these instructions to replace the top cover.

- 1. Position the front edge of the top cover at least two inches from the front panel cover. Fit the top cover tabs with the chassis rail and the front panel cover tabs.
- 2. Lower the rear edge of the top cover as shown.

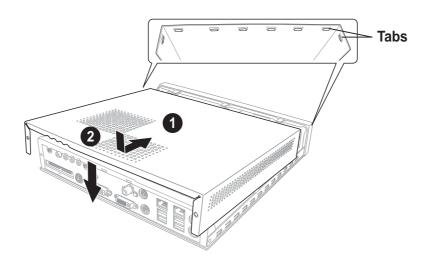

- 3. Push the top cover slightly toward the front panel until it fits in place.
- 4. Secure the top cover with two screws that you removed earlier.

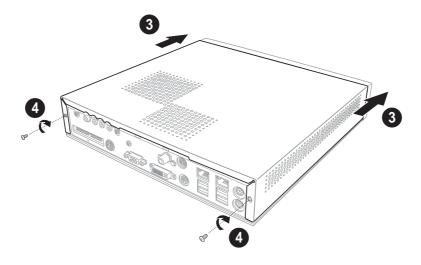

### 2.8 Connecting cables

The DiGiMatrix package includes a universal power adapter (100V - 240V) and various other cables to connect devices such as television, video recorder, and audio system. The following sections describe how to connect these cables.

### 2.8.1 Power adapter and cable

The power adapter and cable lets you to use your DiGiMatrix anywhere you are regardless of the power voltage in your area.

To connect the power adapter and power cable:

- 1. Connect the power cable (female plug) to the power adapter.
- 2. Connect the other end of the power cable (male plug) to a power outlet.
- 3. Check the power adapter LED. The LED lights up to indicate that the power from the source is within the operating range.
- 4. Connect the DC IN power plug to the DiGiMatrix DC IN socket.

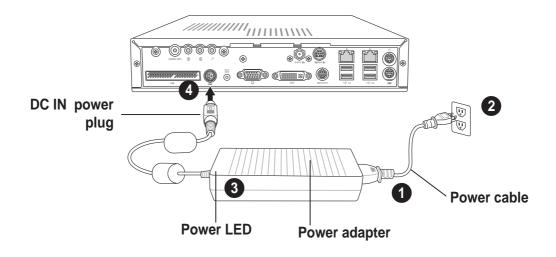

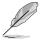

Use an outlet adapter if the power plug does not fit the power outlet in your area.

ASUS DiGiMatrix 2-11

### 2.8.2 Radio antenna

Connect the radio antenna plug to the DiGiMatrix antenna port.

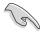

Place the radio antenna at an elevated location to achieve better reception.

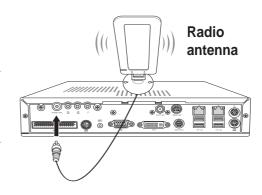

### 2.8.3 Audio/Video cable

This cable connects a video casette recorder (VCR).

To connect the Audio/Video cable:

- 1. Connect the Audio/Video cable plug to the S-Video port.
- Connect the Audio/Video cable S-Video output plug to the S-Video port of your video casette recorder. Connect the Audio/Video audio output plugs to the audio input ports of your video cassette recorder.

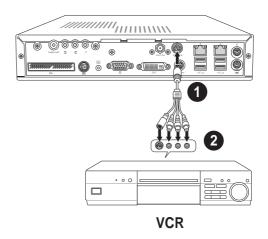

### 2.8.4 Video out cable

The video out cable connects a television set with an S-Video feature. Insert one end of the video out cable to the HDTV port. Connect the other end to the S-Video port on your TV.

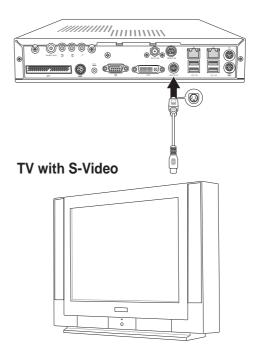

### 2.8.5 HDTV cable

This cable connects a high-definition TV (HDTV).

To connect a high-definition TV:

- Insert the HDTV cable plug to the HDTV port.
- Connect the HDTV cable red, green, and blue jacks to the HDTV RCA input ports.

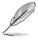

You may also connect a regular TV set using the HDTV cable by connecting the blue jack to the video input port of the TV set. The TV set receives only video signals from the DiGiMatrix system.

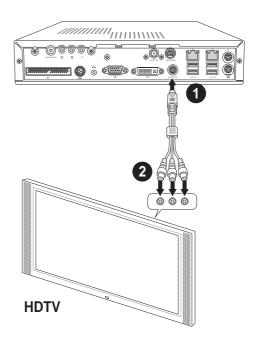

### 2.8.6 Audio out cable

This cable connects a 6-channel audio system.

To connect a 6-channel audio system:

- Insert the Line In, Line Out, and Mic plugs of the audio out cable to the audio I/O ports.
- 2. Insert the input/output jacks of the audio out cable to the sound system input ports. Refer to the table below for the functions of the audio I/O ports in 2, 4, and 6-channel configurations.

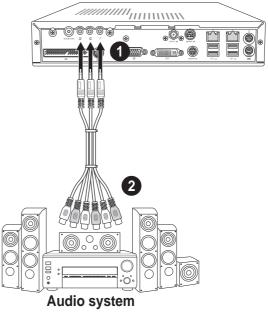

### **Audio ports function variation**

| Audio port | Headphone/2-Channel | 4-Channel         | 6-Channel          |
|------------|---------------------|-------------------|--------------------|
| Light Blue | Line In             | No function       | LFE Output*/Center |
| Lime       | Line Out            | Front Speaker Out | Front Speaker Out  |
| Pink       | Mic In              | Surround          | Surround           |

<sup>\*</sup> Low Frequency Enhanced Output

ASUS DiGiMatrix 2-13

### 2.9 Connecting external devices

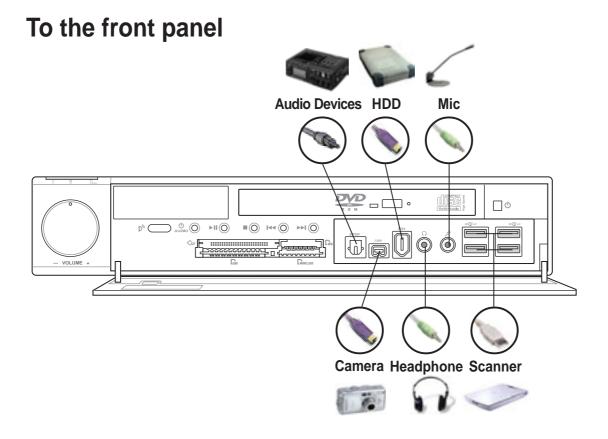

### To the rear panel

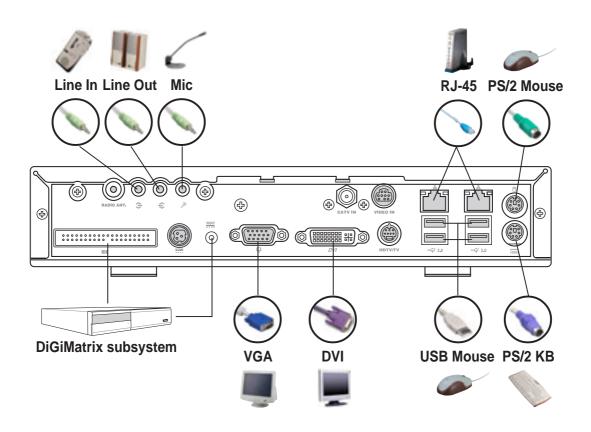

# **Chapter 3**

This chapter helps you power up the system and install drivers and utilities from the support CD.

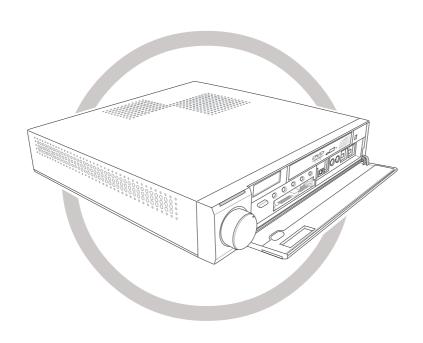

# Starting up

### 3.1 Installing an operating system

The DiGiMatrix system supports Windows® 2000/XP operating systems (OS). Always install the latest OS version and corresponding updates so you can maximize the features of your hardware.

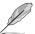

Because motherboard settings and hardware options vary, use the setup procedures presented in this chapter for general reference only. Refer to your OS documentation for more information.

### 3.2 Powering up

DiGiMatrix has two power buttons located in the front panel. Press the system power button (o) to enter the DiGiMatrix operating system (OS). Press the Audio DJ power button (o/AUDIO) to turn on the DiGiMatrix Audio DJ feature.

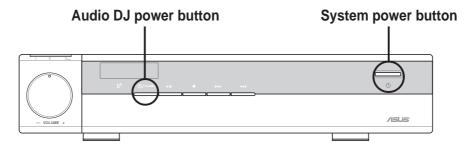

### 3.3 Support CD information

The support CD that came with the DiGiMatrix system contains useful software and several utility drivers that enhance the motherboard features.

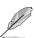

- Screen display and driver options may not be the same for other operating system versions.
- The contents of the support CD are subject to change at any time without notice. Visit the ASUS website for updates.

### 3.3.1 Running the support CD

To begin using the support CD, place the CD into your optical drive. The CD automatically displays the **Drivers** menu if Autorun is enabled in your computer.

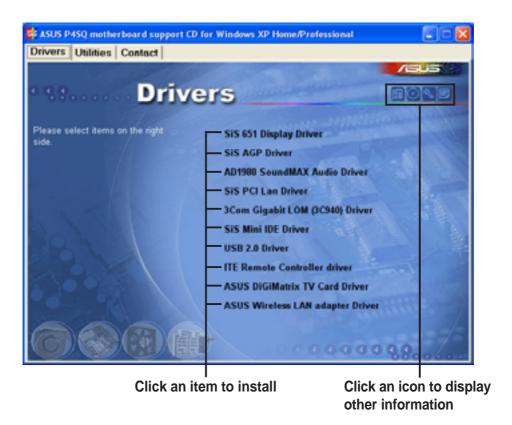

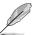

If **Autorun** is NOT enabled in your computer, browse the contents of the support CD to locate the file ASSETUP.EXE from the BIN folder. Double-click the **ASSETUP.EXE** to run the CD.

### 3.3.2 Drivers menu

The drivers menu shows the available device drivers if the system detects installed devices. Install the necessary drivers to activate the devices.

### SiS 651 Display Driver

Click this item to load the installation wizard and install the SiS 651 display driver.

### SiS AGP Driver

Click this item to load the installation wizard and install the SiS AGP driver.

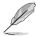

Install the SiS Display Driver before installing the SiS AGP Driver.

ASUS DiGiMatrix 3-3

### **AD1980 SoundMAX® Audio Driver**

This item installs the AD1980 audio driver and the SoundMax<sup>®</sup> application. See page 3-13 for details.

### SiS PCI LAN Driver

This item installs the SiS PCI LAN driver.

### 3Com Gigabit LAN (3C940) Driver

This item installs the 3Com Gigabit LAN driver.

### SiS Mini IDE Driver

This item installs the SiS Mini IDE driver.

### **USB 2.0 Driver**

Click this item to install the USB 2.0 driver.

### **ITE Remote Controller driver**

This item installs the driver for the DiGiMatrix remote controller.

### **USB Card Reader Tool**

This item installs the driver for the DiGiMatrix 4-slot card reader.

### **ASUS DiGiMatrix TV Card Driver**

Click this item to install the driver for the DiGiMatrix TV Card.

### **ASUS Wireless LAN Adapter Driver**

This item installs the ASUS wireless LAN driver. See page 3-35 for details.

## 3.3.3 Utilities menu

The Utilities menu shows the applications and other software that the motherboard supports.

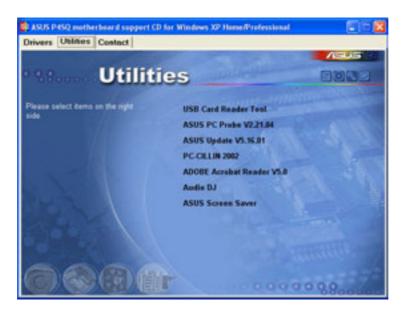

#### **USB Card Reader Tool**

This item installs the driver for the DiGiMatrix 4-slot card reader.

#### **ASUS PC Probe**

This utility continuously monitors vital system information such as fan rotations, CPU temperature, and system voltages, and alerts you on any detected problems. This utility helps you keep your computer in a healthy operating condition. See page 3-9 for details.

## **ASUS Update**

This item installs the ASUS Update that allows you to update the motherboard BIOS in Windows® environment, This utility requires an Internet connection either through a network or an Internet Service Provider (ISP). See page 3-7 for details.

#### PC-CILLIN 2002

This item installs the PC-cillin 2002 anti-virus program. View the PC-cillin online help for detailed information.

## Adobe® Acrobat Reader®

This item installs the Adobe® Acrobat Reader®. The Acrobat Reader® software is for viewing files saved in Portable Document Format (PDF).

#### **Audio DJ**

This item installs the Audio DJ feature and Music Wizard utility. The Music Wizard utility allows you to save MP3 playlists to your HDD and play them using the Audio DJ feature. See page 3-16 for details on Music Wizard and page 3-19 for details on Audio DJ.

## **ASUS Screensaver**

This item installs the ASUS screensaver.

## 3.3.4 ASUS contact information

Click the Contact tab to display the ASUS contact information.

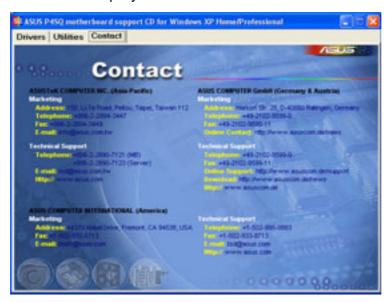

## 3.3.5 Other information

The icons on the top right side of the screen give additional information on the motherboard and the contents of the support CD.

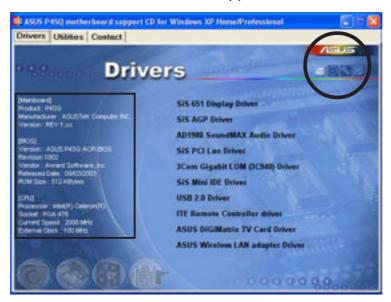

# 3.4 Software information

Most of the applications in the support CD have wizards that will conveniently guide you through the installation. View the online help or readme file that came with the software for more information.

# 3.4.1 ASUS Update

The ASUS Update is a utility that allows you to update the motherboard BIOS and drivers. This utility requires an Internet connection either through a network or an Internet Service Provider (ISP).

Follow these steps to use the ASUS Update.

 Launch the utility from your Windows Start menu: Programs/AsusUpdate Vx.xx.xx/AsusUpdate
 The ASUS Update initial screen

2. Select your desired update method, then click Next.

appears.

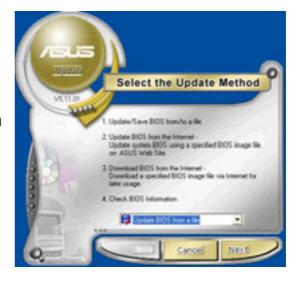

 If you selected updating/ downloading from the Internet, select the ASUS FTP site nearest you to avoid network traffic, or choose Auto Select. Click Next.

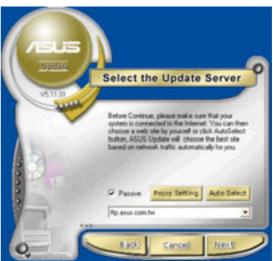

4. From the FTP site, select the BIOS version that you wish to download. Click Next.

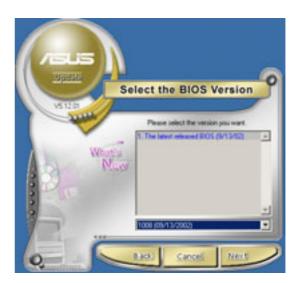

5. The BIOS ROM information is displayed. Click Flash to update the BIOS.

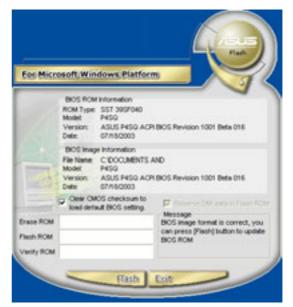

If you selected the option to update the BIOS from a file, a window pops up prompting you to locate the file. Select the file, click Save, then follow the screen instructions to complete the update process.

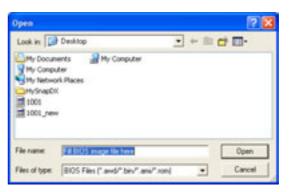

## 3.4.2 ASUS PC Probe

ASUS PC Probe is a monitoring utility that continuously keeps track of vital system information such as fan rotations, voltages, and temperatures. This utility also allows you to check other information about your computer, including hard disk space, memory usage, and CPU type, CPU speed, and internal/external frequencies through the DMI Explorer.

## **Starting ASUS PC Probe**

When ASUS PC Probe starts, a splash screen appears allowing you to select whether to show the screen again when you open PC Probe or not. To bypass this startup screen, clear the **Show up in next execution** check box.

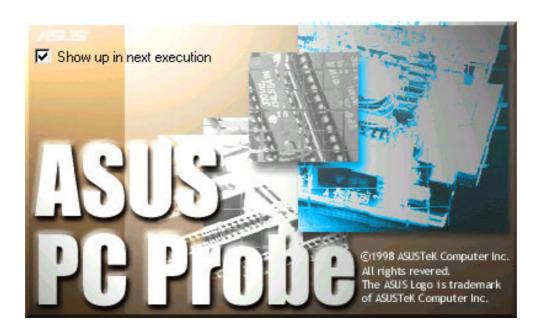

To launch **ASUS PC Probe**, click the Windows **Start** button, point to **Programs**, and then **ASUS Utility**, and then click **Probe Vx.xx**.

The PC Probe icon in the taskbar system tray indicates that ASUS PC Probe is running. Clicking the icon allows you to see the status of your PC.

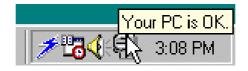

# **Using ASUS PC Probe**

## Monitoring tab

## **Monitor Summary**

Shows a summary of the items being monitored.

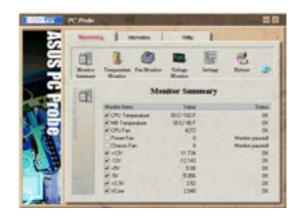

## **Temperature Monitor**

Shows the system temperature (for supported processors only).

# Temperature Warning threshold adjustment

(Move the slider up to increase the threshold level or down to decrease the threshold level)

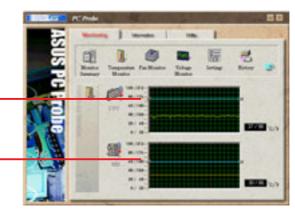

#### **Fan Monitor**

Shows the system's fan rotations.

# Fan Warning threshold adjustment

(Move the slider up to increase the threshold level or down to decrease the threshold level)

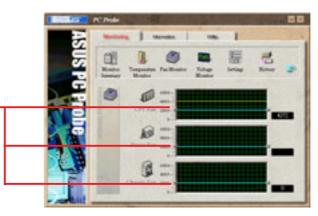

# **Voltage Monitor**

Shows the system voltages.

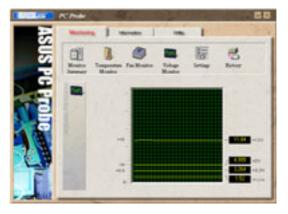

## **Settings**

Lets you set threshold levels and polling intervals or refresh times of the DiGiMatrix temperature, fan rotation, and voltages.

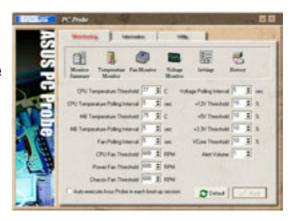

## **History**

Lets you record the monitoring activity of a certain component of your DiGiMatrix for future reference.

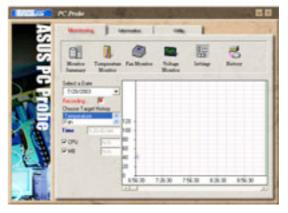

#### Information tab

#### **Hard Drive**

Shows the used and free space of the DiGiMatrix' hard disk drive and the file allocation table or file system used.

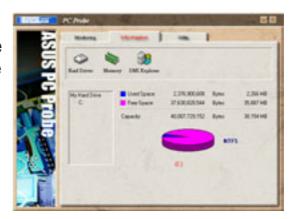

## **Memory**

Shows the DiGiMatrix memory load, memory usage, and paging file usage.

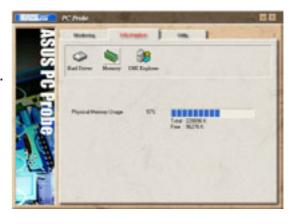

# **DMI Explorer**

Shows information pertinent to the DiGiMatrix, such as CPU type, CPU speed, and internal/external frequencies, and memory size.

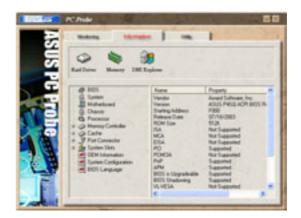

## Utility tab

#### Utility

Lets you run programs outside of the ASUS Probe modules. To run a program, click **Execute Program**. **NOTE:** This feature is currently unavailable.

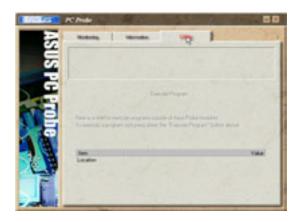

## **ASUS PC Probe Task Bar Icon**

Right clicking the PC Probe icon brings up a menu to open or exit ASUS PC Probe and pause or resume all system monitoring.

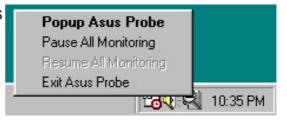

When the ASUS PC Probe senses a problem with your PC, portions of the ASUS PC Probe icon change to red, the PC speaker beeps, and the ASUS PC Probe monitor appears.

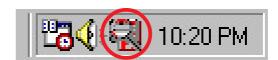

## 3.4.3 Multi-channel audio feature

The ADI AD1980 AC '97 audio CODEC provides 6-channel audio capability. Install the **SoundMAX Audio Driver and Application** from the support CD that came with the motherboard package to activate the 6-channel audio feature.

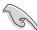

You must use 4-channel or 6-channel speakers for this setup.

## Setting to multi-channel audio

After installing the audio driver, follow these instructions to adjust the audio settings and avail the onboard 6-channel audio feature.

- From the taskbar, double-click on the SoundMAX Digital Integrated Audio icon to display the SoundMAX Control Panel.
- The Listening Environment tab allows you to set to multi-channel speakers, enable or disable the Virtual Theater Surround, and select Acoustic Environments and Virtual Ear.
- 3. The default setting is **Stereo Speakers** (2-channel). To set to a 6-channel speaker system, click the arrow under **Speaker Setup** to display a list of options.
- Select the option Surround Sound Speakers (5.1 Surround).
- 5. Click the **Apply** button.
- Click the **Test** button to display the **Test Listening Environment** window.
- 7. Select the audio test path from the drop-down menu.

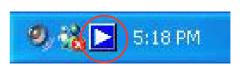

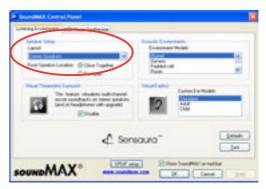

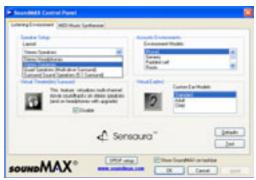

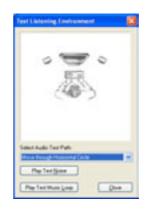

8. After selecting an option, test your setting by clicking the **Play Test Noise** button. While testing, you will see a black circle moving on the screen indicating the audio path.

The **Play Test Noise** button becomes **Stop Playing** button. Click this button at any time to stop playing.

- 9. Click the **Close** button when done.
- The MIDI Music Synthesizer tab allows you to select a setting for the MIDI.
- 11. Click the **Synthesizer Default Set**drop-down menu to display a list
  of options. Choose the desired
- 12. Click **Apply**, then click **OK** when finished.
- 13. Reboot the computer.

setting.

Audio path indicator

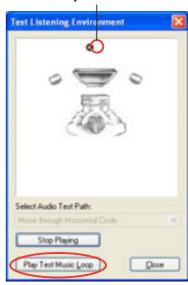

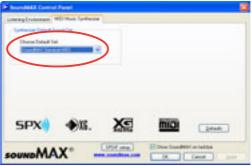

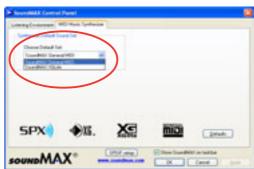

# Adjusting the volume settings

 After rebooting the system, click on the volume control icon on the Windows<sup>®</sup> taskbar to display the Volume Control window.

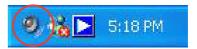

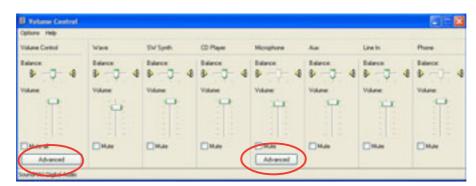

Click the Volume Control
 Advanced button. The Advanced
 Controls for Volume Control
 window appears.

To achieve 6-channel audio capability when playing DVDs, check the boxes opposite AC3 SPDIF and PCM SPDIF. Click Close.

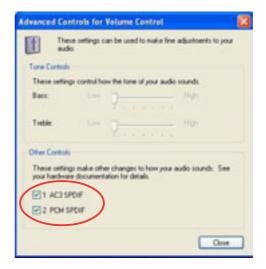

# Adjusting the microphone settings

- Click on the Microphone Advanced button to display the Advanced Controls for Microphone window.
- Check the box opposite Mic2
   Select to enable the front panel microphone.
- 3. Click **Close** for the new settings to take effect.

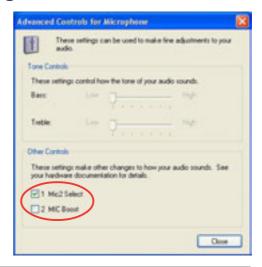

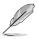

The rear panel Mic port (pink) is automatically disabled when you enable the front panel Mic port. Only one Mic port works at a time.

## 3.4.4 Music Wizard

The Music Wizard allows you to create and save MP3 playlists to your hard disk drive and lets you play them using the Audio DJ feature. See next section for the Audio DJ feature.

The Music Wizard utility is included in the support CD that came with the DiGiMatrix package. Refer page 3-5 to install Music Wizard.

# **Launching Music Wizard**

Launch the Music Wizard utility from the Windows® desktop by clicking Start > All Programs > O2Micro Music Wizard > Music Wizard.

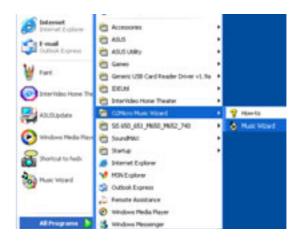

The Music Wizard window displays the playlists or folders (P1 to P9) and command buttons located at the bottom of the window.

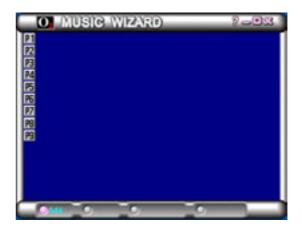

# Creating a Playlist or Folder

Click **Add** to create a playlist or folder. A New Playlist or New Folder window appears.

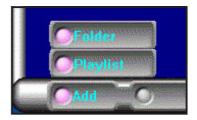

## To create a playlist:

- Locate the MP3 files you wish to add to the playlist.
- 2. Select the MP3 file, then click **Select** to add the file.
- 3. Click **OK** when done.

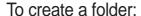

- 1. Locate the folder with the MP3 files.
- Select the folder, then click Select. Click Unselect to remove the folder.
- 3. Click **OK** when done.

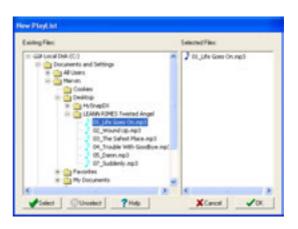

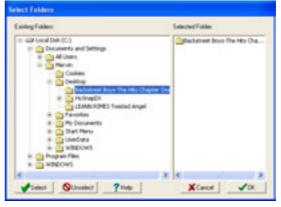

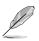

You may also drag and drop MP3 files to the **Selected Files** window to add more files to the playlist.

## Saving your playlist or folder

When prompted, save the playlist or the folder. Type a file name, then click **Save**.

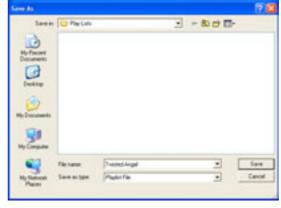

The Music Wizard window displays the created playlist and folder.

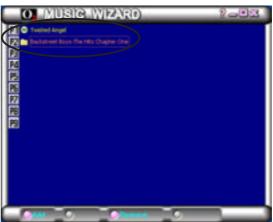

Click a playlist icon to view all MP3 files saved on that playlist or folder.

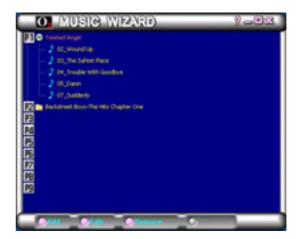

## Editing your playlist or folder

To add/remove a file to/from a playlist:

1. Select a playlist, then click **Edit**.

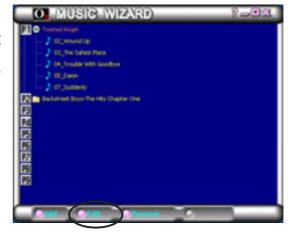

 Select the file you wish to add from the Existing Files window, then click Select. Click OK when done.

To remove a file, select the file from the **Selected Files** window, then click **Unselect**.

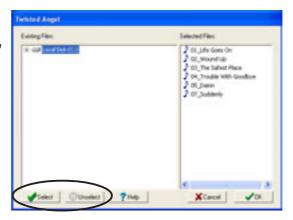

A confirmation window appears. Click **OK** to remove the file from the playlist.

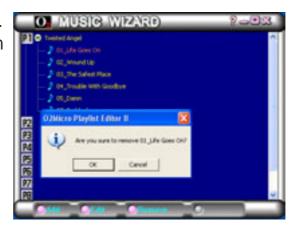

# 3.5 Audio DJ

Audio DJ is an application that allows you to play MP3 files from your hard disk drive, audio CD/DVD, or tune into a FM radio station without entering the DiGiMatrix operating system. Use the audio buttons in the front panel or the remote controller to navigate through the Audio DJ window.

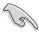

You must install Audio DJ from the support CD to use this feature. See page 3-6.

To turn on the Audio DJ feature, press the Audio DJ power button ( $\[ \oldsymbol{\omega} / \[ AUDIO \] \]$  located on the front panel or press the  $\[ \[ \[ \] \]$  button of the remote controller.

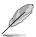

See page A-6 for the remote controller functions in Audio DJ mode.

The Audio DJ window appears.

```
Copyright (C) 2003, 2002, 2001, 02Micro International Ltd., All Rights Reserved.

O2MiniOS Version 4.11.0 Player Version 4.10.9

Hard Disk:

P1 : Twisted Angel
P2 : Backstreet Boys - The Hits Chapter One
P3 :
P4 :
P5 :
P6 :
P7 :
P8 :
P9 :

CD/DVD Device 1
Radio FM Device

play media : hdd mp3
Track 0001
Player Status : Playing
```

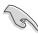

The Audio DJ feature is disabled when you disconnect the power plug and cable from the DiGiMatrix system. To enable the Audio DJ feature:

- 1. Connect the power pug and cable.
- Press the system power button to turn on the system.
- 3. Use the Windows® shutdown procedures to turn off the system.
- 4. Press the Audio DJ power button to put DiGIMatrix in Audio DJ mode.

# 3.5.1 Selecting an audio source

The Audio DJ window displays the audio sources (Hard Disk, CD/DVD Device 1, and Radio FM Device), play medium, and player status.

To select an audio source:

- Press the STOP (■) button until the Player Status displays Playlist Mode.
- 2. Press the **STOP** (■) button again, or the button on the remote controller to select another audio source.

# 3.5.2 Playing MP3 files from the hard disk drive

Audio DJ displays the playlists you created using the Music Wizard utility (see page 3-16). If you selected **Hard Disk** as audio source, the first playlist is automatically selected.

To play an MP3 playlist:

- Press the STOP (■) button, or the button on the remote controller to select a playlist.
- Press the PLAY/PAUSE button to start playing the first MP3 file on the playlist.

# 3.5.3 Playing an audio CD/DVD

To play an udio CD/DVD:

- 1. Insert an audio CD/DVD in the optical drive.
- 2. Select CD/DVD Device 1 as your audio source.
- 3. Press the **PLAY/PAUSE** button to start playing the first track of the audio CD/DVD.
- 4. Press the **NEXT** or the **PREVIOUS** button to skip to the next track or to return to the previous track.
- 5. Press **STOP** to stop playing an audio track.

CD/DVD Device 1
Radio FM Device

play media : audio cd
Track 0001
Player Status : Playing

# 3.5.4 Tuning into an FM radio station

To tune into an FM station:

- Select Radio FM Device as your audio source.
- Scan the radio frequency by pressing the PLAY/PAUSE button. The scanning stops when a station is detected. The LED panel displays the radio frequency.
- 3. Press the **NEXT** or **PREVIOUS** button or the webb buttons on the remote controller to select a preset station, if any.

```
CD/DVD Device 1
Radio FM Device

play media : radio FM

Player Status : Playlist Mode
```

# 3.5.5 Presetting a station

To preset a station:

- Press the PLAY button to scan available radio stations.
- 2. After you have selected a radio station, press the **PLAY/PAUSE** button for at least 2 seconds until a preset number blinks on the LED panel. You may also press the button on the remote controller.
- 3. Press the **NEXT** or **PREVIOUS** button or the on the remote controller to select a preset number (1-9) for the selected station.
- 4. Press the **PLAY** button to confirm the preset station.

# 3.5.6 Adjusting the volume

You may adjust the volume by turning the Volume Dial clockwise (volume up) or counterclockwise (volume down). You may also press the volume on the remote controller. Press the volume dial to **MUTE** sound.

# **3.6 ASUS Home Theater**

The ASUS Home Theater allows you to maximize the DiGiMatrix multimedia features. The following sections provide information on installing and using the ASUS Home Theater.

# 3.6.1 Installing ASUS Home Theater

Place the ASUS Home Theater CD into the optical drive to start installation.

The initial installation window appears. Click **Next**.

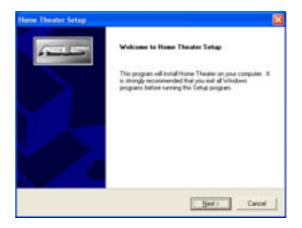

Read the License Agreement, then click **Yes**.

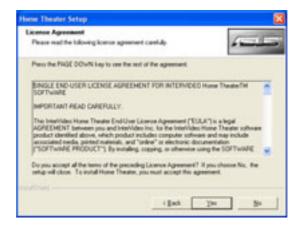

When prompted, select the program folder where you intend to save the ASUS Home Theater program icons. Click **Next**.

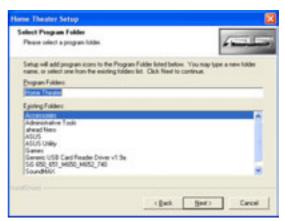

The Home Theater application is copied into your system. Reboot your computer after the installation is completed.

To launch the ASUS Home Theater, click **Start > All Programs > Home Theater > Home Theater**.

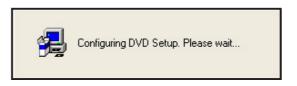

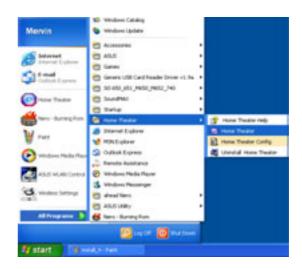

# Configuring Home Theater in Windows®

To configure Home Theater settings in Windows®:

- From the Windows® desktop, click Start > All Programs > Home Theater > Home Theater Config. A Configuration window appears.
- Change the Home Theater General, Pictures, Television, and DVD settings by clicking their respective tabbed property sheets.
- 3. Click **OK** when done.

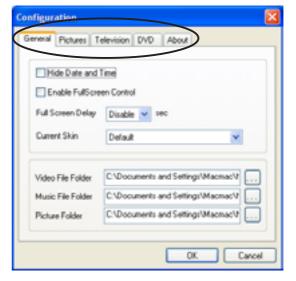

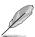

You may also change the Home Theater settings using the **Setup** button in the Home Theater main window. See pages 24, 33, and 34 for details.

# 3.6.2 Using ASUS Home Theater

The ASUS Home Theater features a user-friendly interface that integrates all the multimedia functions of the DiGiMatrix. Home Theater lets you watch TV, play a DVD or video clip, tune into an FM radio station, listen to audio files or browse pictures from the same interface. This flexibility allows you to switch from one entertainment mode to another without opening different entertainment applications. Below is the ASUS Home Theater main window.

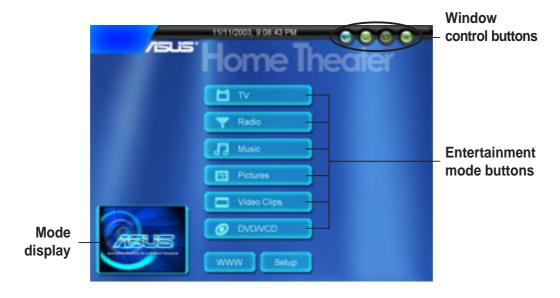

**Mode display** - Displays the current or last entertainment mode used.

**Entertainment mode buttons** - Click on a button to launch an entertainment mode.

**Setup** - Click this button to display the setup window.

WWW - Click this button to open the ASUS website.

**Window control buttons** - Controls the Home Theater window.

Click le to return to the previous window.

Click to minimize the window.

Click on to maximize the window.

Click to exit Home Theater, put the computer in standby mode, or shutdown the DiGiMatrix system.

Use the control panel buttons or navigation buttons on the remote controller (  $\bigcirc$   $\bigcirc$   $\bigcirc$  ) to navigate through the Home Theater windows.

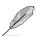

Refer to page A-7 for the remote controller functions in Home Theater.

## The control panel

Each Home Theater window is equipped with a control panel to control the entertainment modes. The control panel buttons and functions are illustrated below.

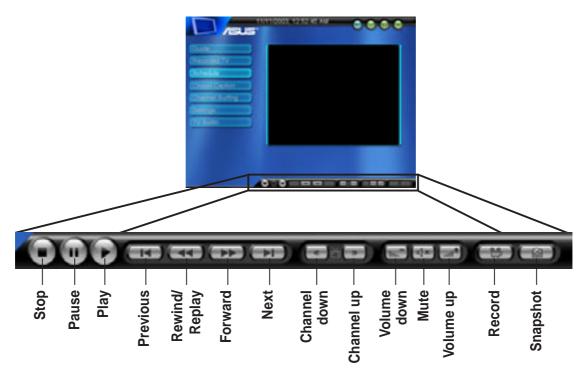

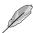

Some control panel buttons change from one entertainment system to another.

## 5.6.3 Entertainment modes

#### TV

Home Theater lets you to watch TV on your DiGiMatrix system. The TV window has six sub-menus. Change the TV channel by clicking the **Channel** buttons on the control panel or the on the remote controller.

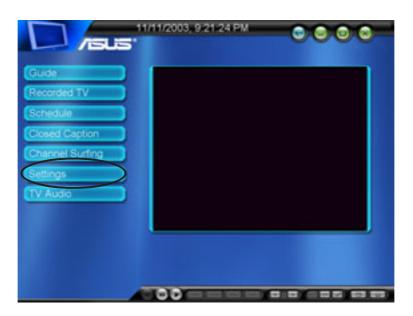

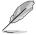

On initial use, Home Theater instructs you to autoscan available TV channels. Click the **Settings** button, then click **Autoscan** to view the available channels. See "**Settings**" on page 3-29 for details.

#### TV features

The ASUS Home Theater comes with several features that support playing, recording, and replaying TV programs.

## Simultaneous playing and recording

Home Theater allows you to watch a recorded TV program while in the middle of a recording. For example, you recorded a TV program that runs from 1:00 p.m. to 2:00 p.m. There is no need to wait for recording to finish. Click the **PLAY** button anytime between the recording schedule to watch the program being recorded. Home Theater continues to record the rest of the program.

## **Timeshifting**

Timeshifting allows you to pause and record a TV program for temporary leave so you do not miss anything. Click the **PAUSE** button to activate timeshifting. Home Theater pauses and starts recording the TV program. Click **STOP** to watch the program where you left it. Click **PLAY** to return to real-time TV.

## Instant Replay

The Home Theater TV has an instant replay capability that lets you replay a portion of a recorded program. Click the **REWIND/REPLAY** button to activate the instant replay feature.

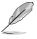

You may only use this feature when watching a recorded program or while recording a TV program.

#### Guide

Click the **Guide** button to open the TitanTV website. TitanTV is an Electronic Program Guide (EPG) that allows users to record and watch TV right from the guide. Visit the Titan TV website for details.

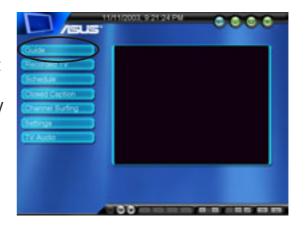

#### Recorded TV

The **Recorded TV** option lets you view, play, and organize recorded TV programs.

Select a recorded program from the list, then click the **Play** button to start playing.

Organize your recorded programs by clicking the **Sort By Name/Date** buttons.

The **Recorded TV** window also displays recorded TV file information.

Click the **View** button to preview a recorded program. A window displays a snapshot of each recorded program.

Click the **View** button again to return to the recorded program list.

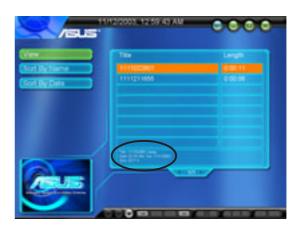

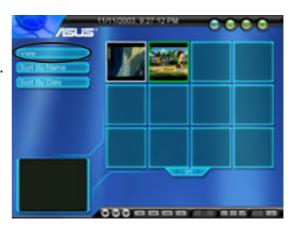

#### Schedule

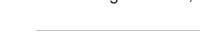

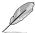

Home Theater automatically saves a recorded program in the Windows® **My Videos** folder. Home Theater records TV programs in MPEG file format.

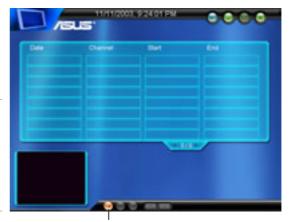

Add schedule

To create a recording schedule:

- Select the recording settings including the channel, frequency, start date/hour/ minute, duration and record quality.
- 2. Click Finish when done.

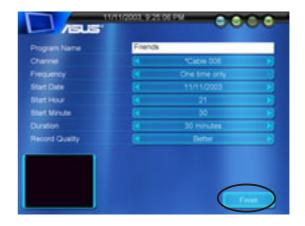

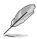

The TV recording feature requires a higher capacity HDD if you save a recorded program in high quality.

3. Home Theater displays the recording schedule.

To edit a recording schedule, select the schedule from the list, then click ...

To delete a recording schedule, select the schedule from the list, then click ...

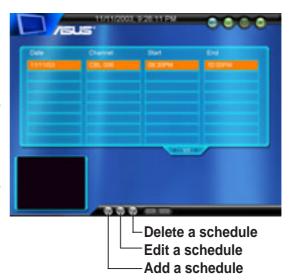

# **Channel Surfing**

To surf for available channels in your location:

- 1. Click the **Channel Surfing** button.
- 2. Click a channel to preview in the mode display.
- 3. Double-click a channel to display.

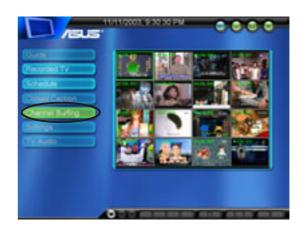

#### **Settings**

To change the TV settings:

- 1. Click the **Settings** button.
- Select the TV source (Cable/ Antenna), input source (TV/ S-Video/Composite), and record quality (Good/Better/Best). Click the side arrows to view available options.
- Click the to return to the TV main window.

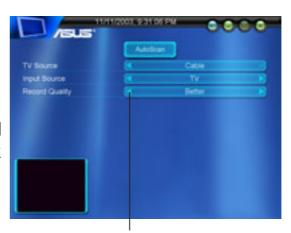

Click to select other options

#### TV Audio

The TV Audio button allows you to set the TV audio output to Stereo, Mono or SAP.

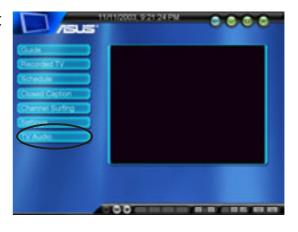

#### Radio

Home Theater lets you tune in and listen to an FM radio station.

Click **Radio** on the Home Theater main window. The Radio window appears.

Click **Autoscan** to view available FM stations in your location. Select a station from the list to start listening.

Organize the FM stations by name or frequency using the **Sort By Name/ Frequency** buttons.

You may also customize your station list using the the **Add/Remove Station** buttons.

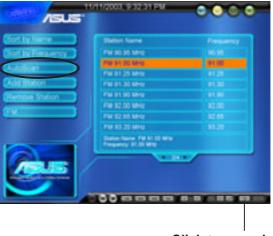

Click to record

#### Radio recording

Home Theater allows you to make a radio recording using the control panel **Record** button. Click the **Stop** button to stop recording.

Home Theater automatically saves your radio recording in the Windows® **My Music** folder. Use the Home Theater **Music** window to view and/or listen to your recordings.

#### Music

Home Theater lets you play audio CD/DVD tracks, MP3 files and radio recordings using the **Music** window. The **Music** window lists the title, album, artist, and genre of available audio tracks.

Select **My Music** to view and play audio files and radio recordings saved to your hard disk drive. Click **My Music** to display audio CD/DVD tracks. Control the audio playback using the control panel buttons.

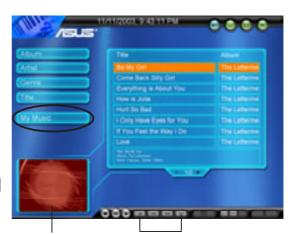

Ambience Click to change media browser ambience

Click the **Rewind/Replay** or **Forward** button to change the media browser ambience.

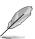

Home Theater only lists the audio files saved in the Windows® My Music folder.

#### **Pictures**

The **Pictures** window lets you view and print pictures saved in the Windows® **My Pictures** folder.

Sort your pictures by clicking the **Sort By Name/Date** buttons.

Click **Print Picture** to print a selected picture.

You may also zoom or rotate the pictures using the control panel buttons.

Click the **PLAY** button to start a slideshow.

# Customizing slideshows

To customize your picture slideshow:

- 1. Click the **Settings** button.
- 2. Adjust the slideshow properties from this window.
- Click to return to the Pictures window, then click the PLAY button to start the slideshow
- 4. Click the less button to view a full screen slideshow.

# Click to start slideshow Click to start Slideshow Rotate Right Rotate Left Zoom Out Zoom In

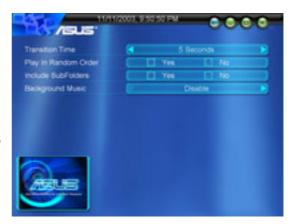

# **Video Clips**

View, play and organize your video clips using the **Video Clips** window.

The **Video Clips** window displays the title and length of video clips saved in the Windows<sup>®</sup> **My Videos** folder. It also displays video clips information including the file name, file size, and date of recording.

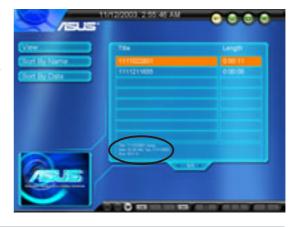

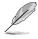

The **Video Clips** window only lists video clips saved in the Windows® **My Videos** folder.

Click **View** to display a snapshot of the video clips. Sort your video clips by clicking the **Sort By Name/Date** buttons.

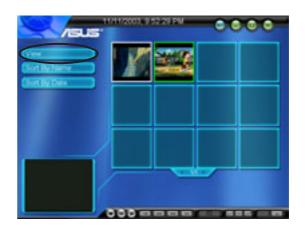

#### DVD/VCD

Watch a movie with the DVD/VCD player. Place a DVD/VCD in the optical drive, then click the **Play** button.

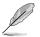

The **Settings** button is enabled only when a DVD/VCD is inserted to the optical drive.

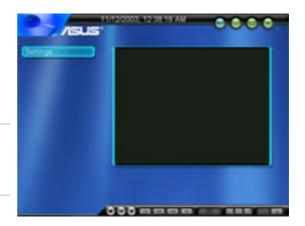

Click **Settings** to adjust the DVD/VCD player properties.

**Audio Language.** Select the DVD audio language. You may select an audio language if the DVD supports multilanguage audio.

**Subtitle Language.** Allows you to select an available DVD subtitle language.

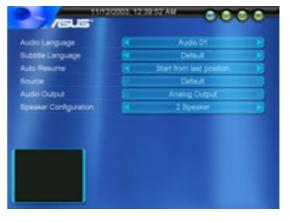

**Auto Resume.** Allows you to resume watching a movie from the beginning or from where you stopped.

**Source.** Displays the video input source.

**Audio output.** Allows you to set your audio output to analog or digital (S/PDIF).

**Speaker configuration.** Home Theater automatically detects your speaker configuration. Change the speaker configuration using the **SoundMAX** application. Refer to page 3-13 for details.

## Setup

The **Setup** button allows you to configure Home Theater and the multimedia windows.

#### Home Theater settings

This window lets you configure general Home Theater settings.

**Hide Date and Time**. Allows you to display or hide the date and time.

**Full Screen Control**. Allows you to select full screen control.

**Full Screen Delay**. Allows you to set the time for full screen delay.

Click **Next** to display the TV settings window or **Close** to return to the main window.

#### TV settings

Use this window to adjust the Home Theater TV properties.

**TV Source**. This item allows you to select Cable or Antenna as the TV signal source.

**Country**. This item allows you to select the country. Home Theater automatically fills in the correct **Video Standard** for the selected country.

**Video Capture Device**. This item allows you to select the video capture device for TV recording. Home Theater automatically detects the installed video capture device.

**Input Source**. This item lets you set your video input source to TV, Composite, or S-Video.

**Video Standard**. Home Theater automatically sets the Video Standard when you select a country.

**Audio Device**. Home Theater automatically detects and displays the installed audio device.

**Audio Source**. This item allows you to set your audio source to CD Player, Microphone, Aux, Line In, Phone, or Mono Out.

Record Quality. Set your recording quality to Good, Better, or Best.

Click **Next** to display the Picture settings window or **Close** to return to the main window.

## Picture settings

Allows you to customize your picture viewing and to setup a slideshow.

Click **Next** to display the DVD settings window or **Close** to return to the main window.

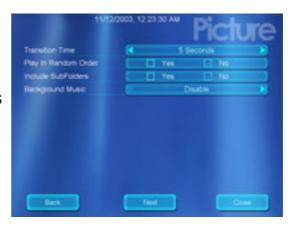

## **DVD/VCD** settings

Adjust the DVD/VCD player settings on this window. See page 3-32 for DVD/VCD settings.

Click **Finish** to return to the main window.

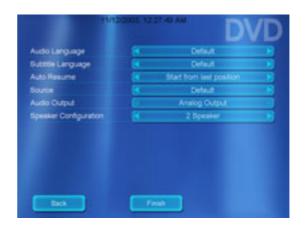

# **Closing Home Theater**

Click the lead button anytime to display the close window.

**Close** - Click this button to exit Home Theater and return to the Windows® desktop.

**Stand By** - Click this option to put the DiGiMatrix in a stand-by mode.

**Shutdown** - Click this button to shut down the DiGiMatrix system.

**Cancel** - Click this button to return to the Home Theater main window.

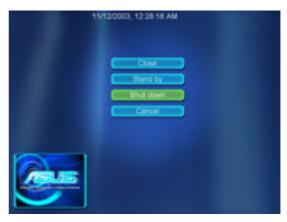

# 3.7 ASUS Wireless LAN adapter

The DiGiMatrix system comes with an IEEE 802.11b-compliant wireless LAN adapter for wireless local area network (WLAN). The wireless LAN adapter allows you to share a single Internet connection with other computers making it a perfect solution for your home or small office network.

#### **Features**

The wireless LAN adapter gives you freedom to connect to a wired or wireless local area network and the Internet without the wires and cables. Employing the Direct Sequence Spread Spectrum (DSSS) technology, the wireless LAN adapter is capable of transmitting and receiving signals through radio waves on the 2.4 GHz band. Below are other wireless LAN adapter features:

- Reliable data transfer rates of up to 11Mbps with automatic fallback to 5.5, 2, and 1Mbps
- Secure data transmission via Wired Equivalent Privacy (WEP) encryption
- Operating distance of up to 100 ft (30 m) indoors
- Easy installation and full software support
- Soft access point function supports up to 31 wireless clients (Windows® XP only)
- Supports infrastructure (wireless LAN adapter to access point) and Adhoc (wireless LAN adapter to other wireless devices) network types
- Windows® 2000/XP compatible

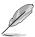

The wireless LAN adapter operating distance may be shorter if there are walls, barriers, or interferences in the home layout or operating environment.

# 3.7.1 Installing the WLAN Card utilities and driver

To install the Wireless LAN adapter driver and the Control Center utility in your DiGiMatrix system:

- 1. Insert the DiGiMatrix support CD to the optical drive.
- In the **Drivers** window, Click the **ASUS Wireless LAN Adapter Driver** item. An installation window appears.
- Click Install ASUS WLAN Card Utilities/Driver to begin installation.

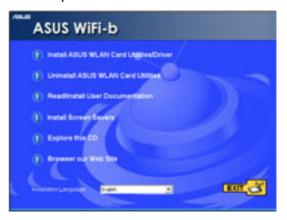

# 3.7.2 Setting the Windows® XP wireless options

After installing the wireless LAN adapter in Windows® XP OS, the Wireless Option window appears. Select "Only use ASUS utilities and disable XP wireless function" to avail all wireless LAN adapter features. Click OK.

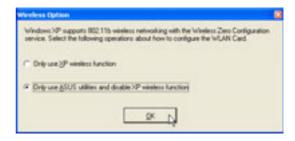

# 3.7.3 Other support CD options

**Uninstall ASUS WLAN Card Utilities/ Driver**. Click this option to uninstall the WLAN Card utilities and driver from your system.

**Read/Install User Documentation.** Click to view the user handbook, installation, and quick setup guides in PDF format.

**Install Screen Savers.** Click this option to install the WiFi@HOME screen savers in your DiGiMatrix system.

**Explore this CD.** Click this option to explore the support CD contents.

Browse our Web Site. Click this option to visit the ASUS website.

**Installation Language.** This option allows you to change the installation language. Click the arrow to display available installation languages.

Click **EXIT** to close the installation window.

# 3.7.4 Setup Wizard

After configuring the wireless option, the Setup Wizard window appears. Click **Next**.

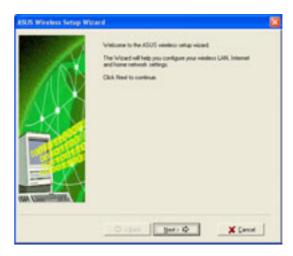

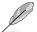

The setup wizard windows may vary on different operating systems.

# Selecting the wireless LAN adapter operating mode

The default setting of the wireless LAN adapter is Station Mode in an Infrastructure type network. The first time you run the setup wizard, it scans for available access points (AP) in your location and automatically selects the AP with the best signal. The wizard also allows you to connect to any of the available APs.

If you want to set your wireless LAN adapter in soft access point mode or in Ad-hoc network setting, check **My Configuration**, then click **Next**. See "My Configuration" section on page 3-39 for details.

#### **Station Mode**

Follow these instructions to set your wireless LAN adapter in station (STA) mode.

Select a wireless network from the table, then click **Next**. The wireless LAN adapter connects to the selected network.

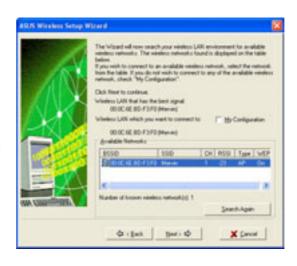

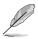

Click the **Search Again** button to re-scan available access points in your location.

If the AP you wish to access has an enabled Wired Equivalent Privacy (WEP) encryption, the setup wizard prompts you to enter the WEP keys.

Refer to "Config-Encryption Tab" on page 3-54 for WEP encryption settings.

Click **Next** when done.

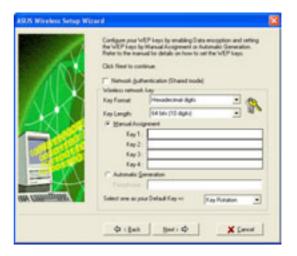

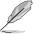

Obtain the WEP keys from the network administrator. The WEP keys of the wireless LAN adapter and the selected AP must be identical to establish connection.

When connected, the wizard displays information on the wireless network to which the adapter is associated.

Click **Next** to configure the TCP/IP settings.

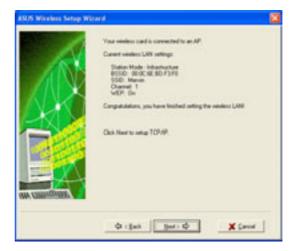

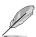

The wizard prompts you to return to the previous window and select another wireless network if the wireless LAN adapter is not connected to the selected network. Select automatic IP settings if your network supports automatic IP address assignment. If not, obtain the IP settings from your network administrator, then enter the IP address manually.

Click Next when done.

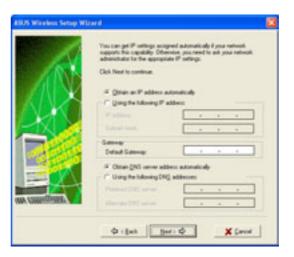

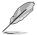

The TCP/IP configuration window appears when you run the setup wizard on Windows® 98SE/ME/2000. The window also appears in Windows® XP OS if the wireless LAN adapter is not bridged to other network connections and has a disabled ICS function.

The wireless LAN adapter setup is complete. Click **Finish** to close the setup wizard.

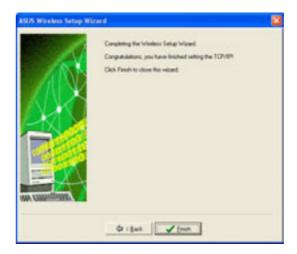

# **My Configuration**

The setup wizard allows you to set the wireless LAN adapter in various operating modes when you selected **My Configuration**. Select an operation mode, then click **Next**.

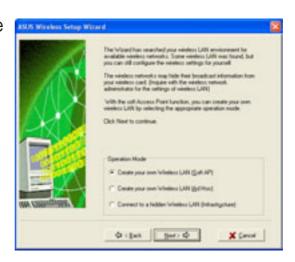

## Creating your own wireless LAN (Soft AP and Ad-hoc modes)

When prompted, assign an **SSID** (Network Name) to the soft access point (AP) or wireless LAN network (Ad-hoc) you wish to create, then select a radio channel that you wish to use in communicating with other wireless devices.

Click **Next** to continue.

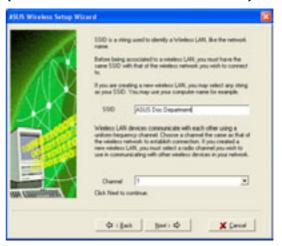

Check **Data encryption (WEP enabled)** to secure your soft AP or wireless LAN network with a Wired Equivalent Privacy (WEP) encryption. Click **Next**.

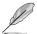

Enabling data encryption prevents unauthorized access by other wireless networks in your location.

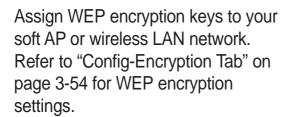

Click Next.

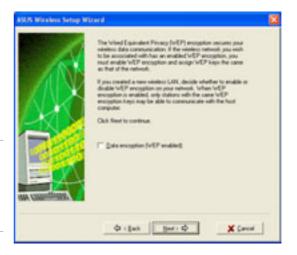

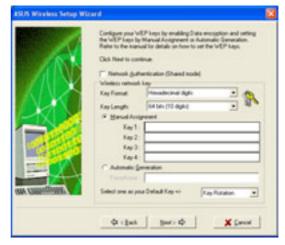

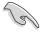

Keep a record of the WEP keys. Wireless clients in your network must have the same WEP keys to establish connection with the soft AP or the wireless LAN network.

The wizard displays the settings of the created soft AP or wireless LAN network including the operating mode, SSID, channel, and WEP encryption information.

If you created a Soft AP, click **Next** to set up Internet Connection Sharing (ICS). See "Internet Connection Sharing" section on page 3-66.

When the wireless LAN adapter is set to Ad-hoc mode, click **Next** to configure the TCP/IP settings. Refer to the "Station Mode" section on page 3-60 for TCP/IP configuration.

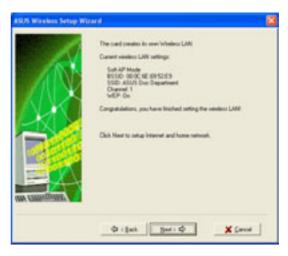

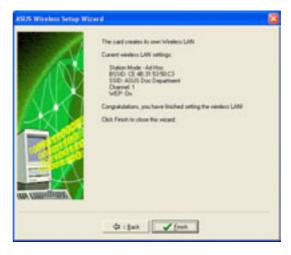

# Connecting to a hidden wireless LAN

Some access points disable their SSID broadcasting to prevent a wireless device from finding and accessing their networks. Obtain the SSID of the hidden wireless LAN from the network administrator.

To connect to a hidden wireless LAN:

Select Connect to a hidden wireless LAN, then click Next.

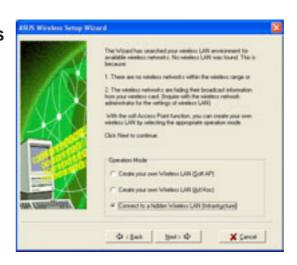

When prompted, enter the SSID of the hidden wireless LAN you obtained from the network administrator.

Click Next.

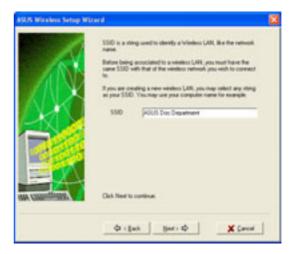

If the hidden wireless LAN you wish to access has an enabled Wired Equivalent Privacy (WEP) encryption, the setup wizard prompts you to enable data encyption. Check the **Data encryption** box, the click next.

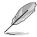

Obtain the WEP keys from the network administrator. The wireless LAN adapter and the hidden wireless LAN WEP keys must be identical to establish connection.

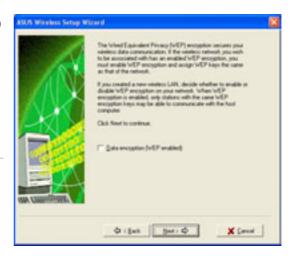

Enter the WEP encryption keys that you obtained from the network administrator. Refer to "Config-Encryption Tab" section on page 3-54 for WEP encryption settings.

Click Next.

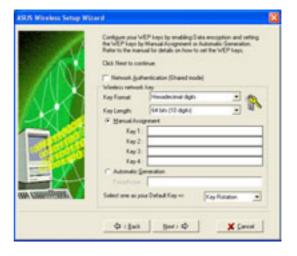

The wizard displays the hidden wireless network information where the wireless LAN adapter is associated.

Click **Next** to set the TCP/IP settings.

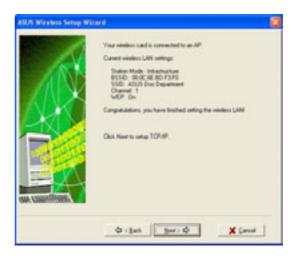

Select automatic IP settings if your network supports automatic assignment of IP address. If not, obtain the IP settings from your network administrator, then enter the IP address manually.

Click Next when done.

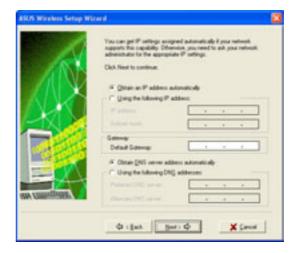

The wireless LAN adapter setup is complete. Click **Finish** to close the setup wizard.

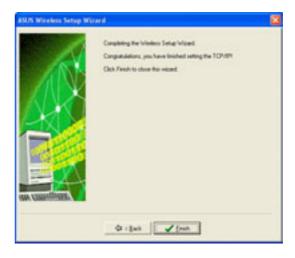

# **Internet Connection Sharing (ICS)**

After setting the wireless LAN adapter in Soft AP mode, the wizard prompts you to set up Internet Connection Sharing (ICS). ICS is a networking feature that allows several computers in a wired or wireless network to share a single Internet connection. Follow these instructions to setup ICS.

 Select whether your computer connects to the Internet or not. Click Next.

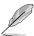

The wizard will require you to create a home network connection if your computer is not connected to the Internet.

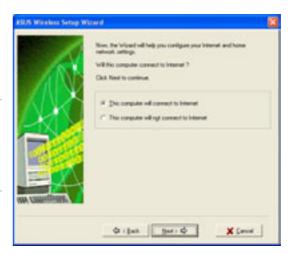

Select the Internet connection mode of your computer from the list, then click **Next**.

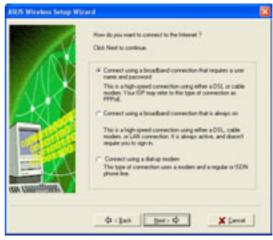

# Broadband connection that requires an account

Follow these instructions to enable ICS if you have an existing broadband network connection that requires a username and password.

 Select the broadband network connection from the drop-down list. Click **Next**.

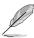

If you do not have a broadband network connection, the wizard instructs you to create one using the Windows® interface or the support CD from your Internet Service Provider (ISP).

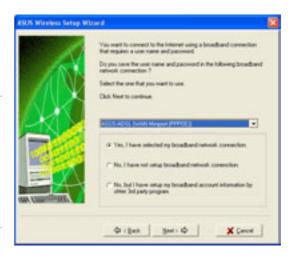

2. When prompted, select whether your computer connects to the Internet directly or through another computer or residential gateway. Click **Next**.

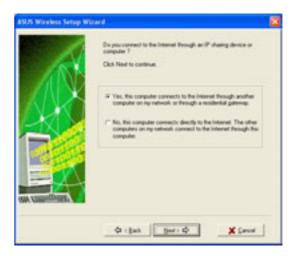

Internet connection via another computer or residential gateway

If your computer connects to the Internet through another computer or residential gateway:

 Select the network adapter you are using to connect to the host computer or residential gateway. Click **Next**.

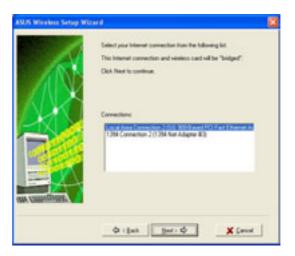

 Select the network adapters that connect to other computers in your home network, if any. The wizard will bridge these networks with the wireless LAN adapter. Click Next.

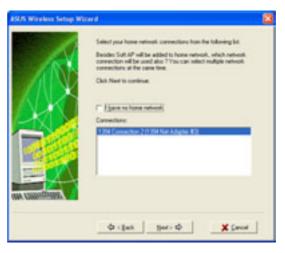

 The wizard creates a network bridge between your wired (LAN) and wireless (wireless LAN adapter) network connections. Click Next.

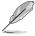

Network bridge is a process of connecting several wired or wireless LAN segments. See page 3-70 for details.

4. Click **Yes** when an Internet Sharing Configuration dialog box appear.

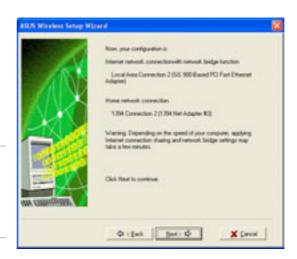

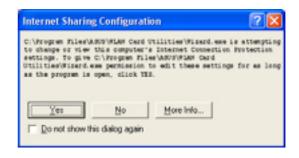

5. A warning dialog box appears. Click **OK**.

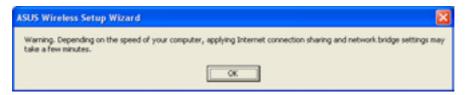

6. The wizard displays the wired and wireless network connections to be added in a network bridge based on your configuration. Write down these network connections in a piece of paper. Click **OK**.

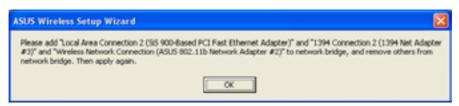

7. The **Network Connections** window appears. Select the network connections to be bridged.

Press the <Ctrl> key while clicking the network connections icons to select multiple connections. Right-click on any selected network icon to open a drop-down menu. Select **Bridge Connections**.

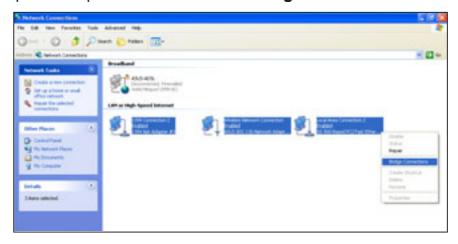

8. The selected network connections are bridged.

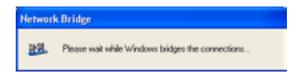

9. The **Network Connections** window displays the bridged network connections.

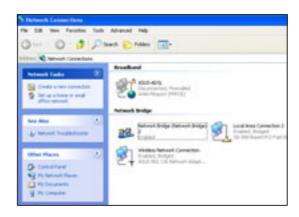

Click **Finish** to close the setup wizard.

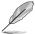

Refer to Windows® XP Help and Support Center for articles and help files on the Network Bridge function.

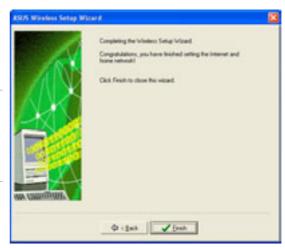

#### Direct internet connection

To enable ICS if your computer connects directly to the Internet:

 Select the number of IP address assigned to you by your Internet Service Provider (ISP).

Click Next.

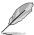

The wizard will instruct you to enable ICS or create a network bridge if you are assigned two or more IP addresses.

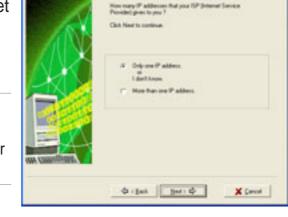

 The setup wizard automatically selects your broadband network connection. Check Enable Firewall to secure your network from unauthorized access.

Click Next.

3. Enable ICS following steps 2 to 10 in the section "Internet connection via another computer or residential gateway".

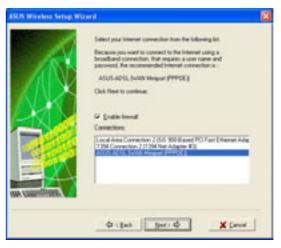

# Broadband connection that is always on

To enable ICS if you have an existing broadband network that is always on (DSL, cable modem, or LAN):

 Select whether your computer directly connects to the Internet or through another computer or residential gateway.

Click Next.

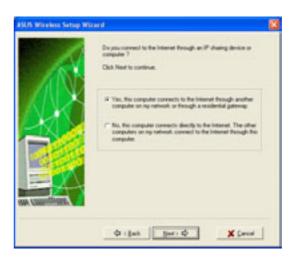

2. If your computer connects to the internet via another computer or residential gateway, follow steps 2 to 10 of the "Internet connection via another computer or residential gateway" section on pages 3-45 to 3-47.

Follow the steps in the "**Direct Internet connection**" section on page 3-48 if your computer directly connects to the Internet.

# Dial-up modem

Follow these instructions to enable ICS if you are using a modem and a regular or ISDN phone line.

1. Select the dial-up connection from the drop-down list.

Click Next.

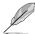

If you do not have a dial-up connection, the wizard will instruct you to create one using the Windows® interface or the support CD from your Internet Service Provider (ISP).

 Select whether your computer directly connects to the Internet or through another computer or residential gateway. Click Next.

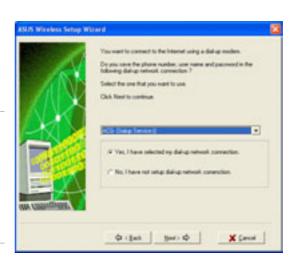

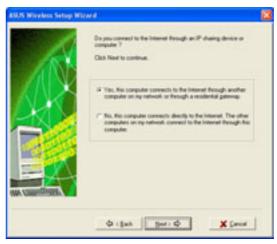

3. If your computer connects to the internet via another computer or residential gateway, follow steps 2 to 10 of the "Internet connection via another computer or residential gateway" section on pages 3-45 to 3-47.

Follow the steps in the "**Direct Internet connection**" section on page 3-48 if your computer directly connects to the Internet.

# 3.7.5 The Control Center utility

The Control Center utility is a management software that launches applications and configures network settings. The Control Center

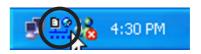

Utility starts automatically when the system boots and displays the Control Center icon in the Windows® taskbar. The Control Center icon serves as an application launcher, and indicator of signal quality and Internet connection.

## **Control Center icons**

The Control Center icon indicates the quality of link to the access point and connection to the Internet. Refer to the table below for icon indications.

#### Station Mode

#### Infrastructure Network Mode (wireless LAN adapter to an access point)

| Excellent link quality and connected to the Internet | Excellent link quality but not connected to the Internet |
|------------------------------------------------------|----------------------------------------------------------|
| Good link quality and connected to the Internet      | Good link quality but not connected to the Internet      |
| Fair link quality and connected to the Internet      | Fair link quality but not connected to the Internet      |
| Poor link quality but connected to the Internet      | Poor link quality and not connected to the Internet      |
| Not linked but connected to the Internet             | Not linked and not connected to the Internet             |

#### Ad-hoc Network Mode (wireless LAN adapter to other Wi-Fi device)

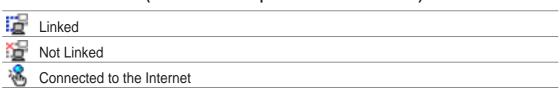

## Soft Access Point Mode

The Wireless LAN adapter is in soft access point (Soft AP) mode.

# **Control Center right-click menu**

Right-clicking the Control Center icon displays the right-click menu. The following sections describe the right-click menu items.

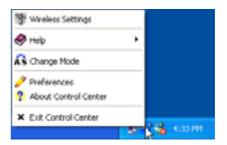

# Wireless LAN Card Settings

The Wireless LAN Card Settings is the main interface that allows you to control the ASUS wireless LAN adapter. Use the Wireless Settings to view the operational and connection status, or to modify the wireless LAN adapter configuration.

The Wireless Settings window is composed of the property window and tabbed property sheets. Click the icons in the property window to display their tabbed property sheets.

## Status - Status Tab

The Status Tab provides general information on the wireless LAN adapter.

**Association State**. This field displays the connection status and MAC address of the network where the system is connected.

Service Set Identifier (SSID). This field displays the SSID of the network to which the card is associated or is intending to join. The SSID is a group

name shared by every member of a wireless network. Only client PCs with the same SSID are allowed to establish a connection.

The **MAC Address** field displays the hardware address of a device connected to a network.

The **Current Channel** field displays the radio channel that the card is currently tuned. The channel changes as wireless LAN adapter scans the available channels. See the Appendix for channel information.

The **Current Data Rate** field displays the data transfer rate between the wireless LAN adapter and the access point.

The **Radio State** field displays the radio communication status. Click the **Disable Radio** button if you wish to disable radio communication with an access point or a Wi-Fi device.

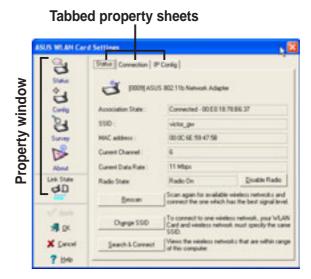

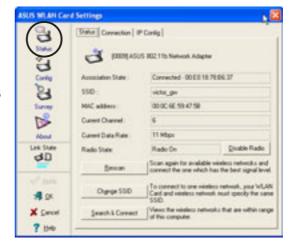

**Rescan** button - Click to allow wireless LAN adapter to scan available wireless networks and to connect to the network with the best signal quality.

**Change SSID** button - Click to change the SSID. Clicking this button opens the Config-Basic window. See "Config-Basic Tab" on the next page.

**Search and Connect** button - Click to view all wireless networks within the range of your system. Clicking this button opens the Site Survey window. See page 3-57.

#### Status - Connection Tab

The Connection Tab provides real-time information on connection throughput, frame errors, signal strength, link quality and overall connection quality in graph representation.

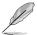

On Soft AP mode, only the Throughput and Frame Error fields appear.

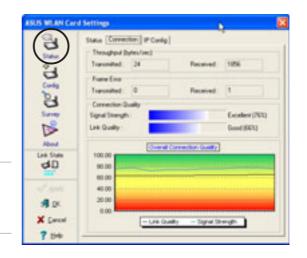

# Status - IP Config Tab

The IP Config tab displays the current host and Ethernet adapter configurations. IP Config displays TCP/IP information including the IP address, subnet mask, default gateway, DNS and Windows Internet Naming Service (WINS) configurations.

Use the IP Config Tab to verify your network settings.

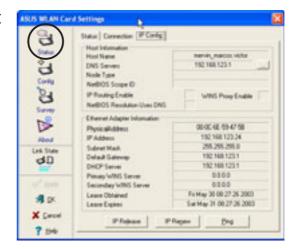

**IP Release**. Click to release the DHCP IP address for the wireless LAN adapter.

**IP Renew**. Click to renew the DHCP IP address for the wireless LAN adapter.

**Ping**. Click to display the Ping tab. Use ping to verify a connection to a particular host name or IP address.

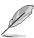

The IP Release and IP Renew buttons may only be used on a DHCP-configured wireless LAN adapter.

# Status - Ping Tab

The Ping tab allows you to verify the connection of the host computer with another computer in the network. To ping a connection:

- Type the IP address of the connection you want to verify in the IP Address field.
- 2. Configure the ping session by assigning the size and count of packet to send, and the time
  - limit for a ping session to continue (in milliseconds).

SUS WEAN Card Settings

W 100 10.

0

A Die

Status | Connection | IP Config Ping |

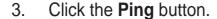

During the ping session, the **Ping** button toggles into a **Stop** button. Click **Stop** anytime to cancel the ping session.

The session field displays information on the verified connection including the roundtrip time (minimum, maximum, and average) and packets sent, received, and lost after a ping session.

Click the **Clear** button to clear the session field.

#### Config - Basic Tab

The **Basic** tab provides general information on network types and other configurations.

**Network Type**. Select the type of network that you wish to use. Select *Infrastructure* mode to establish a connection with an access point (AP). In this mode, your system can access wireless LAN and wired LAN (Ethernet) via the AP. Select the *Ad* 

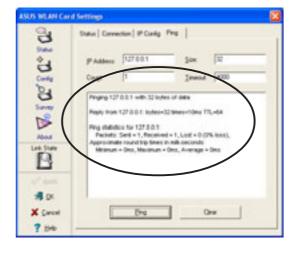

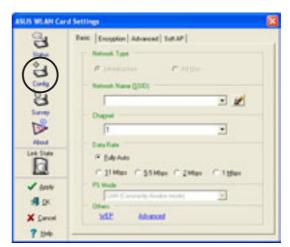

Hoc mode to communicate directly with other mobile clients within the wireless LAN adapter range.

**Network Name -** Displays the network SSID. The network SSID is a string use to identify a wireless LAN. Assign different SSIDs to segment the wireless LAN and increase network security. Set the SSID to a null string to allow your station to connect to any available access point. Null string may not be used in Ad-hoc mode.

**Channel**. In Infrastructure mode, wireless LAN adapter automatically tunes in to the access point channel. In Ad-hoc mode, select a channel that is allowed for use in your country/region. See the Appendix for channel information.

**Data Rate.** Select *Fully Aut*o to allow the wireless LAN adapter to adjust to the most suitable connection. You may also fix data transfer rates to 11, 5.5, 2 and 1 Mbps.

**PS Mode**. This field allows control of the wireless LAN adapter power saving features. The *CAM (Constantly Awake mode)* is recommended for systems running on AC power. Other options include MAX\_PSP (Maximum Power Savings) and Fast\_PSP (Fast power-saving mode)

**Others**. Click the *WEP* or *Advanced* link to open the Encryption or Advanced property tab sheet.

# Config - EncryptionTab

Wireless data transmissions between your wireless LAN adapter and the AP are secured using the Wired Equivalent Privacy (WEP) encryption. Check the *Data encryption (WEP enabled)* option to assign the WEP keys.

Check the Network Authentication (Shared Mode) option if you wish to use a network key to authenticate a preferred wireless network.

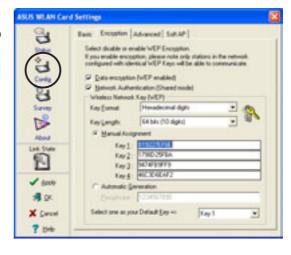

Unchecking this option allows the network to operate on an Open System mode.

**Key Format** allows you to set a hexadecimal digit or ASCII character WEP key.

**Key Length** allows you to choose a 64-bit or a 128-bit WEP key. A 64-bit encryption contains 10 hexadecimal digits or 5 ASCII characters. A 128-bit encryption contains 26 hexadecimal digits or 13 ASCII characters.

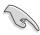

All wireless clients in a network must have identical WEP keys to communicate with each other or with an access point.

#### Two ways to assign WEP keys

**Manual Assignment**. For a 64-bit encryption, enter 10 hexadecimal digits (0~9, a~f, A~F) or 5 ASCII characters in each of the four WEP keys. For 128-bit encryption enter 26 hexadecimal digits (0~9, a~f, A~F) or 13 ASCII characters in each of the four WEP keys.

**Automatic Generation**. Type a combination of up to 64 letters, numbers, or symbols in the Passphrase field. The Wireless Settings utility uses an algorithm to generate four WEP keys based on the typed combination.

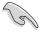

- 64-bit and 40-bit WEP keys use the same encryption method and can interoperate on wireless networks. This lower level of WEP encryption uses a 40-bit (10 hexadecimal digits assigned by the user) secret key and a 24-bit Initialization Vector assigned by the wireless LAN adapter. 104-bit and 128-bit WEP keys use the same encryption method.
- After assigning the WEP keys, click APPLY to save and activate the encryption. Manually assigned encryptions are more secure than automatically generated encryptions.
- Use Manual Assignment instead of Automatic Generation if you are not sure whether other wireless clients use the same algorithm as that of wireless LAN adapter.
- Keep a record of the WEP encryption keys.

## Config - Advanced

The **Advanced** tab displays the wireless LAN adapter advanced settings. We recommended that you keep the default settings.

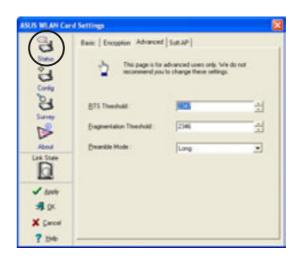

## Config - Soft AP

The **Soft AP** tab displays the Internet Connection Sharing (ICS) and bridge features of the wireless LAN adapter.

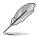

The Soft AP tab appears only on systems running on Windows® XP.

**SoftAP/STA Mode.** This field allows you to select the wireless LAN adapter mode. Select Station Mode if you wish to connect to an access

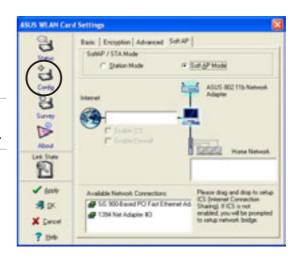

point or to other wireless devices (Ad-hoc mode). Select Soft AP Mode to configure your computer as a soft access point. The fields in the network diagram are enabled when you select Soft AP mode.

**Enable ICS.** This option activates after an available network connection is placed in the Internet field. Check this option if you want to share a single Internet connection with other computers in a wireless network. See page 95 for details. When disabled, the available Internet connection is bridged with the wireless LAN adapter. Refer to page 3-70 to setup a network bridge.

**Enable Firewall.** This option is active when ICS is enabled. Check this item to activate the firewall and prevent unauthorized access to your home or small office network.

#### **Available Network Connections.**

This field displays all available network connections in the host computer. To enable Internet Connection Sharing (ICS), drag the network connection to the Internet box, then click **Apply**.

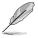

See "Soft Access Point (Soft AP) Mode" section on page 3-63 for details.

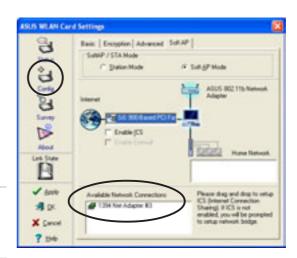

# <u>Site Survey</u>

The **Site Survey** window displays the available networks within the wireless LAN adapter range and the following network settings:

**BSSID** - The IEEE MAC address of the available wireless networks.

**SSID** - SSID (service set identifier) of the network.

**CH** - Direct sequence channel used by the network.

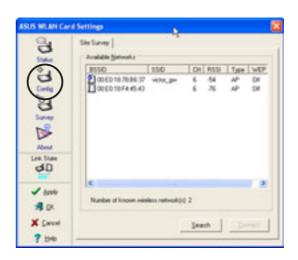

**RSSI** - Received Signal Strength Indicator (RSSI) in dBm.

**Type** - wireless network mode. AP indicates an Infrastructure network type. STA indicates an Ad-hoc network type.

**WEP** - shows whether a network has an enabled (On) or disabled (Off) WEP encryption.

Select an available network and click **Connect** to establish connection. Click **Search** to rescan available networks.

#### **About**

Click the **About** icon to view the software version, driver version, and copyright information.

#### Link State

Displays the current connection status of the wireless LAN adapter to the AP or to other Wi-Fi devices. An icon represents the Link State for easy identification. Refer to the table below for icon indications.

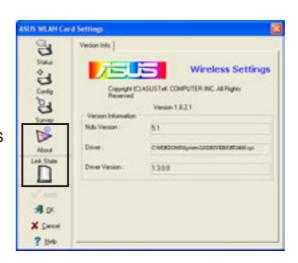

#### **Table of Icon Indications**

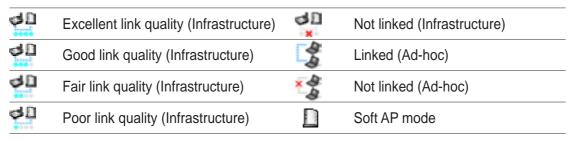

## Command icons

**Apply**. Click to apply the changes made on wireless LAN adapter configuration and settings.

**OK**. Click to close the Wireless Settings utility window.

**Cancel**. Click to cancel any changes made on wireless LAN adapter configuration or settings. Clicking Cancel closes the Wireless Settings utility window.

**Help**. Click to display the help menu.

# Help Menu

The Control Center utility has a Help menu to guide you in using the Control Center and Wireless Settings utilities.

Right-click the Control Center icon, then select **Help**. Select the utility you wish to view the help files.

# **Change Mode**

The Change Mode menu allows you to set the wireless LAN adapter in a Station (STA) or soft Access Point (AP) mode.

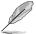

See "Soft Access Point (Soft AP) Mode" on page 3-63 for details on the wireless LAN adapter soft AP function.

#### **Preferences**

The **Preferences** window allows you to customize the Control Center Utility settings.

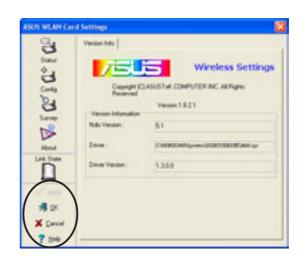

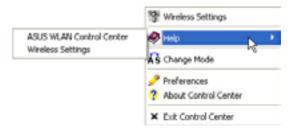

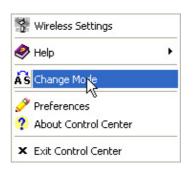

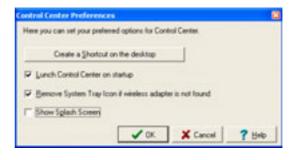

#### **About Control Center**

The **About Control Center** menu displays the the software copyright and version information.

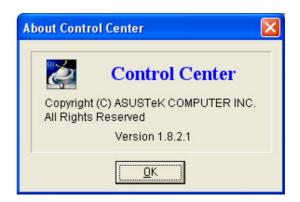

## Control Center left-click menu

Left-clicking the Control Center icon displays the left-click Menu. The options are described below.

Wireless Radio On – Turns the wireless LAN adapter radio ON.

**Wireless Radio Off** – Turns the wireless LAN adapter radio OFF.

**Search & Connect** – Scans available wireless networks within range.

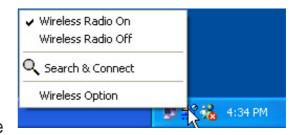

**Wireless Option** – Sets your Windows® XP wireless networking environment. See page 3-36 for details.

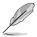

The Control Center left-click menu is available only when wireless LAN adapter is set to Station Mode (STA).

# 3.7.6 Configuring the wireless LAN adapter by Wireless Settings utility

The Wireless Settings utility allows you to set your wireless LAN adapter in Station (STA) or Soft Access Point (Soft AP) mode. In STA mode, your wireless LAN adapter connects to an access point to access a wireless network or the Internet. In Soft AP mode, your wireless LAN adapter transmits and receives signals to and from other Wi-Fi devices in a wireless network. The Soft AP feature is available only on systems running on Windows® XP.

# Station Mode (STA)

Follow these instructions to set your wireless LAN adapter in Station (STA) mode.

#### Windows® 2000 OS

- Launch the Wireless Settings utility by double-clicking the Control Center icon in the Windows taskbar.
- Click the **Survey** icon from the property window to display the available access points or other Wi-Fi device.
- Select the AP with the best signal quality by referring to the RSSI column. The higher the RSSI, the better the signal quality.
- 4. Click the **Config** icon, then select the **Basic** tab to configure your network. Select **Infrastructure**, then click **Apply**.

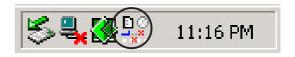

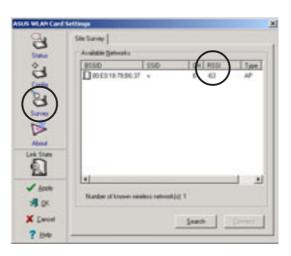

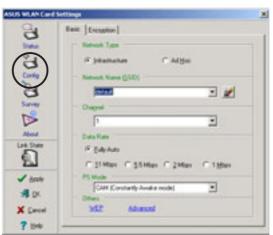

5. Set the wireless LAN adapter Network Name (SSID). The wireless LAN adapter SSID must be identical with the SSID of the selected AP.

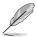

Setting the SSID to a null string allows your wireless LAN adapter to connect to any available access point.

6. Click the **Encryption** tab to set the wireless LAN adapter encryption if the selected AP has an enabled WEP encryption.

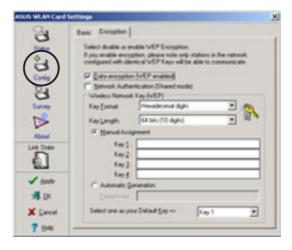

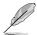

Refer to the **Site Survey** window to determine whether the selected AP has an enabled (ON) or disabled (OFF) WEP encryption. Refer to page 3-54 on how to configure the WEP encryption.

7. To check if wireless LAN adapter is associated with the selected AP, click the **Status** icon in the property window, then select the **Status** tab. Look for the Associated State field to confirm.

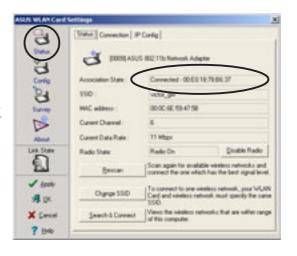

#### Windows® XP OS

Do any of the following to set your wireless LAN adapter in station mode.

# Enter the Wireless Settings utility

- Double-click the Control Center icon in the Windows taskbar to open the Wireless Settings utility.
- Click the Config icon in the property window, then select the Soft AP tab. Select Station Mode.

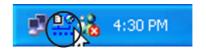

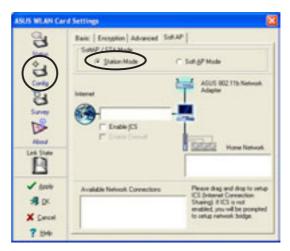

- 3. The following confirmation dialog box appears when you switch from Soft AP mode to Station Mode. Click **Yes**.
- Follow steps 2 to 7 of the previous section to set the wireless LAN adapter in STA mode.

# Use the Change Mode menu

- Right-click the Control Center icon in the Windows taskbar to display the right-click menus. Select Change Mode.
- Select Station Mode when the Change Mode window appears. Click OK.
- Follow steps 2 to 7 of the previous section to set the wireless LAN adapter in STA mode.

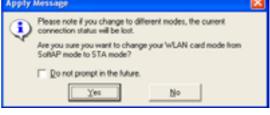

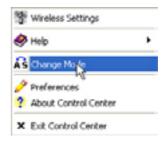

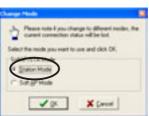

# **Soft Access Point Mode (Soft AP)**

You may set the wireless LAN adaptercard in soft access point mode. In soft AP, wireless LAN adapter can support up to 31 wireless clients in a home or small office network.

# System requirements

Before setting your wireless LAN adapter as soft AP, make sure your system meets the following requirements:

Windows® XP operating system

Wireless clients in home or small office network must have:

- An installed IEEE 802.11b compliant network interface card
- Windows® 98SE/ME/2000/XP operating system

# Setting your wireless LAN adapter in Soft Access Point (Soft AP) mode

Do any of the following to set your wireless LAN adapter in soft AP mode:

#### Enter the Wireless Settings utility

 Double-click the Control Center icon in the Windows taskbar to open the Wireless Settings utility.

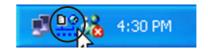

 Click the Config icon in the property window of the Wireless Settings utility, then select the SoftAP tab. Select Soft AP Mode, then click Apply.

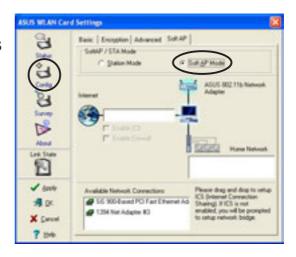

3. A confirmation window appears click **Yes**.

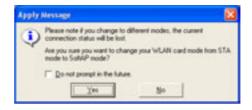

# Use the Change Mode menu

- Right-click the Control Center icon in the Windows taskbar to display the right-click menus. Select Change Mode.
- Select Soft AP Mode when the Change Mode window appears. Click OK.
- The Soft AP icon replaces the Control Center utility icon in the Windows® taskbar.

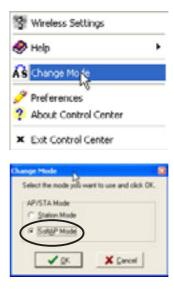

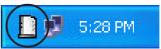

# Other Soft AP settings

When in Soft AP mode, two additional tabbed property sheets are added to the **Status** settings of the Wireless Settings utility.

#### MAC Table

The **MAC Table** tab displays the MAC address of a wireless device connected to the soft AP.

**AID** - shows the Association ID of a wireless device connected to the soft AP

**Power Saving Mode** - displays the Power Saving Mode used by the wireless device connected to the soft AP.

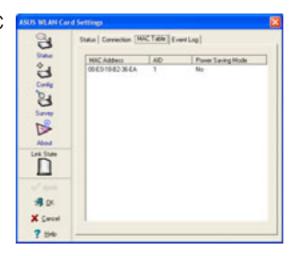

# **Event Log**

The **Event Log** tab displays detected system events including the date and time of the event and event type. Click **Clear Log** to clear the event log window.

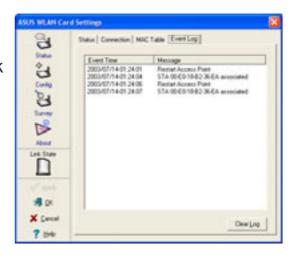

# **Internet Connection Sharing (ICS)**

ICS is a Windows® XP feature allowing several computers in a wired or wireless network to share a single Internet connection. With ICS, other wireless clients in a home or small office network rely on the wireless LAN adapter for Internet access. Enable Internet Connection Sharing (ICS) after setting the wireless LAN adapter on Soft AP mode.

# Connect to the Internet using a broadband connection that is always on

To enable ICS if your computer connects to the Internet using a broadband that is always on:

- Open the Wireless Settings utility. Select Config from the property window, then select the Soft AP tab.
- Select the built-in 3Com Gigabit LAN connection from the Available Network Connections field, then drag it to the Internet field.
- 3. Check **Enable ICS** and **Enable Firewall**, then click **Apply**.
- 4. Click **OK** when this dialog box appears.
- 5. An Internet Sharing
  Configuration dialog box
  appears. Click Yes. The Internet
  network connection and the
  wireless LAN adapter is
  bridged. See "Network Bridge"
  section on page 3-70 for details.

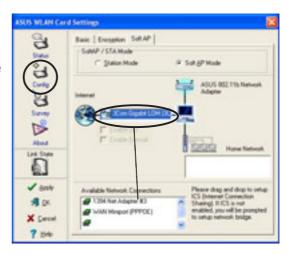

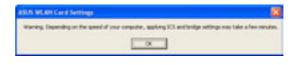

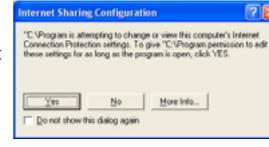

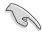

Wireless clients must be set to Infrastructure network type and STA (station) mode to connect to the Internet via the soft AP. The SSID and WEP keys of client computers must be identical with that of the soft AP.

# Connect to the Internet using a broadband or a dial-up connection that requires an account

If the host computer with the wireless LAN adapter connects to the Internet using a broadband or dial-up connection that requires an account, create a broadband (PPPoE) or dial-up network connection using the Windows® XP Network Connections window before enabling ICS.

To create a broadband connection:

- Open the Network Connections window by clicking Start > Connect To > Show all connections from the Windows® desktop.
- 2. Click **File** from the menu, then select **New Connection**.
- 3. A **New Connection Wizard** appears. Click **Next**.

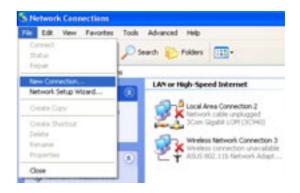

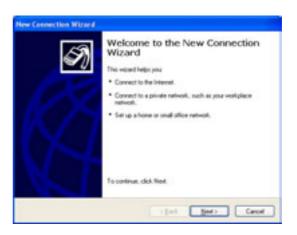

 When prompted, select the Network connection type. Select Connect to the Internet, then click Next.

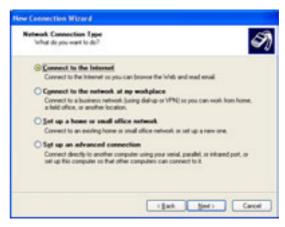

5. Select **Set up my connection manually**, then click **Next**.

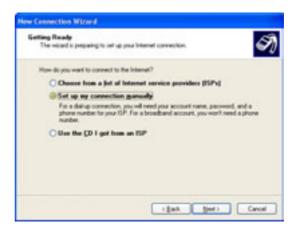

6. Depending on your network connection, select Connect using a broadband connection that requires a user name and password or Connect using a dial-up modem, then click Next.

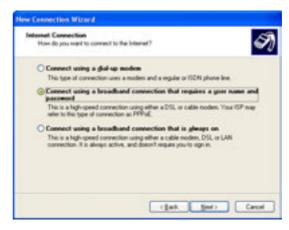

7. Enter the ISP name, then click **Next**.

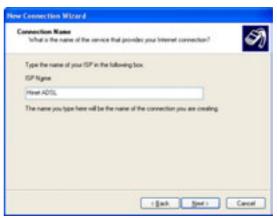

8. Enter the user name and password assigned by your ISP, then check all settings below the user name and password fields. Click **Next**.

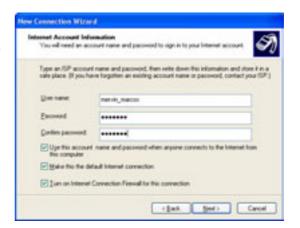

9. Click **Finish** when the wizard completes creating the connection.

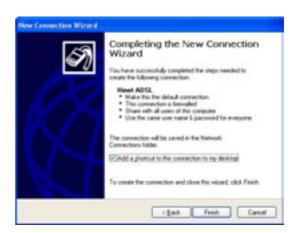

10. The Network Connections window displays the created connection. Return to the Wireless Settings utility. Select the created connection from the Available Network Connections, then drag it to the Internet field. Refer to the steps on page 3-66 to enable ICS.

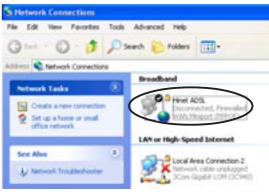

# **Network Bridge**

Host computers with multiple network adapters may use the network bridge function to connect several LAN segments. A LAN segment is a physical connection between a host computer and a client computer. Network bridging is a cost-effective method of connecting LAN segments since it does not require expensive hardwares such as routers and technical expertise for configuring Internet protocol (IP) addresses. Network bridge is essential in enabling ICS among wireless clients in a home network.

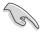

You must have Administrator privileges before you can create a network bridge.

To bridge a wired network connection to the wireless LAN adapter:

- Open the Wireless Settings utility. Select Config from the property window, then select the Soft AP tab.
- Select a network connection from the Available Network Connections box, then drag the connection to the Internet field. Click Apply.

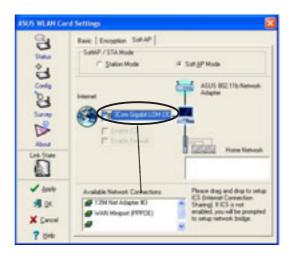

3. A warning message appears. Click **OK**.

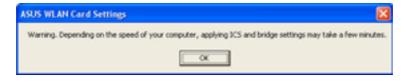

4. The Wireless Settings utility displays the wired and wireless network connections to be added in a network bridge based on your configuration. Write down these network connections in a piece of paper. Click **OK**.

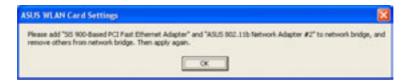

5. Select the network connections to be bridged. Press the Control key while clicking the network connection icons to select.
Right-click on any selected network icon to open a drop-down menu. Select **Bridge Connections**.

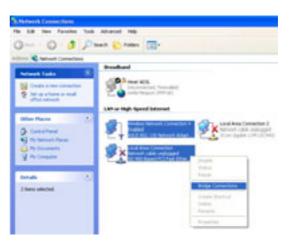

- 6. Wait while the selected network connections are bridged.
- 7. The **Network Connections** window displays the bridged network connections.

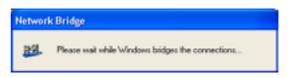

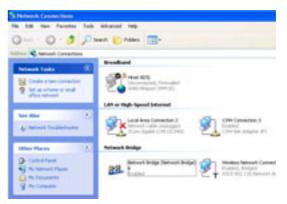

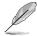

Only LAN connections may be bridged with the wireless LAN adapter. The Wireless Settings utility instructs you to change your settings if you bridge a non-LAN connection with the wireless LAN adapter.

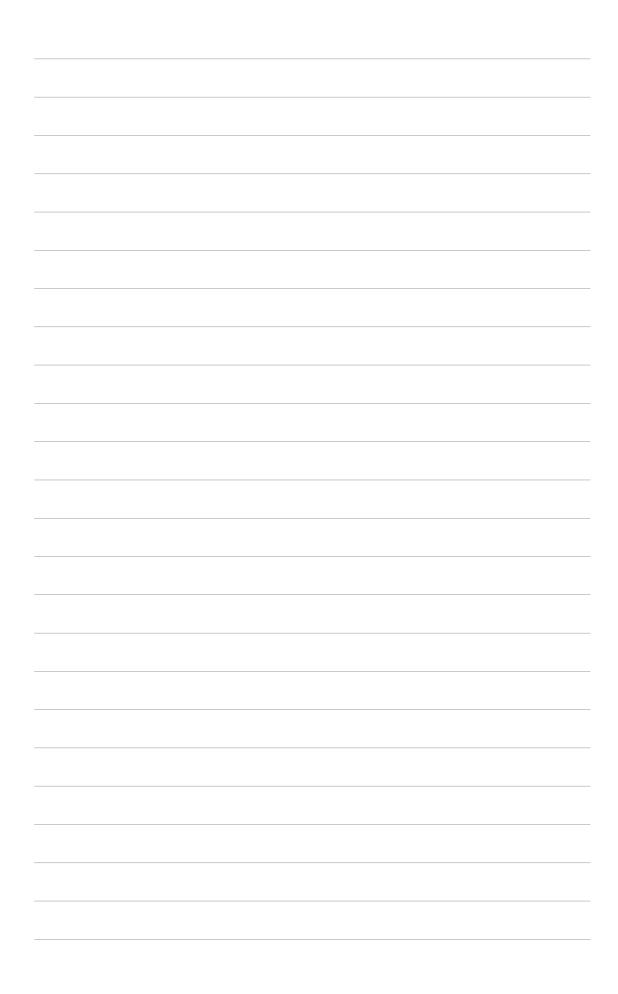

# **Chapter 4**

This chapter gives information about the P4SQ motherboard that came with the system. This chapter includes the motherboard layout, jumper settings, and connector locations.

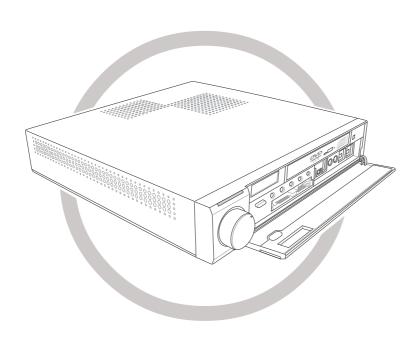

# Info Motherboard

# 4.1 Introduction

The ASUS P4SQ motherboard comes already installed in the ASUS DiGiMatrix system. This chapter provides technical information about the motherboard for future upgrades or system reconfiguration.

# **4.2 Motherboard components**

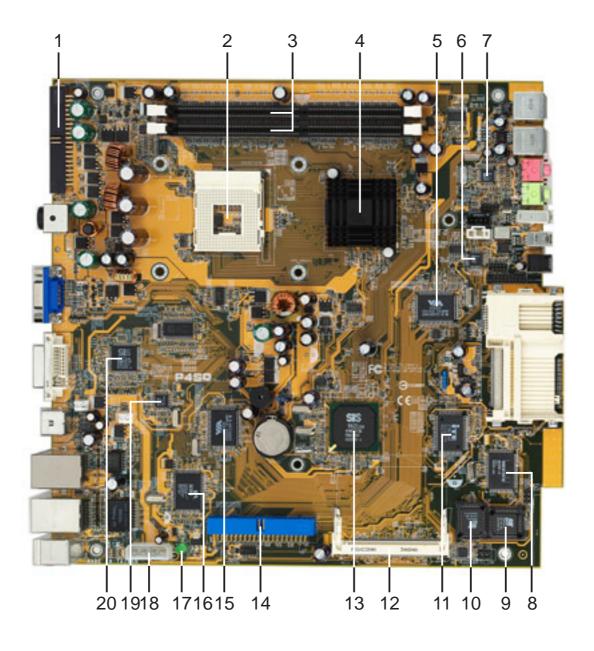

- Secondary IDE connector. This connects the DiGiMatrix subsystem for additional data storage.
- **CPU socket.** This 478-pin surface mount, Zero Insertion Force (ZIF) socket is for the Intel® Pentium®4/Celeron (Northwood) processor with 533/400 MHz system bus that allows 4.3GB/s and 3.2GB/s data transfer rates, respectively.
- DDR DIMM sockets. These two 184-pin DIMM sockets support up to 2GB using unbuffered non-ECC PC2700/2100/1600 DDR DIMMs.
- North bridge controller. This SiS651 controller integrates a high performance host interface for the Intel® Pentium® 4/Celeron processor, a DDR 333/266 memory controller, and the SiS MuTIOL® technology that allows interface with the south bridge controller at rates of up to 1GB/s.
- IEEE 1394 controller. This 1394 controller provides up to 400 Mbps data trasfer rate for throughput devices such as DV camcorders, digital cameras, scanners, and printers.
- AudioDJ controller. This chip allows you to play MP3 files from the optical drive or from your hard disk drive without entering the operating system.
- Audio CODEC. This chip is an AC '97 compliant audio CODEC that allows 6-channel audio playback.
- Card reader controller. This is a 6-in-1 card reader controller with USB 1.1 interface that allows faster data transfer rates for storage cards.
- **Card reader firmware.** This chip contains the programmable EEPROM for the card reader.
- Flash EEPROM. This 4Mb ISA chip contains the programmable BIOS program.
- Super I/O chipset. This Low Pin Count (LPC) interface provides the commonly used Super I/O functionality. The chipset supports a Standard Infrared (SIR), TV remote control, PS/2 mouse, PS/2 keyboard, card reader, and Flash ROM. It also employs the SmartGuardian technology that monitors CPU and chassis fan speeds and other system conditions.

- Mini PCI slot. The Mini PCI slot supports Mini PCI cards. The P4SQ motherboard has two parallel Mini PCI slots located on both sides of the motherboard. A TV/FM tuner card is installed on the top Mini PCI slot. A wireless network interface card is installed on the bottom Mini PCI slot.
- South bridge controller. The SiS962L South bridge employs the MuTIOL® Media I/O technology that integrates the AC'97 compliant audio/modem controller, Ethernet MAC, Universal Serial Bus Host controllers and IDE controller. The South bridge communicates with the North bridge via the proprietary SiS MuTIOL® connect interface.
- Primary IDE connector. This primary IDE connector supports an UltraATA133, PIO Modes 0~4 IDE device.
- **USB controller.** This controller supports USB 2.0 specification for faster connectivity of USB 2.0 peripherals and devices.
- Gigabit LAN controller. This 3COM Gigabit LAN controller allows faster connection to a Local Area Network (LAN) through a network hub.
- Standby power LED. This standby power LED lights up if there is a standby power on the motherboard. This LED acts as a reminder to turn off the system power before plugging or unplugging devices.
- **IDE power connector.** This connects to the IDE power plug that supplies power to the hard disk and optical drives.
- **10/100 LAN controller.** The LAN controller allows connection to a Local Area Network (LAN) through a network hub.
- **Display controller.** This chip supports TV, S-Video and DVI output signals.

# 4.3 Motherboard layout

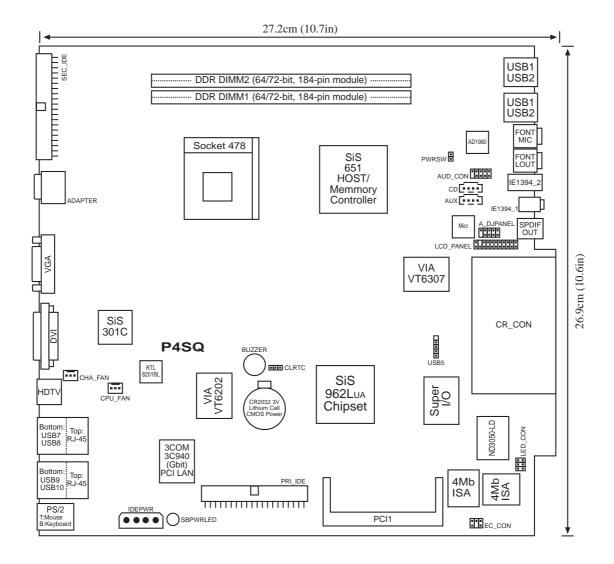

# **4.4 Central Processing Unit (CPU)**

The motherboard comes with a surface mount 478-pin Zero Insertion Force (ZIF) socket. This socket is specifically designed for the Intel® Pentium® 4/Celeron Northwood processor.

The Intel® Pentium® 4/Celeron processor in the 478-pin package uses the Flip-Chip Pin Grid Array 2 (FC-PGA2) package technology, and includes the Intel® NetBurst™ micro-architecture. The Intel NetBurst micro-architecture features the hyper-pipelined technology, rapid execution engine, 533/400MHz system bus, and execution trace cache. Together, these attributes improve system performance by allowing higher processor frequencies, faster execution of integer instructions, and higher data transfer rate.

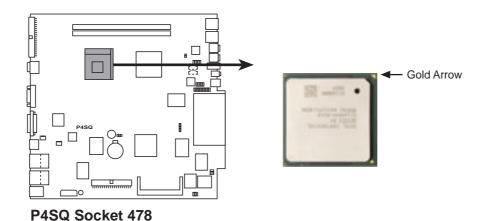

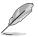

Refer to page 2-6 for CPU installation procedures.

# 4.5 System memory

The motherboard has two Double Data Rate (DDR) DIMM sockets that supports up to 2GB unbuffered non-ECC PC2700/2100/1600 DDR DIMMs.

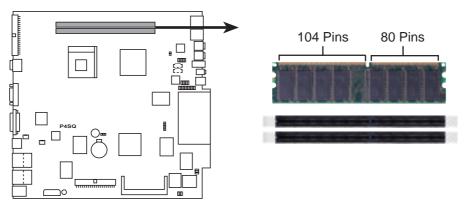

P4SQ 184-Pin DDR DIMM Sockets

You may install any DDR DIMMs with 64MB, 128MB, 256MB, 512MB, and 1GB densities into the two DIMM sockets.

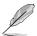

Refer to page 2-9 for DIMM installation procedures.

# 4.6 Jumper

This section describes and illustrates the jumper on the motherboard.

#### Clear RTC RAM (CLRTC)

This jumper allows you to clear the Real Time Clock (RTC) RAM in CMOS. You can clear the CMOS memory of date, time, and system setup parameters by erasing the CMOS RTC RAM data. The RAM data in CMOS, that include system setup information such as system passwords, is powered by the onboard button cell battery.

#### To erase the RTC RAM:

- 1. Turn OFF the computer and unplug the power cord.
- 2. Remove the battery.
- 3. Move the jumper cap from pins 1-2 (default) to pins 2-3. Keep the cap on pins 2-3 for about 5-10 seconds, then move the cap back to pins 1-2.
- 4. Re-install the battery.
- 5. Plug the power cord and turn ON the computer.
- 6. Hold down the <Del> key during the boot process and enter BIOS setup to re-enter data.

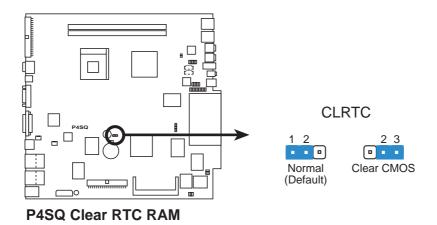

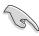

Except when clearing the RTC RAM, never remove the cap on CLRTC jumper default position. Removing the cap will cause system boot failure.

# 4.7 Connectors

This section describes and illustrates the connectors on the motherboard.

#### 1. USB 2.0 header (5-1 pin USB5)

The USB5 header connects to the 4-pin J3 connector on the TV/FM tuner card installed on the Mini PCI slot.

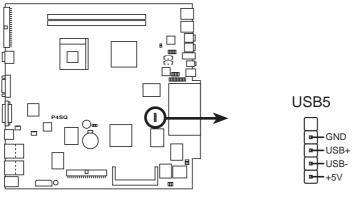

P4SQ USB2.0 Connector

#### 2. LED panel connector (20-1 pin LCD\_PANEL)

This connects to the ASUS proprietary LED panel which displays volume, clock/timer, track number, and other system information.

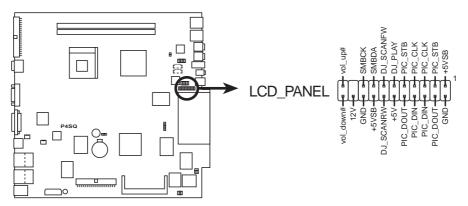

**P4SQ LCD Panel Connector** 

#### 3. IDE connectors (40-1 pin PRI\_IDE, SEC\_IDE)

The PRI\_IDE connector is for the UltraATA133 IDE hard disk ribbon cable. Connect the cable's blue connector to the IDE connector, then connect the gray connector to a slave device (optical drive) and the black connector to the UltraATA133 master device (hard disk drive). Refer to the hard disk documentation for the jumper settings.

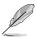

Pin 20 on the IDE connector is removed to match the covered hole on the UltraATA cable connector. This prevents incorrect orientation when you connect the cables.

For UltraATA133 IDE devices, use an 80-conductor IDE cable.

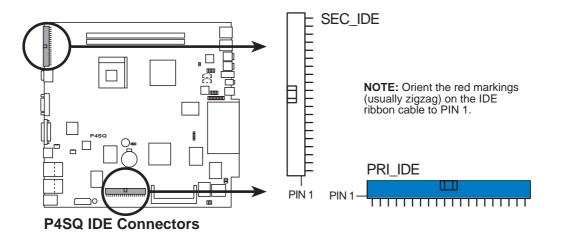

The SEC\_IDE connector connects the optional **DiGiMatrix Subsystem**. The DiGiMatrix Subsystem is designed to provide additional storage, and an extra optical drive. Refer to page A-2.

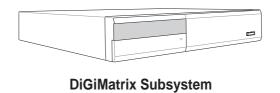

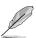

The DiGiMatrix Subsystem is purchased separately.

#### 4. CPU and chassis fan connectors (3-pin CPU\_FAN, CHA\_FAN)

Two fan connectors support cooling fans of 350mA (4.2 Watts) or a total of 1A (12W) at +12V. Orient the fans so that the heat sink fins allow air flow to go across the onboard heat sinks. Connect the fan cable to the connector matching the black wire to the ground pin.

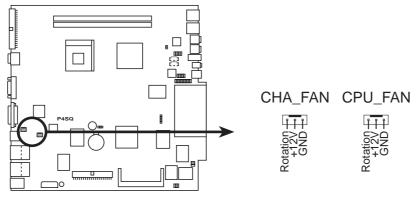

P4SQ 12-Volt Cooling Fan Power

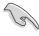

Do not forget to connect the fan cables to the fan connectors. Lack of sufficient air flow within the system may damage the motherboard components. These are not jumpers! DO NOT place jumper caps on the fan connectors!

# 5. Internal audio connectors (4-pin AUX, CD)

These connectors allow you to receive stereo audio input from sound sources such as a CD-ROM, TV tuner, or MPEG card.

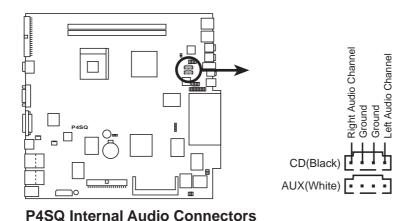

#### 6. IDE power connector (4-pin IDEPWR)

The IDE power connector is for the IDE power cable. This connector supplies power to the hard disk drive and the DVD-ROM/CD-RW/DVD-RW drive.

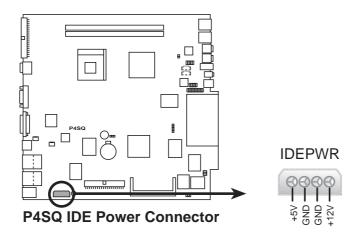

# 7. Front panel LED connector (6-pin LED\_CON)

The front panel LED connector is for the power, HDD activity and card reader activity LEDs.

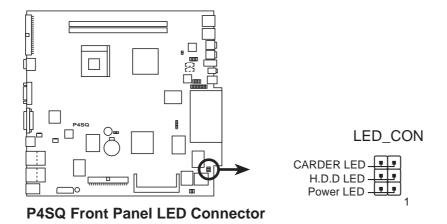

#### 8. Encoder connector (6-1 pin EC\_CON)

This connector is for the ASUS proprietary encoder board that controls the system volume.

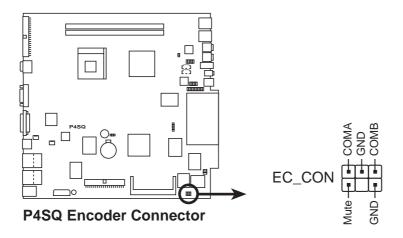

#### 9. Rear panel audio connectors (10-1 pin AUD\_CON)

This connector is for the ASUS proprietary rear panel audio board that supports the rear panel audio I/O ports.

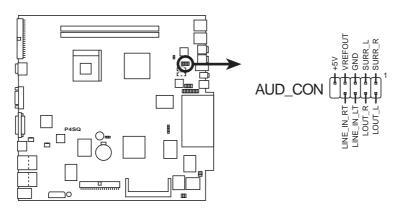

**P4SQ Audio Connector** 

#### 10. Power switch connector (2-pin PWRSW)

This connects to the the system power switch button on the DiGiMatrix front panel.

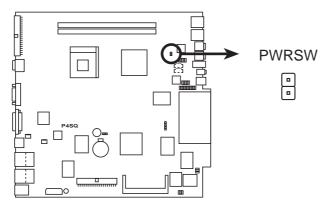

**P4SQ Power Switch Connector** 

#### 11. Audio DJ panel connector (10-1 pin A\_DJPANEL)

The Audio DJ panel connector is for the ASUS proprietary Audio DJ panel that supports the front panel audio buttons and IR reception.

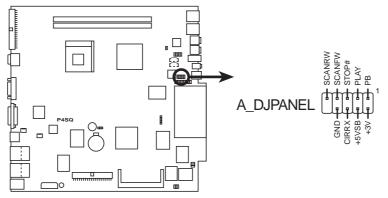

**P4SQ Audio DJ Panel Connector** 

# **Chapter 5**

This chapter tells how to change system settings through the BIOS Setup menus and describes the BIOS parameters.

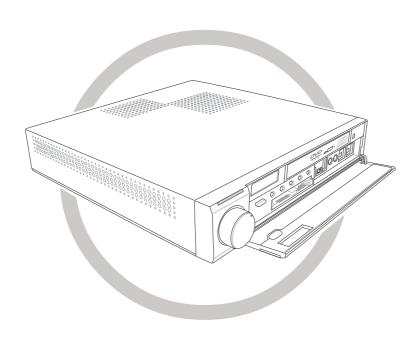

# Information BIOS

# **5.1** Managing and updating your **BIOS**

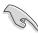

It is recommended that you save a copy of the motherboard's **original BIOS** to a USB flash disk or floppy disk in case you need to reinstall the original BIOS later.

You can manage and update the BIOS setup of the DiGiMatrix system using the ASUS EZ Flash and the ASUS Update utilities. The ASUS EZ Flash feature allows you to easily update the BIOS without having to go through the long process of booting from a diskette and using a DOS-based utility. The EZ Flash is built-in the BIOS firmware so it is accessible by simply pressing <Alt> + <F2> during the Power-On Self Tests (POST).

The ASUS Update utility allows you to download an updated BIOS file and update the BIOS in the Windows® operating system. See page 3-7 for details.

# Using ASUS EZ Flash to update the BIOS

Follow these steps to update the BIOS using ASUS EZ Flash.

 Download the latest BIOS file from the ASUS website (see ASUS contact information on the inside front cover). Save the file to a USB flash disk or floppy disk.

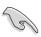

Write down the BIOS file name on a piece of paper. You need to type the **exact BIOS file name** at the EZ Flash screen.

- 2. Reboot the computer.
- 3. To use EZ Flash, press <Alt> + <F2> during POST to display the following screen.

```
ASUS EZ Flash V1.00
Copyright (C) 2002, ASUSTEK COMPUTER INC.

[Onboard BIOS Information]
BIOS Version : ASUS P4SQ ACPI BIOS Revision 1002
BIOS Model : P4SQ
BIOS Built Date : 04/16/02

Please Enter File Name for NEW BIOS:
*Note: EZ Flash will copy file from A:\, Press [ESC] to reboot
```

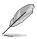

The BIOS information in the above screen is for reference only. What you see on your screen may not be exactly the same as shown.

- 4. Insert the USB flash disk or the floppy disk that contains the new BIOS file into a USB port or a USB floppy disk drive. You will receive the error message, "WARNING! Device not ready." if you proceed to step 5 without the disk in the drive or without the USB flash disk.
- 5. At the prompt, "Please Enter File Name for NEW BIOS: \_", type in the BIOS file name that you downloaded from the ASUS website, then press <Enter>.

EZ Flash will automatically access drive A to look for the file name that you typed. When found, the following message appears on screen.

```
[BIOS Information in File]
BIOS Version: P4SQ Boot Block
WARNING! Continue to update the BIOS (Y/N)?
```

If you accidentally typed in a wrong BIOS file name, the error message, "WARNING! File not found." appears. Press <Enter> to remove the message, then type in the correct file name. Press <Enter>.

6. At the above prompt, type **Y** to continue with the update process. Pressing **N** exits the EZ Flash screen and reboots the system without updating the BIOS.

The following prompts appear if you typed Y.

```
Flash Memory: SST 49LF004

Update Main BIOS area (Y/N)? _
```

7. Press Y to update the main BIOS area.

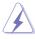

DO NOT shutdown or reset the system while updating the BIOS area! Doing so may cause system boot failure.

8. When the update process is done, the message, "Press a key to reboot" appears. Press any key to reboot the system with the new BIOS.

# **5.2 BIOS Setup program**

This motherboard supports a programmable EEPROM that you can update using the provided utility described in section "5.1 Managing and updating your BIOS."

Use the BIOS Setup program when you are installing a motherboard, reconfiguring your system, or prompted to "Run Setup". This section explains how to configure your system using this utility.

Even if you are not prompted to use the Setup program, you may want to change the configuration of your computer in the future. For example, you may want to enable the security password feature or make changes to the power management settings. This requires you to reconfigure your system using the BIOS Setup program so that the computer can recognize these changes and record them in the CMOS RAM of the EEPROM.

The EEPROM on the motherboard stores the Setup utility. When you start up the computer, the system provides you with the opportunity to run this program. Press <Delete> during the Power-On Self Test (POST) to enter the Setup utility, otherwise, POST continues with its test routines.

If you wish to enter Setup after POST, restart the system by pressing <Ctrl> + <Alt> + <Delete>, or by pressing the reset button on the system chassis. You can also restart by turning the system off and then back on. Do this last option only if the first two failed.

The Setup program is designed to make it as easy to use as possible. It is a menu-driven program, which means you can scroll through the various sub-menus and make your selections among the predetermined choices.

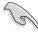

Because the BIOS software is constantly being updated, the following BIOS setup screens and descriptions are for reference purposes only, and may not exactly match what you see on your screen.

#### 5.2.1 BIOS menu bar

The top of the screen has a menu bar with the following selections:

**MAIN** Use this menu to make changes to the basic system

configuration.

**ADVANCED** Use this menu to enable and make changes to the

advanced features.

**POWER** Use this menu to configure and enable power management

features.

BOOT Use this menu to configure the default system device used

to locate and load the operating system.

**EXIT** Use this menu to exit the current menu or to exit the Setup

program.

To access the menu bar items, press the right or left arrow key on the keyboard until the desired item is highlighted.

# 5.2.2 Legend bar

At the bottom of the Setup screen is a legend bar. The keys in the legend bar allow you to navigate through the various setup menus. The following table lists the keys found in the legend bar with their corresponding functions.

| Navigation Key(s)                  | Function Description                                               |  |  |
|------------------------------------|--------------------------------------------------------------------|--|--|
| <f1> or <alt +="" h=""></alt></f1> | Displays the General Help screen from anywhere in the BIOS Setup   |  |  |
| <esc></esc>                        | Jumps to the Exit menu or returns to the main menu from a sub-menu |  |  |
| Left or Right arrow                | Selects the menu item to the left or right                         |  |  |
| Up or Down arrow                   | Moves the highlight up or down between fields                      |  |  |
| - (minus key)                      | Scrolls backward through the values for the highlighted fie        |  |  |
| + (plus key) or spacebar           | Scrolls forward through the values for the highlighted field       |  |  |
| <enter></enter>                    | Brings up a selection menu for the highlighted field               |  |  |
| <home> or <pgup></pgup></home>     | Moves the cursor to the first field                                |  |  |
| <end> or <pgdn></pgdn></end>       | Moves the cursor to the last field                                 |  |  |
| <f5></f5>                          | Resets the current screen to its Setup Defaults                    |  |  |
| <f10></f10>                        | Saves changes and exits Setup                                      |  |  |

#### **General help**

In addition to the Item Specific Help window, the BIOS setup program also provides a General Help screen. You may launch this screen from any menu by simply pressing <F1> or the <Alt> + <H> combination. The General Help screen lists the legend keys and their corresponding functions.

#### Saving changes and exiting the Setup program

See "5.7 Exit Menu" for detailed information on saving changes and exiting the setup program.

#### Scroll bar

When a scroll bar appears to the right of a help window, it indicates that there is more information to be displayed that will not fit in the window. Use <PgUp> and <PgDn> or the up and down arrow keys to scroll through the entire help document. Press <Home> to display the first page, press <End> to go to the last page. To exit the help window, press <Enter> or <Esc>.

#### Sub-menu

Note that a right pointer symbol (as shown on the right) appears to the left of certain fields. This pointer indicates that you can display a sub-menu from this field. A sub-menu contains additional options for a field parameter. To display a sub-menu, move the highlight to the field and press <Enter>. The sub-menu appears. Use the legend keys to enter values and move from field to field within a sub-menu as you would within a menu. Use the <Esc> key to return to the main menu.

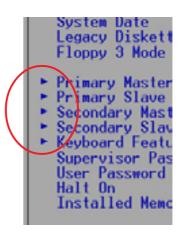

Take some time to familiarize yourself with the legend keys and their corresponding functions. Practice navigating through the various menus and sub-menus. If you accidentally make unwanted changes to any of the fields, use the set default hot key <F5> to load the Setup default values. While moving around through the Setup program, note that explanations appear in the Item Specific Help window located to the right of each menu. This window displays the help text for the currently highlighted field.

# 5.3 Main menu

When you enter the Setup program, the following screen appears.

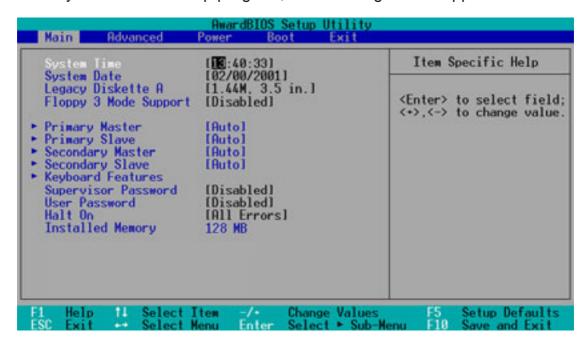

# System Time [XX:XX:XX]

Sets the system to the time that you specify (usually the current time). The format is hour, minute, second. Valid values for hour, minute and second are Hour: (00 to 23), Minute: (00 to 59), Second: (00 to 59). Use the <Tab> or <Shift> + <Tab> keys to move between the hour, minute, and second fields.

#### System Date [XX/XX/XXXX]

Sets the system to the date that you specify (usually the current date). The format is month, day, year. Valid values for month, day, and year are Month: (1 to 12), Day: (1 to 31), Year: (up to 2084). Use the <Tab> or <Shift> + <Tab> keys to move between the month, day, and year fields.

#### Supervisor Password [Disabled] / User Password [Disabled]

These fields allow you to set passwords. To set a password, highlight the appropriate field and press <Enter>. Type in a password then press <Enter>. You can type up to eight alphanumeric characters. Symbols and other characters are ignored. To confirm the password, type the password again and press <Enter>. The password is now set to [Enabled]. This password allows full access to the BIOS Setup menus. To clear the password, highlight this field and press <Enter>. The same dialog box as above appears. Press <Enter>. The password is set to [Disabled].

#### A note about passwords

The BIOS Setup program allows you to specify passwords in the Main menu. The passwords control access to the BIOS during system startup. Passwords are not case sensitive, meaning, passwords typed in either uppercase or lowercase letters are accepted. The BIOS Setup program allows you to specify two different passwords: a Supervisor password and a User password. If you did not set a Supervisor password, anyone can access the BIOS Setup program. If you did, the Supervisor password is required to enter the BIOS Setup program and to gain full access to the configuration fields.

#### Forgot the password?

If you forget your password, you can clear it by erasing the CMOS Real Time Clock (RTC) RAM. The RAM data containing the password information is powered by the onboard button cell battery. See section "3.6 Jumper" for information on how to erase the RTC RAM.

# Halt On [All Errors]

This field specifies the types of errors that will cause the system to halt. Configuration options: [All Errors] [No Error] [All but Keyboard] [All but Disk] [All but Disk/Keyboard]

# **Installed Memory [XXX MB]**

This field automatically displays the amount of conventional memory detected by the system during the boot process.

# 5.3.1 Primary and Secondary Master/Slave

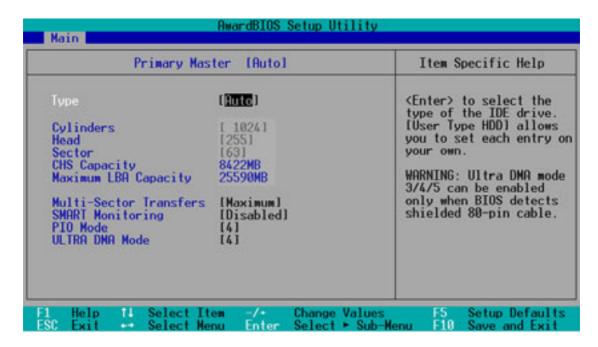

# Type [Auto]

Select [Auto] to automatically detect an IDE hard disk drive. If automatic detection is successful, Setup automatically fills in the correct values for the remaining fields on this sub-menu. If automatic detection fails, this may be because the hard disk drive is too old or too new. If the hard disk was already formatted on an older system, Setup may detect incorrect parameters. In these cases, select [User Type HDD] to manually enter the IDE hard disk drive parameters. Refer to the next section for details.

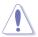

Before attempting to configure a hard disk drive, make sure you have the correct configuration information supplied by the drive manufacturer. Incorrect settings may cause the system to fail to recognize the installed hard disk.

# [User Type HDD]

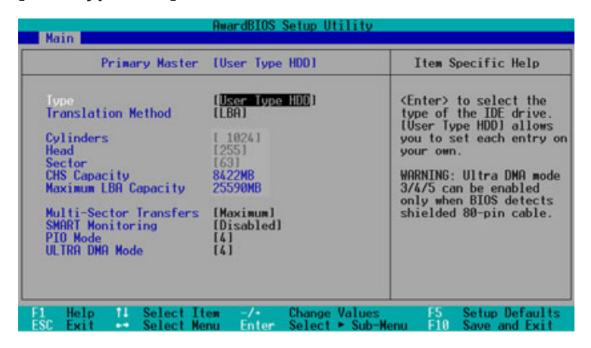

Manually enter the number of cylinders, heads and sectors per track for the drive. Refer to the drive documentation or on the drive label for this information.

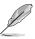

After entering the IDE hard disk drive information into BIOS, use a disk utility, such as FDISK, to partition and format new IDE hard disk drives. This is necessary so that you can write or read data from the hard disk. Make sure to set the partition of the Primary IDE hard disk drives to active.

If no drive is installed or if you are removing a drive and not replacing it, select [None].

Other options for the Type field are:

[CD-ROM] - for IDE CD-ROM drives

[LS120] - for LS-120 compatible floppy disk drives

[ZIP] - for ZIP-compatible disk drives

[MO] - for IDE magneto optical disk drives

[Other ATAPI Device] - for IDE devices not listed here

After making your selections on this sub-menu, press the <Esc> key to return to the Main menu. When the Main menu appears, the hard disk drive field displays the size for the hard disk drive that you configured.

# **Translation Method [LBA]**

Select the hard disk drive type in this field. When Logical Block Addressing (LBA) is enabled, the 28-bit addressing of the hard drive is used without regard for cylinders, heads, or sectors. Note that LBA Mode is necessary for drives with more than 504MB storage capacity. Configuration options: [LBA] [LARGE] [Normal] [Match Partition Table] [Manual]

#### **Cylinders**

This field configures the number of cylinders. Refer to the drive documentation to determine the correct value. To make changes to this field, set the Type field to [User Type HDD] and the Translation Method field to [Manual].

#### Head

This field configures the number of read/write heads. Refer to the drive documentation to determine the correct value. To make changes to this field, set the Type field to [User Type HDD] and the Translation Method field to [Manual].

#### **Sector**

This field configures the number of sectors per track. Refer to the drive documentation to determine the correct value. To make changes to this field, set the Type field to [User Type HDD] and the Translation Method field to [Manual].

#### **CHS Capacity**

This field shows the drive's maximum CHS capacity as calculated by the BIOS based on the drive information you entered.

#### **Maximum LBA Capacity**

This field shows the drive's maximum LBA capacity as calculated by the BIOS based on the drive information you entered.

# **Multi-Sector Transfers [Maximum]**

This option automatically sets the number of sectors per block to the highest number that the drive supports. Note that when this field is automatically configured, the set value may not always be the fastest value for the drive. You may also manually configure this field. Refer to the documentation that came with the hard drive to determine the optimum value and set it manually. To make changes to this field, set the Type field to [User Type HDD]. Configuration options: [Disabled] [2 Sectors] [5 Sectors] [8 Sectors] [16 Sectors] [32 Sectors] [Maximum]

#### **SMART Monitoring [Disabled]**

This field allows you to enable or disable the S.M.A.R.T. (Self-Monitoring, Analysis and Reporting Technology) system that utilizes internal hard disk drive monitoring technology. This parameter is normally disabled because the resources used in the SMART monitoring feature may decrease system performance. Configuration options: [Disabled] [Enabled]

# PIO Mode [4]

This option lets you set a PIO (Programmed Input/Output) mode for the IDE device. Modes 0 through 4 provide successive increase in performance. Configuration options: [0] [1] [2] [3] [4]

# Ultra DMA Mode [4]

Ultra DMA capability allows improved transfer speeds and data integrity for compatible IDE devices. Set to [Disabled] to suppress Ultra DMA capability. To make changes to this field, set the Type field to [User Type HDD]. Configuration options: [0] [1] [2] [3] [4] [5] [Disabled]

# 5.3.2 Keyboard Features

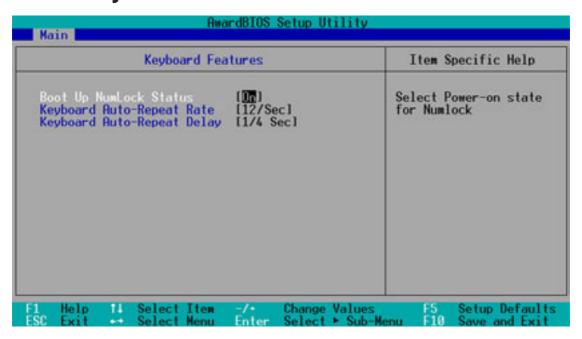

# **Boot Up NumLock Status [On]**

This field enables users to activate the Number Lock function upon system boot. Configuration options: [Off] [On]

# **Keyboard Auto-Repeat Rate [12/Sec]**

This controls the speed at which the system registers repeated keystrokes. Options range from 6 to 30 characters per second. Configuration options: [6/Sec] [8/Sec] [10/Sec] [12/Sec] [15/Sec] [20/Sec] [24/Sec] [30/Sec]

#### **Keyboard Auto-Repeat Delay [1/4 Sec]**

This field sets the time interval for displaying the first and second characters. Configuration options: [1/4 Sec] [1/2 Sec] [3/4 Sec] [1 Sec]

# **5.4** Advanced menu

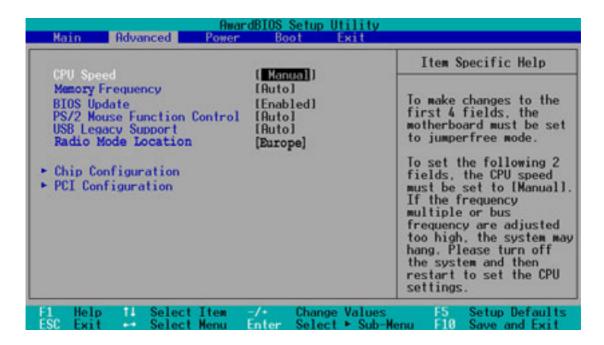

# **CPU Speed [Manual]**

This parameter allows you select the CPU internal frequency. You can select either one of the preset speeds, [2000MHz] or [2667MHz], or select [Manual] if you wish to adjust the setting manually.

Configuration options: [Manual] [2000MHz] [2667MHz]

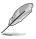

The CPU speed parameter is non-configurable when you install a locked CPU.

# **Memory Frequency [Auto]**

This field determines whether the memory clock frequency is set to be in synchronous or asynchronous mode with respect to the system frequency. The options that appear in the popup menu vary according to the CPU/PCI Frequency (MHz). Configuration options: [Auto] [3:4] [3:5]

#### **BIOS Update [Enabled]**

This field functions as an update loader integrated into the BIOS to supply the processor with the required data. When set to [Enabled], the BIOS loads the update on all processors during system bootup. Configuration options: [Enabled] [Disabled]

# **PS/2 Mouse Function Control [Auto]**

The default setting [Auto] allows the system to detect a PS/2 mouse at startup. If a mouse is detected, the BIOS assigns IRQ12 to the PS/2 mouse. Otherwise, IRQ12 can be used for expansion cards. When you set this field to [Enabled], BIOS reserves IRQ12, whether or not a PS/2 mouse is detected at startup. Configuration options: [Auto] [Enabled]

# **USB Legacy Support [Auto]**

This motherboard supports Universal Serial Bus (USB) devices. The default of [Auto] allows the system to detect a USB device at startup. If detected, the USB controller legacy mode is enabled. If not detected, the USB controller legacy mode is disabled.

When you set this field to [Disabled], the USB controller legacy mode is disabled whether or not you are using a USB device. Configuration options: [Auto] [Disabled] [Enabled]

# Radio Mode Location [Europe]

This item allows you to select the radio system in your location. This item is set to [Europe] by default. Configuration options: [Europe] [U.S.] [Japan] [East Europe]

# **5.4.1 Chip Configuration**

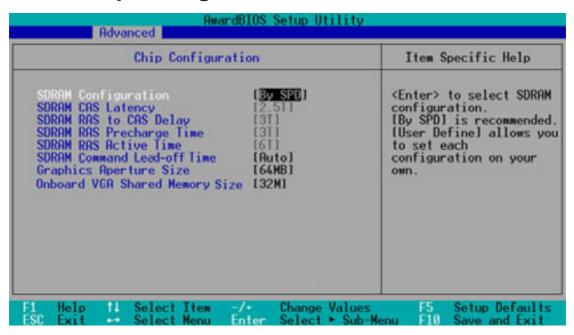

# **SDRAM Configuration [By SPD]**

This parameter allows you to set the optimal timings for items 2–5, depending on the memory modules that you are using. The default setting is [By SPD], which configures items 2–5 by reading the contents in the SPD (Serial Presence Detect) device. The EEPROM on the memory module stores critical information about the module, such as memory type, size, speed, voltage interface, and module banks.

Configuration options: [User Defined] [By SPD]

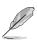

The SDRAM parameters (items 2~5) is user configurable only when you set the SDRAM Configuration to [User Defined].

# SDRAM CAS Latency [2.5T]

This item controls the latency between the SDRAM read command and the time the data actually becomes available. Configuration options: [2.5T] [2T] [1.5T] [3T]

#### SDRAM RAS to CAS Delay [3T]

This item controls the latency between the SDRAM active command and the read/write command. Configuration options: [3T] [2T] [4T]

# SDRAM RAS Precharge Time [3T]

This item controls the idle clocks after issuing a precharge command to the SDRAM. Configuration options: [3T] [2T] [4T]

#### **SDRAM RAS Active Time [7T]**

This item controls the number of SDRAM clocks used for SDRAM parameters. Configuration options: [6T] [7T] [5T] [4T]

# SDRAM Command Lead-off Time [Auto]

This item allows you to select the SDRAM lead-off time. Configuration options: [Auto] [2T] [1T]

# **Graphics Aperture Size [64MB]**

This item allows you to select the size of mapped memory for AGP graphic data. Configuration options: [4MB] [8MB] [16MB] [32MB] [64MB] [128MB] [256MB]

# Onboard VGA Shared Memory Size [32M]

This item allows you to set the memory space reserved for the VGA frame buffer (display memory) within the system main memory. If you have installed a 3D graphics device, select at least 16MB VGA shared memory size. Note that the more system memory you share with VGA, the less memory space is left for other system devices. Configuration options: [4M] [8M] [16M] [32M] [64M]

# 5.4.2 PCI Configuration

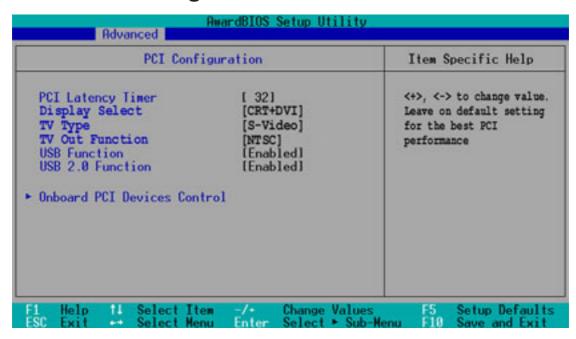

# PCI Latency Timer [32]

Leave this field to the default setting [32] for best performance and stability.

# **Display Select [CRT+DVI]**

This field allows you to set the display output for the DiGiMatrix system. Configuration options: [CRT+DVI] [CRT+TV]

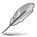

Before selecting [CRT+DVI] as display output, set the TV Type item to [S-Video] and the TV Out Function to [NTSC].

# TV Type [S-Video]

This item allows you to select the type of TV that connects to the DiGiMatrix system. Set to [S-Video] if you will connect a TV with S-Video port. Set to [Hi-Vision 1080iTV] if you will connect a high-definition TV. Configuration options: [S-Video] [Hi-Vision 1080iTV]

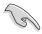

An S-Video TV connected to the DiGiMatrix receives no signal if this item is set to [Hi-Vision 1080iTV].

# **TV Out Function [NTSC]**

This item allows selection of the TV output standard. Select [PAL] or [NTSC] depending on your location. Configuration options: [NTSC] [PAL]

#### **USB Function [Enabled]**

This parameter allows you to enable or disable the southbridge USB 1.1 controller. Configuration options: [Enabled] [Disabled]

# **USB 2.0 Function [Enabled]**

This parameter allows you to enable or disable the southbridge USB 2.0 controller. Configuration options: [Enabled] [Disabled]

#### Onboard PCI Devices Control

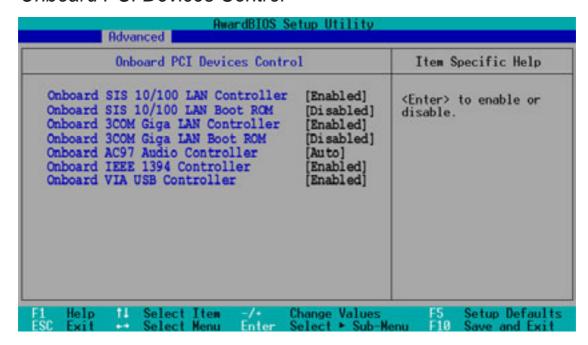

#### Onboard SIS 10/100 LAN Controller [Enabled]

This field allows you to enable or disable the onboard LAN controller. Keep the default enabled if you wish to use the onboard LAN feature.

Configuration options: [Enabled] [Disabled]

#### Onboard SIS 10/100 LAN Boot ROM [Disabled]

This field allows you to enable or disable the option ROM in the onboard LAN controller. Configuration options: [Disabled] [Enabled]

# Onboard 3COM Giga LAN Controller [Enabled]

This field allows you to enable or disable the onboard Gigabit LAN controller. Set to [Enabled] if you wish to use the onboard LAN feature. Configuration options: [Enabled] [Disabled]

#### Onboard 3COM Giga LAN Boot ROM [Disabled]

This field allows you to enable or disable the option ROM in the onboard Gigabit LAN controller. Configuration options: [Disabled] [Enabled]

#### Onboard AC97 Audio Controller [Auto]

[Auto] allows the BIOS to detect whether you are using any audio device. If an audio device is detected, the onboard audio controller is enabled. If no audio device is detected, the controller is disabled. If there are conflicts with the onboard audio controller, set the appropriate field to [Disabled]. Configuration options: [Auto] [Disabled]

# **Onboard IEEE 1394 Controller [Enabled]**

This field allows you to enable or disable the onboard IEEE 1394 controller. Configuration options: [Enabled] [Disabled]

# **Onboard VIA USB Controller [Enabled]**

This field allows you to enable or disable the onboard VIA USB controller. Configuration options: [Enabled] [Disabled]

# 5.5 Power menu

The Power menu allows you to reduce power consumption. This feature turns off the video display and shuts down the hard disk after a period of inactivity.

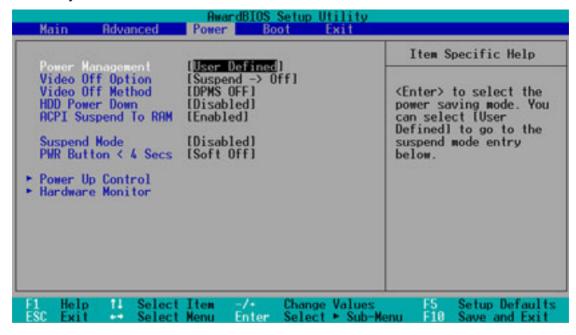

# **Power Management [User Defined]**

This field allows you to activate or deactivate the automatic power saving features. When set to [Disabled], the power management features do not function regardless of the other settings on this menu. The [User Defined] option allows you to set the period of inactivity before the system enters suspend mode. Refer to "Suspend Mode" later in this section.

When set to [Max Saving], system power is conserved to its greatest amount. This setting automatically puts the system into suspend mode after a brief period of system inactivity. [Min Saving] allows the least power saving as the system enters suspend mode only after a long period of inactivity. Configuration options: [User Defined] [Disabled] [Min Saving] [Max Saving]

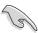

You should install the Advanced Power Management (APM) utility to keep the system time updated even when the computer enters suspend mode. In Windows 3.x and Windows 95, you need to install Windows with the APM feature. In Windows 98 or later, APM is automatically installed as indicated by a battery and power cord icon labeled "Power Management" in the Control Panel. Select the item "Advanced" in the Power Management Properties dialog box.

#### Video Off Option [Suspend -> Off ]

This field determines when to activate the video off feature for monitor power management. Configuration options: [Suspend -> Off] [Always On]

# Video Off Method [DPMS OFF]

This field defines the video off features. The Display Power Management System (DPMS) feature allows the BIOS to control the video display card if it supports the DPMS feature. [Blank Screen] only blanks the screen. Use this for monitors without power management or "green" features.

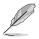

Even if installed, your screen saver does not display when you select [Blank Screen] for the above field.

[V/H SYNC+Blank] blanks the screen and turns off vertical and horizontal scanning. Configuration options: [Blank Screen] [V/H SYNC+Blank] [DPMS Standby] [DPMS Suspend] [DPMS OFF] [DPMS Reduce ON]

#### **HDD Power Down [Disabled]**

Shuts down any IDE hard disk drives in the system after a period of inactivity as set in this user-configurable field. This feature does not affect SCSI hard drives. Configuration options: [Disabled] [1 Min] [2 Min] [3 Min]...[15 Min]

# **ACPI Suspend To RAM [Enabled]**

This field allows you to enable or disable the ACPI Suspend-to-RAM feature. To support this feature, the +5VSB of the power supply should have the capacity to provide more than 720mA current.

Configuration options: [Enabled] [Disabled]

# Suspend Mode [Disabled]

Sets the time period before the system goes into suspend mode. Configuration options: [Disabled] [1~2 Min] [2~3 Min] [4~5 min] [8~9 Min] [20 Min] [30 Min]

#### PWR Button < 4 Secs [Soft Off]

When set to [Soft off], the ATX switch can be used as a normal system power-off button when pressed for less than 4 seconds. [Suspend] allows the button to have a dual function where pressing less than 4 seconds puts the system in sleep mode. Regardless of the setting, holding the ATX switch for more than 4 seconds powers off the system.

Configuration options: [Soft off] [Suspend]

# 5.5.1 Power Up Control

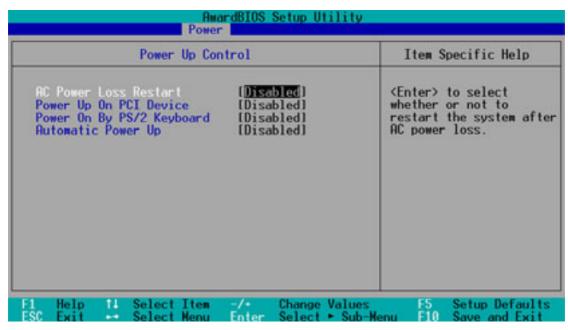

# **AC Power Loss Restart [Disabled]**

This allows you to set whether or not to reboot the system after power interruptions. [Disabled] leaves your system off while [Enabled] reboots the system. [Previous State] sets the system back to the state it was before the power interruption. Configuration options: [Disabled] [Enabled] [Previous State]

# Power Up On PCI Device [Disabled]

When set to [Enabled], this parameter allows you to turn on the system through a PCI modem. This feature requires an ATX power supply that provides at least 1A on the +5VSB lead. Configuration options: [Disabled] [Enabled]

# Power On By PS/2 Keyboard [Disabled]

This parameter allows you to use specific keys on the keyboard to turn on the system. This feature requires an ATX power supply that provides at least 1A on the +5VSB lead. Configuration options: [Disabled] [Space Bar] [Ctrl-Esc] [Power Key]

#### **Automatic Power Up [Disabled]**

This allows an unattended or automatic system power up. You may configure your system to power up at a certain time of the day by selecting [Everyday] or at a certain time and day by selecting [By Date]. Configuration options: [Disabled] [Everyday] [By Date]

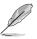

The Automatic Power Up feature does not work if the system is powered down by an operating system, such Windows® 98, that has Advanced Configuration and Power Interface (ACPI) support enabled.

#### 5.5.2 Hardware Monitor

| Hardware Monitor                                              |                                   | Item Specific Help         |
|---------------------------------------------------------------|-----------------------------------|----------------------------|
| CPU 0-FAN Function<br>Chassis 0-Fan Function                  | [Enabled]<br>[Enabled]            | <enter> to select.</enter> |
| MB Temperature<br>CPU Temperature                             | 41°C/105.5°F<br>41°C/105.5°F      |                            |
| CPU Fan Speed<br>Chassis Fan Speed                            | 1500RPM<br>1135RPM                |                            |
| VCORE Voltage<br>+3.3V Voltage<br>+5V Voltage<br>+12V Voltage | 1.50V<br>3.47V<br>4.91V<br>12.09V |                            |
|                                                               |                                   |                            |

# CPU Q-Fan Function [Enabled] Chassis Q-Fan Function [Enabled]

This item allows you to enable or disable the ASUS Q-Fan feature that smartly adjusts the CPU/chassis fan speed for more efficient system operation. Configuration options: [Disabled] [Enabled]

# MB Temperature [xxxC/xxxF] CPU Temperature [xxxC/xxxF]

The onboard hardware monitor automatically detects and display the power supply and CPU temperatures in these fields.

# CPU Fan Speed [xxxxRPM] Chassis Fan Speed [xxxxRPM]

The onboard hardware monitor automatically detects the CPU and chassis fan speeds in rotations per minute (RPM).

# VCORE Voltage, +3.3V Voltage, +5V Voltage, +12V Voltage

The onboard hardware monitor automatically detects the voltage output through the onboard voltage regulators.

# 5.6 Boot menu

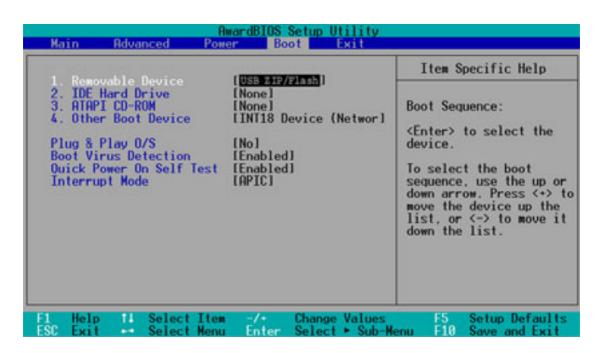

#### **Boot Sequence**

The Boot menu allows you to select among the four possible types of boot devices listed using the up and down arrow keys. By using the <+> or <Space> key, you can promote devices and by using the <-> key, you can demote devices. Promotion or demotion of devices alters the priority which the system uses to search for a boot device on system power up. Configuration fields include Removable Device, IDE Hard Drive, ATAPI CD-ROM, and Other Boot Device.

# Removable Device [USB ZIP/Flash]

Configuration options: [USB ZIP/Flash] [USB FDD] [LS120] [ZIP] [ATAPIMO] [Disabled]

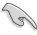

Use the front panel USB ports if you will boot the system using a USB FDD or USB ZIP device.

#### **IDE Hard Drive**

This field allows you to select the IDE hard disk drive to use in the boot sequence. Pressing [Enter] will show the product ID of the connected IDE hard disk drive.

#### **ATAPI CD-ROM**

This field allows you to select the ATAPI CD-ROM drive to use in the boot sequence. Pressing [Enter] will show the product ID of the connected ATAPI CD-ROM drives.

#### Other Boot Device Select [INT18 Device (Network)]

Configuration options: [Disabled] [INT18 Device (Network)]

# Plug & Play O/S [No]

This field allows you to use a Plug-and-Play (PnP) operating system to configure the PCI bus slots instead of using the BIOS. When [Yes] is selected, interrupts may be reassigned by the OS. If you installed a non-PnP OS or if you want to prevent reassigning of interrupt settings, keep the default setting [No]. Configuration options: [No] [Yes]

# **Boot Virus Detection [Enabled]**

This field allows you to set boot virus detection, ensuring a virus-free boot sector. The system halts and displays a warning message when it detects a virus. If this occurs, you can either allow the operation to continue or use a virus-free bootable floppy disk to restart and investigate your system. Configuration options: [Enabled] [Disabled]

#### **Quick Power On Self Test [Enabled]**

This field speeds up the Power-On-Self Test (POST) routine by skipping retesting a second, third, and fourth time. Configuration options: [Enabled] [Disabled]

# **Interrupt Mode [APIC]**

The Advanced Programmable Interrupt Controller (APIC) setting allows you to distribute interrupt routings other than the 16 IRQs. The Programmable Interrupt Controller (PIC) setting allows you to use the 16 IRQs only. Configuration options: [APIC] [PIC]

### 5.7 Exit menu

When you have made all of your selections from the various menus in the Setup program, save your changes and exit Setup. Select Exit from the menu bar to display the following menu.

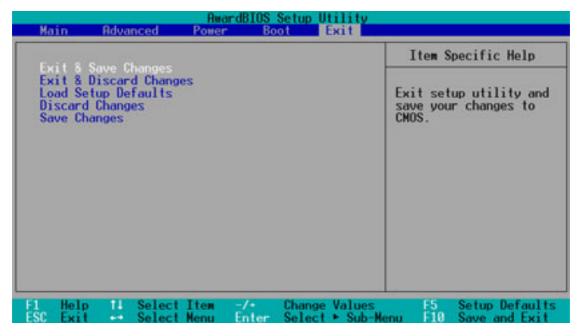

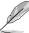

Pressing <Esc> does not immediately exit this menu. Select one of the options from this menu or <F10> from the legend bar to exit.

### **Exit & Save Changes**

Once you are finished making your selections, choose this option from the Exit menu to ensure the values you selected are saved to the CMOS RAM. The CMOS RAM is sustained by an onboard backup battery and stays on even when the PC is turned off. When you select this option, a confirmation window appears. Select [Yes] to save changes and exit.

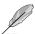

If you attempt to exit the Setup program without saving your changes, the program prompts you with a message asking if you want to save your changes before exiting. Pressing <Enter> saves the changes while exiting.

### **Exit & Discard Changes**

Select this option only if you do not want to save the changes that you made to the Setup program. If you made changes to fields other than system date, system time, and password, the BIOS asks for a confirmation before exiting.

### **Load Setup Defaults**

This option allows you to load the default values for each of the parameters on the Setup menus. When you select this option or if you press <F5>, a confirmation window appears. Select [Yes] to load default values. Select Exit Saving Changes or make other changes before saving the values to the non-volatile RAM.

### **Discard Changes**

This option allows you to discard the selections you made and restore the previously saved values. After selecting this option, a confirmation appears. Select [Yes] to discard any changes and load the previously saved values.

### **Save Changes**

This option saves your selections without exiting the Setup program. You can then return to other menus and make further changes. After you select this option, a confirmation window appears. Select [Yes] to save any changes to the non-volatile RAM.

# **Appendix**

The Appendix provides information on the DiGiMatrix Subsystem, remote controller, optical drive technical specifications, and IEEE 802.11b channels for the wireless LAN adapter.

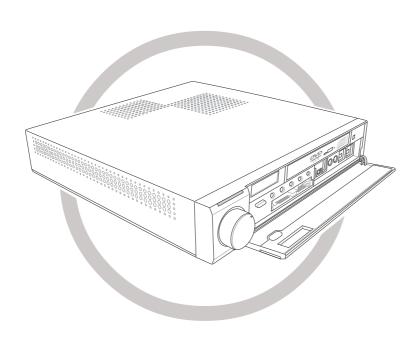

# Appendix

# A.1 Subsystem

The Subsystem is designed to provide additional storage and an extra optical drive to the DiGiMatrix.

The Subsystem package includes the following.

- CD-RW drive
- IDE cable
- DC power cable

The following sections describe the Subsystem features, installation, and connection to the DiGiMatrix system.

The Subsystem is purchased separately.

## A.1.1 Front and rear panel features

### Front panel

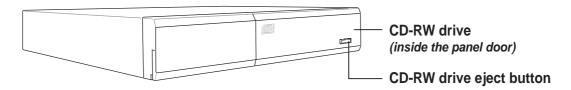

### Rear panel

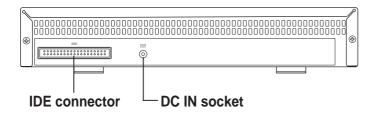

A-2 Appendix

### A.1.2 Removing the top cover

To remove the top cover:

1. On the Subsystem rear panel, locate the two screws that secure the top cover to the chassis.

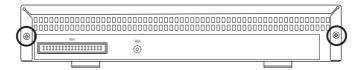

- 2. Use a Phillips (cross) screw driver to remove the top cover screws. Keep the screws for later use.
- 3. Pull the top cover slightly toward the rear panel until the side tabs are disengaged from the chassis.
- 4. Hold the center edge of the top cover, then lift it up from the chassis. Set the top cover aside.

### A.1.3 Installing a hard disk drive

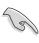

Set your hard disk drive as Slave device before connecting the IDE cable and power plug. Refer to the HDD documentation on how to set the drive as a slave device.

To install a hard disk drive:

- Connect the 40-pin IDE cable to the IDE connector on the drive.
- 2. Connect the 4-pin power plug to the HDD power connector.
- 3. Place the drive on the tray.
- Secure the drive with two side screws.
- 5. Replace the top cover.

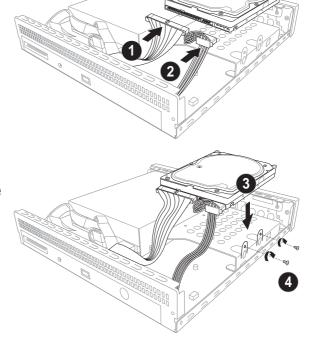

### A.1.4 Connecting the Subsystem to DiGiMatrix

Follow these instructions to connect the Subsystem to the DiGiMatrix.

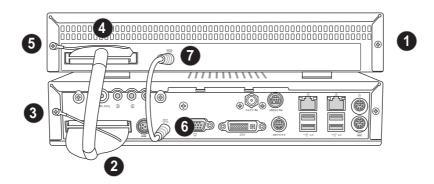

- 1. Place the Subsystem on top of the DiGiMatrix.
- 2. Connect one end of the IDE cable to the DiGiMatrix IDE connector.
- 3. Loosen one top cover screw on the DiGiMatrix, then insert the IDE cable ground terminal into the screw. Tighten the screw.
- 4. Connect the other end of the IDE cable to the Subsystem IDE connector.
- 5. Loosen one top cover screw on the Subsystem, then insert the IDE cable ground terminal into the screw. Tighten the screw.
- 6. Connect one end of the DC power cable to the DiGiMatrix DC OUT socket.
- 7. Connect the other end of the DC power cable to the Subsystem DC IN socket.

A-4 Appendix

### A.2 DiGiMatrix remote controller

The DiGiMatrix remote controller allows you to control DiGiMatrix from a distance. Use the remote controller to navigate through the Audio DJ and ASUS Home Theater windows.

### A.2.1 Specifications

| Operating range | 5 meters (max)             |
|-----------------|----------------------------|
| Power Source    | 2 x "AA" batteries         |
| Receiver        | Built-in infrared receiver |

### A.2.2 Remote control layout

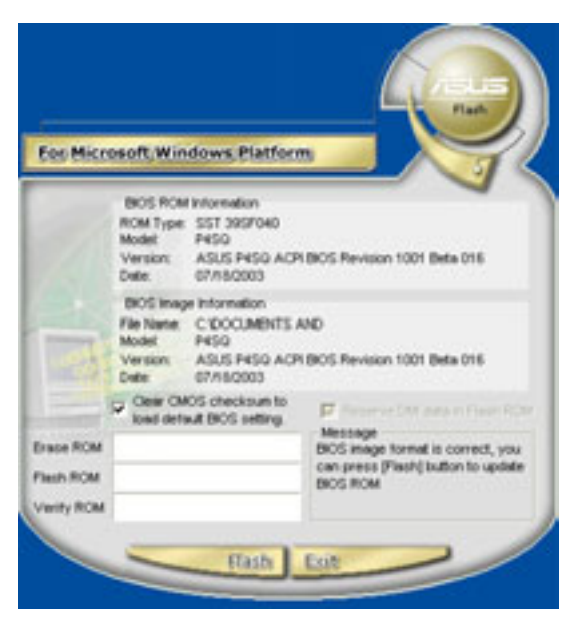

### A.2.3 Remote control functions in Audio DJ

| Buttons            | CD/DVD                 | Hard Disk                 | FM Radio                 |
|--------------------|------------------------|---------------------------|--------------------------|
| ON/OFF<br>MUSIC    | Turr                   | ns the Audio DJ systen    | n on                     |
| CH+<br>MEM+        | _                      | _                         | To next radio preset     |
| CH-<br>MEM-        | _                      | _                         | To previous radio preset |
| PAUSE              | Pause                  | Pause                     | _                        |
| STOP               | Stop                   | Stop                      | _                        |
| <b>I</b> ►<br>PLAY | Play                   | Play                      | Scan frequency           |
| STEP+              | Rewind                 | Rewind                    | Fine tuning (-)          |
| STEP-              | Fast forward           | Fast forward              | Fine tuning (+)          |
| K PRE              | Skip to next track     | Skip to next MP3 file     | Scan the frequency up    |
| NEXT               | Skip to previous track | Skip to previous MP3 file | Scan the frequency down  |
| VOL+               | Volume up              | Volume up                 | Volume up                |
| VOL-               | Volume down            | Volume down               | Volume down              |
| MUTE               | Mute                   | Mute                      | Mute                     |
| HOME               | Switch mode            | Switch mode               | Switch mode              |
| BACK               | _                      | _                         | Select radio preset      |
| 0 ~ 9              | Select track number    | Select track number       | _                        |
| ENTER              | Confirm selected track | Confirm selected track    | _                        |
| OS<br>START)       | Turns the              | DiGiMatrix operating      | system on                |

You may turn on the operating system using the OS START ( button only when DiGiMatrix is in Audio DJ mode.

In soft-off state, the remote controller  $\frac{\text{ONOF}}{\text{MUSIC}}$  can turn on or off the Audio DJ feature.

A-6 Appendix

# A.2.4 Remote control functions in Home Theater

| 41.0              |                   |                         | ASUS Hon        | ASUS Home Theater  |              |                   |
|-------------------|-------------------|-------------------------|-----------------|--------------------|--------------|-------------------|
| Datton            | VT                | Radio                   | Music           | Pictures           | Video Clips  | DVD               |
| ONIOFF            | I                 | I                       | Open Music mode | I                  | I            | I                 |
| DVDVCD            | I                 | I                       | I               | I                  | Ι            | Open DVD/VCD mode |
|                   | Open TV mode      | I                       | -               | -                  | I            | I                 |
| ОТОНА             | I                 | I                       | -               | Open Pictures mode | ı            | I                 |
| CH+<br>MEM+       | Channel up        | Next preset station     |                 | I                  | I            | l                 |
| CH-<br>MEM-       | Channel down      | Previous preset station | _               | I                  | 1            | I                 |
| PAUSE             | Pause + Record TV | I                       | Pause           | Pause slideshow    | Pause        | Pause             |
| ■ STOP            | Stop recording    | I                       | Stop            | Stop slideshow     | Stop         | Stop              |
| PLAY              | Play recorded TV  | I                       | Play            | Start slideshow    | Stop         | Stop              |
| STEP-             | ı                 | Fine tuning (-)         | Change ambience | I                  | Rewind       | Rewind            |
| STEP <sub>4</sub> | ı                 | Fine tuning (+)         | Change ambience | I                  | Fast forward | Fast forward      |
| PRE               | ı                 | Scan frequency down     | Previous track  | Previous pic       | I            | Previous chap     |
| (X)               | I                 | Scan frequency up       | Next track      | Next pic           | Ι            | Next chap         |
| (VOL+             | Volume up         | Volume up               | Volume up       | Volume up          | Volume up    | Volume up         |
| NOT-              | Volume down       | Volume down             | Volume down     | Volume down        | Volume down  | Volume down       |

You may use the OS START () button to wake up the DiGiMatrix system from S4 mode (suspend-to-disk/hibernate).

| 3            |                |            | ASUS Hon                                                   | ASUS Home Theater       |             |                       |
|--------------|----------------|------------|------------------------------------------------------------|-------------------------|-------------|-----------------------|
| Button       | ΛL             | Radio      | Music                                                      | Pictures                | Video Clips | DVD                   |
| MUTE         | Mute           | Mute       | Mute                                                       | Mute                    | Mute        | Mute                  |
| REC          | Record         | Record     | l                                                          | l                       | l           | I                     |
| SUBITLE      | I              | I          | I                                                          | I                       | I           | Change subtitle       |
| MENU         | I              | I          | l                                                          | I                       | I           | Show menu             |
| DVB<br>AUDIO | I              | I          | Γ                                                          | I                       | Ι           | Select audio language |
| UII          |                |            | Open/Close                                                 | Open/Close Home Theater |             |                       |
| SIZE         | Full screen    | _          | _                                                          | Full screen             | Full screen | Full screen           |
| $\odot$      | Move right     | Move right | Move right                                                 | Move right              | Move right  | Move right            |
| $\odot$      | Move left      | Move left  | Move left                                                  | Move left               | Move left   | Move left             |
| $\odot$      | Move up        | Move up    | Move up                                                    | Move up                 | Move up     | Move up               |
| $\bigcirc$   | Move down      | Move down  | Move down                                                  | Move down               | Move down   | Move down             |
| ENTER        | Enter          | Enter      | Enter                                                      | Enter                   | Enter       | Enter                 |
| 6-0          | Select channel | I          | Select track                                               | I                       | I           | Select chapter        |
| HOME         |                | Open Hom   | Open Home Theater / Return to the Home Theater main window | the Home Theater ma     | lin window  |                       |
| BACK         |                | Re         | Return to the entertainment mode main window               | nent mode main windo    | WO          |                       |

A-8 Appendix

# **A.3 Optical drive technical specifications**

| Specification             | DVD-R/-RW/CD-R/-RW<br>Combination Drive | DVD-ROM/CD-RW Combination Drive | DVD-ROM<br>Drive |
|---------------------------|-----------------------------------------|---------------------------------|------------------|
| Write Speed               |                                         |                                 |                  |
| DVD-R                     | 1X CLV                                  |                                 |                  |
| DVD-RW                    | 2X CLV                                  |                                 | _                |
| CD-R                      | 16X ZCLV                                | 24X ZCLV                        | _                |
| CD-RW                     | 4X CLV                                  | 4X CLV                          |                  |
| HS CD-RW                  | 10X CLV                                 | 10X CLV                         | _                |
| Read Speed                |                                         |                                 |                  |
| DVD-ROM                   | 8X CAV                                  | 8X CAV                          | 8X CAV           |
| DVD-RAM                   | _                                       | 2X ZCLV                         | 2X ZCLV          |
| CD-ROM                    | 24X CAV                                 | 24X CAV                         | 24X CAV          |
| Random Access Time        |                                         |                                 |                  |
| DVD-ROM                   | 105ms                                   | 100 ms                          | 100 ms           |
| DVD-RAM                   | 170ms                                   | 170ms                           | 170ms            |
| CD-ROM                    | 95ms                                    | 90ms                            | 95ms             |
| Random Seek Time          |                                         |                                 |                  |
| DVD-ROM                   | 95ms                                    | 85ms                            | 95ms             |
| DVD-RAM                   | 120ms                                   | 130ms                           | 120ms            |
| CD-ROM                    | 90ms                                    | 80ms                            | 90ms             |
| Burst                     |                                         |                                 |                  |
| PIO Mode                  | 16.7MB/s                                | 16.7MB/s                        | 16.7MB/s         |
| MultiWord DMA             | 16.7MB/s                                | 16.7MB/s                        | 16.7MB/s         |
| Ultra DMA                 | 33.3MB/s                                | 33.3MB/s                        | 33.3MB/s         |
| Interface                 | ATAPI                                   | ATAPI (Enhanced IDE)            | ATAPI            |
| MTBF                      | 100,000 POH                             | 60,000 POH                      | 60,000 POH       |
| <b>Buffer Memory Size</b> | 2MB                                     | 2 MB                            | 192KB            |

# A.4 Wireless LAN adapter channels

The IEEE 802.11b standard for Wireless LAN allocated the 2.4 GHz frequency band into 14 overlapping operating **channels**. Each channel corresponds to a different set of frequencies. The table below shows the center frequencies of each channel.

| Channel | Center<br>Frequency | Channel | Center<br>Frequency |
|---------|---------------------|---------|---------------------|
| 1       | 2.412 GHz           | 8       | 2.447 GHz           |
| 2       | 2.417 GHz           | 9       | 2.452 GHz           |
| 3       | 2.422 GHz           | 10      | 2.457 GHz           |
| 4       | 2.427 GHz           | 11      | 2.462 GHz           |
| 5       | 2.432 GHz           | 12      | 2.467 GHz           |
| 6       | 2.437 GHz           | 13      | 2.472 GHz           |
| 7       | 2.442 GHz           | 14      | 2.484 GHz           |

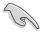

If several Wi-Fi devices are operating in the same vicinity, the distance between the center frequencies of channels used must be at least 25MHz to avoid interference.

The number of channels available for the wireless LAN adapter varies by country/region. Refer to the table below to determine the number of channels available in your location.

| Country/Region (Regulating Body) | Available Channels |
|----------------------------------|--------------------|
| Australia (ACA)                  | Channels 1 to 13   |
| Belgium (RTT&E/EMC/LVD)          | Channels 1 to 13   |
| Bulgaria (RTT&E/EMC/LVD)         | Channels 1 to 13   |
| Canada (CSA/cUL 950 3rd Edition) | Channels 1 to 11   |
| China (MII)                      | Channels 1 to 11   |
| Cyprus (RTT&E/EMC/LVD)           | Channels 1 to 13   |
| Czech Republic (RTT&E/EMC/LVD)   | Channels 1 to 13   |
| Denmark (RTT&E/EMC/LVD)          | Channels 1 to 13   |
| Finland (RTT&E/EMC/LVD)          | Channels 1 to 13   |
| France (RTT&E/EMC/LVD)           | Channels 1 to 13   |
| Germany (RTT&E/EMC/LVD)          | Channels 1 to 13   |
| Greece (RTT&E/EMC/LVD)           | Channels 1 to 13   |
| Hong Kong (OFTA)                 | Channels 1 to 13   |
| Hungary (RTT&E/EMC/LVD)          | Channels 1 to 13   |
| Iceland (RTT&E/EMC/LVD)          | Channels 1 to 13   |

(continued next page)

A-10 Appendix

| Available Channels |
|--------------------|
| Channels 1 to 13   |
| Channels 1 to 13   |
| Channels 1 to 14*  |
| Channels 1 to 13   |
| Channels 1 to 13   |
| Channels 9 to 11   |
| Channels 1 to 13   |
| Channels 1 to 13   |
| Channels 1 to 13   |
| Channels 1 to 13   |
| Channels 1 to 13   |
| Channels 1 to 13   |
| Channels 1 to 13   |
| Channels 1 to 13   |
| Channels 1 to 13   |
| Channels 1 to 13   |
| Channels 1 to 13   |
| Channels 1 to 11   |
| Channels 1 to 13   |
| Channels 1 to 13   |
| Channels 1 to 11   |
|                    |

<sup>\*</sup>Channel 14 only allows 1 to 2 Mbps data transmission rate.

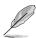

Channels 1, 6 and 11 are independent and do not overlap each other. We recommended that you tune your wireless LAN adapter to these channels.

A-12 Appendix